# **ANEXOS**

# **ESPECIFICACION DE REQUISITOS SEGÚN EL ESTANDAR IEE830**

Sistema "Mejoramiento de la administración de los procesos de servicios inmobiliarios aplicando las Tic.

Estudiante: Olga Benedicta Oruño Flores

Material: Taller III

Agosto 2020

#### **1. Introducción**

La culminación del presente Trabajo de grado demostrara los conocimientos adquiridos durante todo el periodo de formación académica y el aprovechamiento de los años de estudio en las aulas de Universidad Autónoma Juan Misael Saracho. Además, que a medida que se elabore el trabajo se ira adquiriendo habilidades y nuevos perfiles de conocimiento.

En los últimos años se ha visto como los métodos tradicionales para acceder a la información se han mostrado sometidos a constantes cambios e innovaciones. Teniendo como resultado un extenso mundo de conocimiento que ha revolucionado las formas de aprendizaje y ha permitido que la sociedad acceda a mayores fuentes de saber por medio de la introducción de las tecnologías de la información y las comunicaciones(TIC`s.).

El sector inmobiliario necesita un sistema que facilite la organización de servicios inmobiliarios y de otros recursos.

El presente trabajo de Grado va dirigido específicamente a las inmobiliarias en Tarija que quieran ser parte del sistema, es apropiado hacer notar que; el sistema a elaborar solo abarcara la ciudad de Tarija y contemplara la parte de publicación de inmuebles, la reserva de citas para clientes interesados y administración del personal.

#### **1.1. Propósito**

El propósito de este documento es recoger, analizar y definir las necesidades de alto nivel y las características del sistema de Administración Inmobiliario en Tarija.

Este sistema está especialmente diseñado para administrar la información, publicación, reservas de citas de manera sencilla y tiene como propósito realizar registro de las inmobiliarias y publicación de sus inmuebles sistematizada de los libros de una manera ordenada y rápida.

El propósito del plan de Desarrollo de Software es proporcionar la información necesaria para controlar el proyecto.

#### **Los usuarios del Plan de Desarrollo del Software son:**

- El jefe del proyecto lo utiliza para organizar la agenda y necesidades de recursos, y para realizar su seguimiento.
- Los miembros del equipo de desarrollo lo usan para atender lo que deben hacer, cuando deben hacerlo y que otras actividades depende de ello.

### **1.2. Ámbito del Sistema**

El proyecto tiene como propósito el desarrollo de un Sistema Automatizado para el Control de los procesos en Servicios inmobiliarios en Tarija, que permita mejorar el manejo y control de los inmuebles y optimizando todos los procesos que deben llevarse a cabo.

Este sistema permitirá a las inmobiliarias automatizar la gestión y el control de las actividades relacionadas al manejo de sus inmuebles, lo cual supondrá un acceso rápido y sencillo a los datos, gracias a interfaces gráficas y amigables. Además, los datos accedidos estarán siempre actualizados.

### **En cuanto a los beneficios del sistema:**

- Permite ver detalles de cada inmueble y realizar reserva de cita
- Facilidad para realizar registros de propietarios de inmuebles e inmobiliarias
- Aumenta la eficiencia y rapidez de los procesos inmobiliarios como el caso de la publicación de los inmuebles
- La clasificación y control de los diferentes inmuebles ya sea por precio, ubicación, tipo de inmueble e inmobiliarias.

### **Metas del proyecto**

- Disponer de mecanismos de seguridad para el acceso de a la información
- Automatizar la mayoría de los trabajos que se realiza en la inmobiliaria.
- Obtener listas de todos los inmuebles e inmobiliarias registradas

### **1.3. Alcances**

El sistema automatizara los procesos de publicación, registros de usuarios propietarios inmuebles, bajas y altas de inmuebles pertenecientes a la inmobiliaria.

El software a elaborar será de propósito específico, diseñado a medida el cual será desarrollado en entorno gráfico, con interfaces amigables el cual tendrá accesos mediante menús.

El sistema solo contemplará y asumirá la publicación y reserva de cita de los inmuebles.

#### **1.4. Definiciones, Acrónicos y Abreviaturas**

INMOBILIARIA: Es una compañía dedicada a la compra y venta de propiedades, actúa como mediador entre el comprador y vendedor su eje principal administrar inmuebles.

INMUEBLE: son las cosas que no se pueden transportar de un lugar a otro las que se adhieren permanentemente sobre un terreno como ser los edificios.

PUBLICACION: Es llevar cierta información al conocimiento del público.

PROPIETARIO: Que tiene propiedad de una cosa.

ADMINISTRADOR: Encargados en general de todo el sistema, donde registrará, modificará, eliminará datos de las inmobiliarias que se registren. También se le permite tener su propia inmobiliaria registrada y agregar, modificar, eliminar inmuebles y propietarios.

JAVA: Lenguaje de programación.

#### INTERFACES DE USUARIO:

Es la forma de presentar la información al usuario desde el sistema.

#### **1.5. Referencias**

- IEEE Recommended Practices for Software Requirements specification ANSI/IEEE830 1998.
- Apuntes de la asignatura "ingeniería de Software 1"
- Entrevista realizada a los administrativos de las Inmobiliarias en Tarija.

#### **1.6. Visión General del documento**

Este documento detalla la funcionalidad del sistema (producto), restricciones y suposiciones para el sistema, requisitos específicos que brinde un entendimiento entre desarrollador y las diferentes inmobiliarias de Tarija, además de requisitos de interfaces de usuario para la visualización de la información.

#### **2. Descripción General**

El sistema automatizado para inmobiliarias, permite el registro y actualización de la información del inmueble.

- Facilidad para realizar registros
- Es una herramienta de consulta dinámica
- Aumenta la eficiencia y rapidez de los procesos inmobiliarios como el caso de la publicación que simplifica las tareas de corrección de errores

Entre las metas del proyecto se encuentran:

- Identificar la situación problemática
- Definir el marco conceptual y metodológico mediante la aplicación de conceptos Sistemáticos y de Desarrollo de Software.
- Tener los Requerimientos y Especificaciones
- Diseñar y construir el Prototipo utilizando los requerimientos y especificaciones obtenidos en el Análisis.
- Redactar el documento de tesis.

El desarrollo del Sistema Automatizado para el Control de los procesos inmobiliarios se ajusta a la Metodología de Desarrollo de Software RUP, contemplando los parámetros de calidad que la metodología define. RUP (Proceso Unificado Racional) es un proceso para el desarrollo de un proyecto de un software que define claramente quien, como, cuando y que debe hacerse en el proyecto.

#### **2.1. Perspectiva del Producto**

El sistema desarrollado es totalmente independiente de otros productos informáticos.

El área del proyecto viene a ser del área de software de gestión.

### **2.2.Funciones del Producto**

En términos generales, el sistema deberá proporcionar soporte a las siguientes tareas: Ingresar:

- $\checkmark$  Ingresar Administrador
- $\checkmark$  Ingresar Gerente
- $\checkmark$  Ingresar Agente

#### Procesos:

- $\checkmark$  Administrar Inmobiliarias
- $\checkmark$  Administrar Usuarios
- $\checkmark$  Administrar Inmuebles
- $\checkmark$  Administrar propietarios
- $\checkmark$  Administrar empleados
- $\checkmark$  Administrar reclamos
- $\checkmark$  Administrar publicaciones
- $\checkmark$  Administrar estadísticas
- $\checkmark$  Administrar Citas
- $\checkmark$  Administrar Municipios
- $\checkmark$  Administrar Roles
- $\checkmark$  Admnistrar amenities

#### Asignar:

 $\checkmark$  Asignación de contraseña

#### **2.3. Característica de los usuarios**

El *Administrador* del sistema será el encargado el cual administrará a las inmobiliarias, podrá agregar nuevas inmobiliarias, ver y también hacer el registro de las inmobiliarias.

Los *Usuarios* del sistema serán los encargados y agentes de la inmobiliaria.

Los *Clientes* involucrados con el sistema son:

- Clientes propietarios
- Clientes interesados

### **2.4. Restricciones**

- No contemplara el registro de la parte contable.
- No contemplara la parte legal de la compra y venta de los inmuebles.
- El sistema será solo en el idioma castellano.
- No estará ligado a algún otro sistema en particular.
- Únicamente podrán ingresar al sistema aquellas personas que están registradas al sistema.
- Únicamente diseñado para las inmobiliarias en Tarija.
- No realizara la impresión de ningún documento.
- Para la manipulación de la base de datos, solo podrá acceder personal especializado y autorizado por el administrador del sistema.

### **2.5. Suposiciones y Dependencias**

#### **Suposiciones**

- Se cuenta con los recursos económicos y humanos necesarios para llevar a cabo el desarrollo de los componentes.
- Las Inmobiliarias de Tarija y su personal administrativo mantienen su apoyo y disponibilidad en brindar información necesaria para el desarrollo de los componentes del proyecto.
- Disponibilidad de tiempo del proyecto.
- Los requisitos funcionales podrán sufrir cambios mínimos o también ser modificados durante el desarrollo del proyecto.
- Los clientes propietarios de las inmobiliarias brindarán sus datos correctos al momento de su registro en el sistema.
- Los usuarios se adapten al cambio y acepten la nueva tecnología. **Dependencias**
- Este sistema no depende de ningún otro sistema extra u otro en particular que haga generar información.
- Se tiene conocimiento básico de manejo de computación
- Se cuenta con el equipo necesario de hardware para el registro de información al sistema.

### **Requisitos Futuros**

- Registro contable
- Contar con el registro de documentos legales

### **3. Requisitos Específicos**

### **3.1. Interfaces Externas**

Metodología para poder desarrollar un sistema eficaz y que satisfaga a los usuarios.

### **Interfaces de Hardware**

• Computadora

### **Interfaces de software**

- Java (eclipse)
- Base de Datos (Postgres)
- Sistema operativo a partir de Windows 7
	- Equipo de computación
- Procesador de 1.66Ghz o superior
- Memoria minima de 226Mb o superior
- Mouse
- Teclado
- Internet

#### **3.2. Funciones**

- **3.3. Funciones**
- **4. Requisitos Específicos**
	- **4.1. Requisitos Funcionales**

#### **Administrador de usuarios**

En este módulo de podrá, modificar, habilitar o deshabilitar, asignar o modificar datos de acceso, ver y turnos.

RF001.- Adicionar usuario

Se permite al administrador dar de alta a un usuario a partir de los datos que este proporcione.

RF002.- Modificar Usuario

Se ofrece la posibilidad al administrador de modificar los datos personales de un usuario, se escogerá el usuario que se quiere modificar, los datos serán modificados presionando el botón "modificar".

RF003.- Eliminar Usuario

A partir del identificador del usuario se ofrece la posibilidad al administrador de eliminarlo del sistema.

RF004.- Habilitar Usuario

Se podrá dar de alta o habilitar a cualquier usuario inhabilitado, lo cual le volverá a autorizar entrar al sistema.

RF005.- Inhabilitar Usuario

Se podrá dar de baja o inhabilitar a cualquier usuario habilitado.

RF006.- Ver Usuario

Se podrá visualizar todos los datos generales del usuario para obtener una mejor información del usuario seleccionado.

### **Administrador Clientes**

En este módulo se podrá adicionar, modificar, eliminar, habilitar, deshabilitar y ver a los clientes.

#### RF007.- Adicionar Cliente

Se permite al administrador dar de alta a un usuario a partir de los datos personales que este proporcione.

RF008.- Modificar Cliente

A partir del identificador de usuario se ofrece la posibilidad al administrador de modificar los datos personales de un cliente de forma que se le muestre los datos que se le permite modificar.

FR009.- Eliminar Cliente

A partir del identificador de cliente se ofrece la posibilidad al administrador de eliminarlo del sistema.

RF010.- Habilitar Cliente

Se podrá dar de alta o habilitar a cualquier cliente inhabilitado, lo cual le volverá a autorizar entrar al sistema.

RF011.- Inhabilitar Cliente

Se podrá dar de baja o inhabilitar a cualquier cliente habilitado.

RF012.- Ver Cliente

Cuando se registra un nuevo cliente el sistema crea un portafolio de datos del cliente.

#### **Administrador Empleados**

En este módulo se podrá adicionar, modificar, eliminar, habilitar, deshabilitar y ver los datos de los empleados.

RF013.- Adicionar Empleado

Se permite al administrador dar de alta a un empleado a partir de los datos personales que este proporcione.

RF014.-Modificar Empleado

A partir del identificador de empleado se ofrece la posibilidad al administrador de modificar los datos personales de un empleado de forma que se le muestre los datos que se le permite modificar.

RF015.-Eliminar Empleado

A partir del identificador del empleado se ofrece la posibilidad al administrador de eliminarlo del sistema.

FR016.-Ver Empleado

Cuando se registra un nuevo empleado el sistema crea un portafolio de datos del empleado.

FR017.- Habilitar Empleado

Se podrá dar de alta o habilitar a cualquier empleado inhabilitado, lo cual le volverá a autorizar entrar al sistema.

RF018.-Inhabilitar Empleado

Se podrá dar de baja o inhabilitar a cualquier empleado habilitado.

RF019.-Ver Empleado

Cuando se registra un nuevo empleado el sistema crea un portafolio de datos del cliente.

### **Administrar Inmobiliarias**

En este módulo se podrá adicionar, modificar, eliminar, habilitar, deshabilitar y ver los datos de las inmobiliarias.

RF020.- Adicionar Inmobiliaria

Se permite al administrador dar de alta a una inmobiliaria a partir de los datos que este proporcione.

#### RF021.-Modificar Inmobiliaria

Se ofrece al administrador la opción de modificar los datos de una Inmobiliaria de forma que se le muestre los datos que se le permite modificar.

RF022.-Eliminar Inmobiliaria

Se ofrece al administrador la opción de eliminar una Inmobiliaria del sistema.

RF023.-Habilitar Inmobiliaria

Se podrá dar de alta o habilitar a cualquier inmobiliaria inhabilitado, lo cual le volverá habilitar al sistema.

RF024.-Inhabilitar Inmobiliaria

Se podrá dar de baja o inhabilitar a cualquier empleado habilitado.

RF025.-Ver Inmobiliaria

Cuando se registra una nueva Inmobiliaria el sistema crea un portafolio de datos en el cual se puede ver los datos de la Inmobiliaria.

#### **Administrar Propietario**

En este módulo se podrá adicionar, modificar, eliminar, habilitar, deshabilitar y ver los datos del propietario.

#### **RF026.-**Adicionar Propietario

Se permite al administrador dar de alta a un propietario a partir de los datos que este proporcione.

RF027.-Modificar Propietario

Se ofrece al administrador la opción de modificar los datos de un propietario de forma que se le muestre los datos que se le permite modificar.

#### RF028.-Eliminar Propietario

Se ofrece al administrador la opción de eliminar un propietario del sistema.

#### RF029.-Habilitar Propietario

Se podrá dar de alta o habilitar a cualquier propietario inhabilitado, lo cual le volverá habilitar al sistema.

RF030.-Inhabilitar Propietario

Se podrá dar de baja o inhabilitar a cualquier propietario habilitado.

RF031.-Ver Propietario

Cuando se registra un nuevo propietario el sistema crea un portafolio de datos en el cual se puede ver los datos del propietario.

### **Administrar Reclamo**

En este módulo se podrá Responder Reclamo y Ver respuesta

RF032.-Responder Reclamo

Se permite al administrador responder el reclamo de un usuario.

RF033.-Ver Respuesta

Cuando se registra un reclamo nuevo el usuario podrá ver la respuesta.

### **Administrar Inmueble**

En este módulo se podrá adicionar, modificar, eliminar y ver los datos del inmueble.

RF034.-Adicionar Inmueble

Se permite al administrador adicionar un inmueble a partir de los datos que este proporcione.

RF035.-Modificar Inmueble

Se ofrece al administrador la opción de modificar los datos de un inmueble de forma que se le muestre los datos que se le permite modificar.

RF036.-Eliminar Inmueble

Se ofrece al administrador la opción de eliminar un inmueble del sistema.

### RF037.-Ver Inmueble

Cuando se registra un nuevo inmueble el sistema crea un portafolio de datos en el cual se puede ver los datos del inmueble.

### **Administrar Publicaciones**

En este módulo se podrá adicionar, modificar, eliminar, habilitar e inhabilitar.

RF038.-Adicionar Publicación

Se permite al administrador dar de alta a una publicación a partir de los datos que este proporcione.

### RF039.-Modificar Publicación

Se ofrece al administrador la opción de modificar los datos de un propietario de forma que se le muestre los datos que se le permite modificar.

RF040.-Eliminar Publicación

Se ofrece al administrador la opción de eliminar una publicación del sistema.

### RF041.-Habilitar Publicación

Se podrá dar de alta o habilitar a cualquier publicación inhabilitado, lo cual le volverá habilitar al sistema.

RF042.-Inhabilitar Publicación

Se podrá dar de baja o inhabilitar a cualquier publicación habilitado.

### **Administrar Menús**

En este módulo se podrá adicionar, modificar, habilitar e inhabilitar menús.

RF043.-Adicionar Menú

Se permite al administrador dar de alta a un nuevo menú a partir de los datos que este proporcione.

#### RF044.-Modificar Menú

Se ofrece al administrador la opción de modificar los datos de un menú de forma que se muestre los datos que se le permite modificar.

RF045.-Habilitar Menú

Se podrá dar de alta o habilitar a cualquier menú inhabilitado, lo cual le volverá habilitar al sistema.

RF046.-Inhabilitar Menú

Se podrá dar de baja o inhabilitar a cualquier menú habilitado.

#### **Adminstrar Roles**

En este módulo se podrá adicionar, modificar, habilitar e inhabilitar roles.

RF047.-Adicionar Rol

Se permite al administrador dar de alta a un nuevo rol a partir de los datos que este proporcione.

#### RF048.-Modificar Rol

Se ofrece al administrador la opción de modificar los datos de un rol de forma que se muestre los datos que se le permite modificar.

RF049.-Habilitar Rol

Se podrá dar de alta o habilitar a cualquier rol inhabilitado, lo cual le volverá habilitar al sistema.

RF050.-Inhabilitar Rol

Se podrá dar de baja o inhabilitar a cualquier rol habilitado.

### **Administrar Citas**

En este módulo se podrá adicionar, eliminar, modificar, confirmar citas.

RF051.-Adicionar Cita

Se permite al administrador dar de alta a una nueva cita a partir de los datos que este proporcione.

RF051.- Modificar Cita

Se ofrece al administrador la opción de modificar los datos de una cita de forma que se muestre los datos que se le permite modificar.

RF052.- Eliminar Cita

Se ofrece al administrador la opción de eliminar una cita del sistema.

RF053.-Confirmar Cita

Se permite al administrador confirmar una cita.

#### **Administrar Amenities**

En este módulo se podrá adicionar, eliminar, modificar, habilitar e inhabilitar

RF054.-Adicionar Amenitie

Se permite al administrador dar de alta a una nuevo amenitie a partir de los datos que este proporcione.

RF055.- Modificar Amenitie

Se ofrece al administrador la opción de modificar los datos de un amenitie de forma que se muestre los datos que se le permite modificar.

### RF056.- Eliminar Amenitie

Se ofrece al administrador la opción de eliminar una amenitie del sistema.

#### **Administrar Municipios**

En este módulo se podrá adicionar, eliminar, modificar

RF057.- Adicionar municipio

Se permite al administrador dar de alta a un nuevo municipio a partir de los datos que este necesite.

#### RF058.- Modificar municipio

Se ofrece al administrador la opción de modificar los datos de un municipio de forma que se muestre los datos que se le permite modificar.

#### **Requisitos no funcionales**

#### **RNF001.- Registro de cliente propietario en el sistema**

La persona interesada en ser parte del sistema como propietario de una inmobiliaria debe presentar su fotocopia de carnet juntamente con el Nit de la Inmobiliaria RNF002.-Registro de un cliente Interesado en el sistema

La persona interesada en publicar su inmueble en el sistema debe proporcionar todos los datos del inmueble para que sea publicado

RNF003.-Duracion de la publicación

La duración del inmueble publicado dependerá del tiempo coordinado entre el agente y el cliente interesado.

#### **4.2. Requisitos de Rendimiento**

- o El sistema tendrá la capacidad de soportar varios usuarios a la vez.
- o El sistema espera almacenar varios cientos de registros.
- o El uso de la información ingresada al sistema será restringido a una sola base de datos.

#### **4.3. Restricción de Diseño**

- o La aplicación, se podrá ejecutar e distintas versiones del Sistema Operativo Windows 7 a Windows 10.
- o Se pedirá un usuario y contraseña para cada usuario.

### **4.4. Atributos del Sistema**

- Solo usuarios registrados y habilitados podrán usar el sistema.
- Las pantallas serán fáciles y accesibles de entender para el usuario.

Los usuarios serán el Administrador del sistema, Propietario de la inmobiliaria, agente

- Administrador del sistema está autorizado para realizar todas las tareas generales del sistema.
- Los propietarios de inmobiliarias estarán autorizados limitadamente para el uso del sistema.

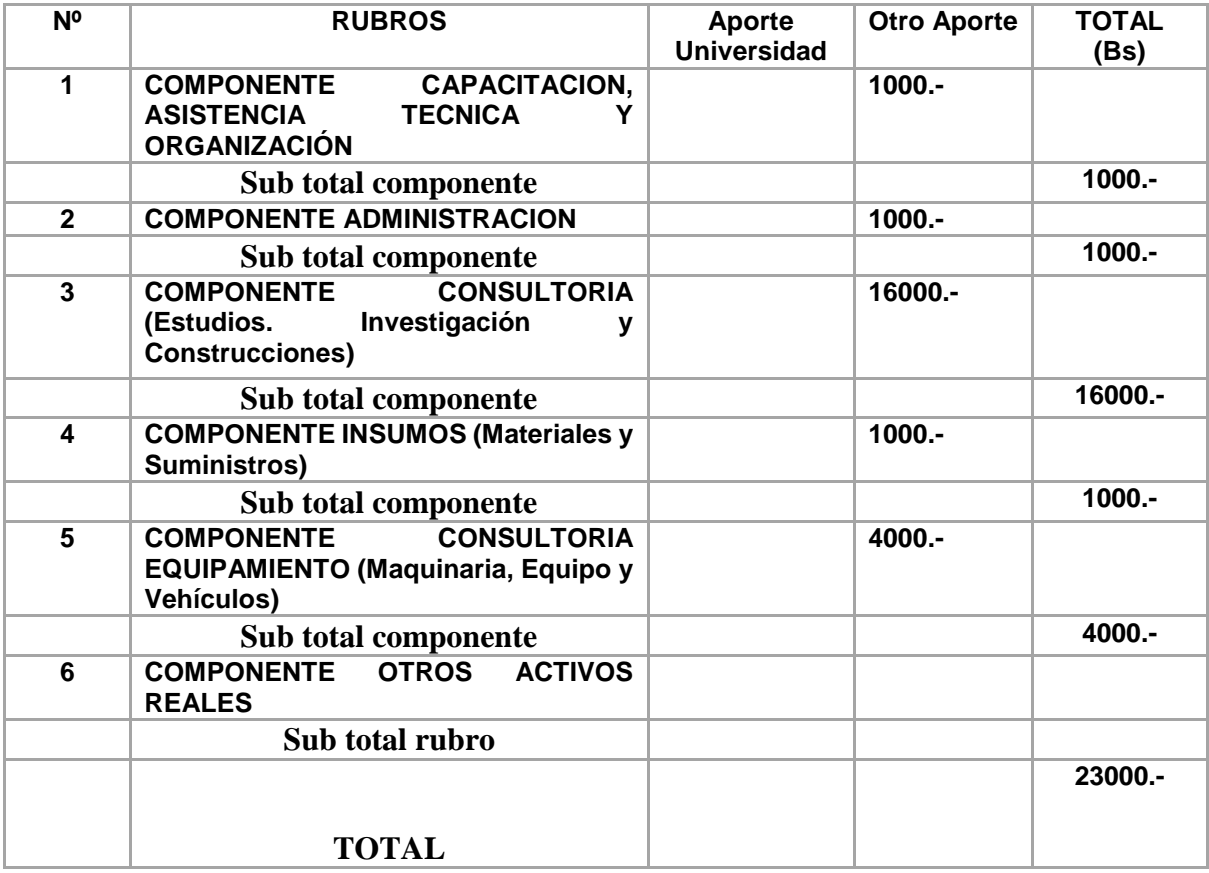

### **Presupuesto general**

### **TRAZABILIDAD**

### **Artefactos**

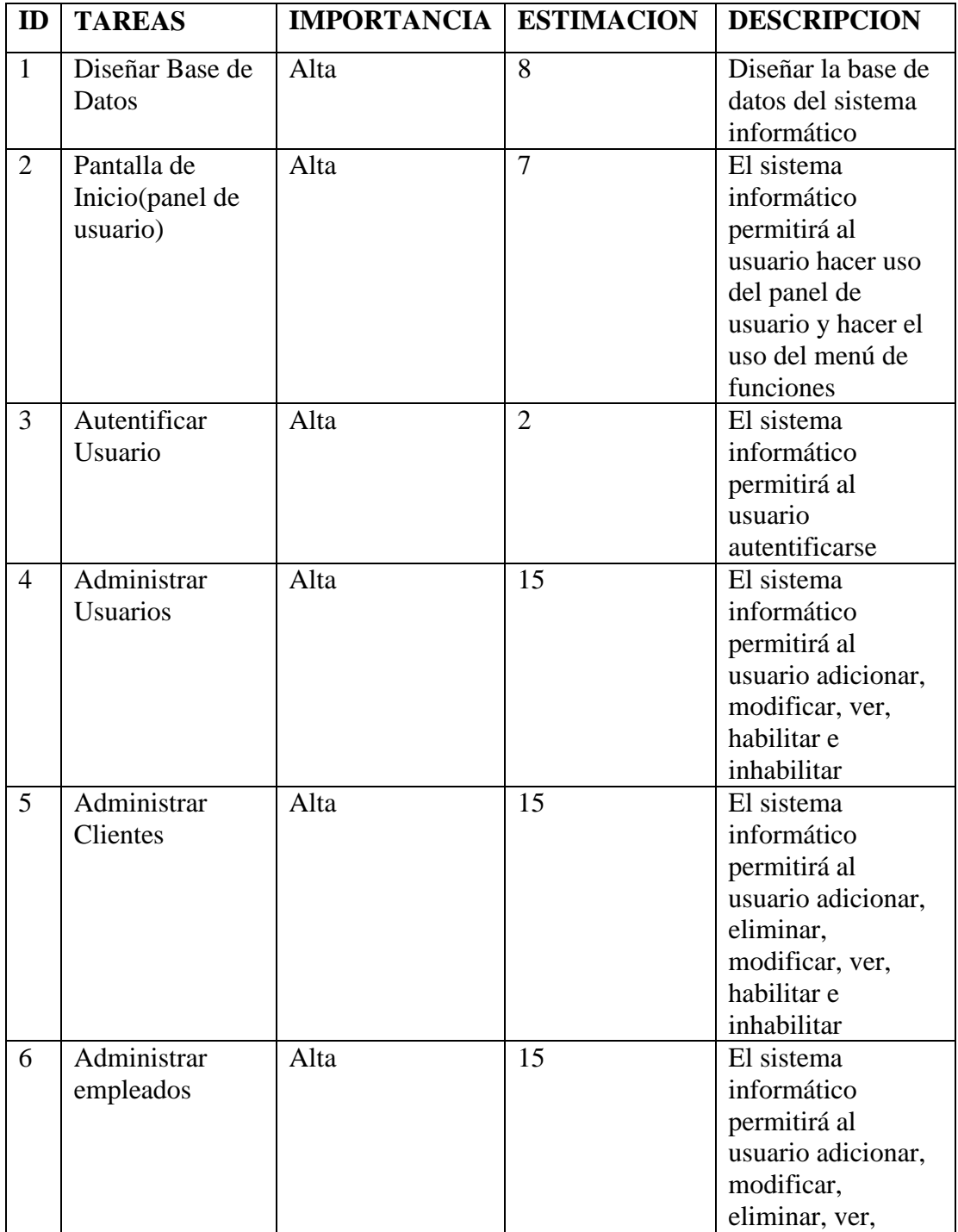

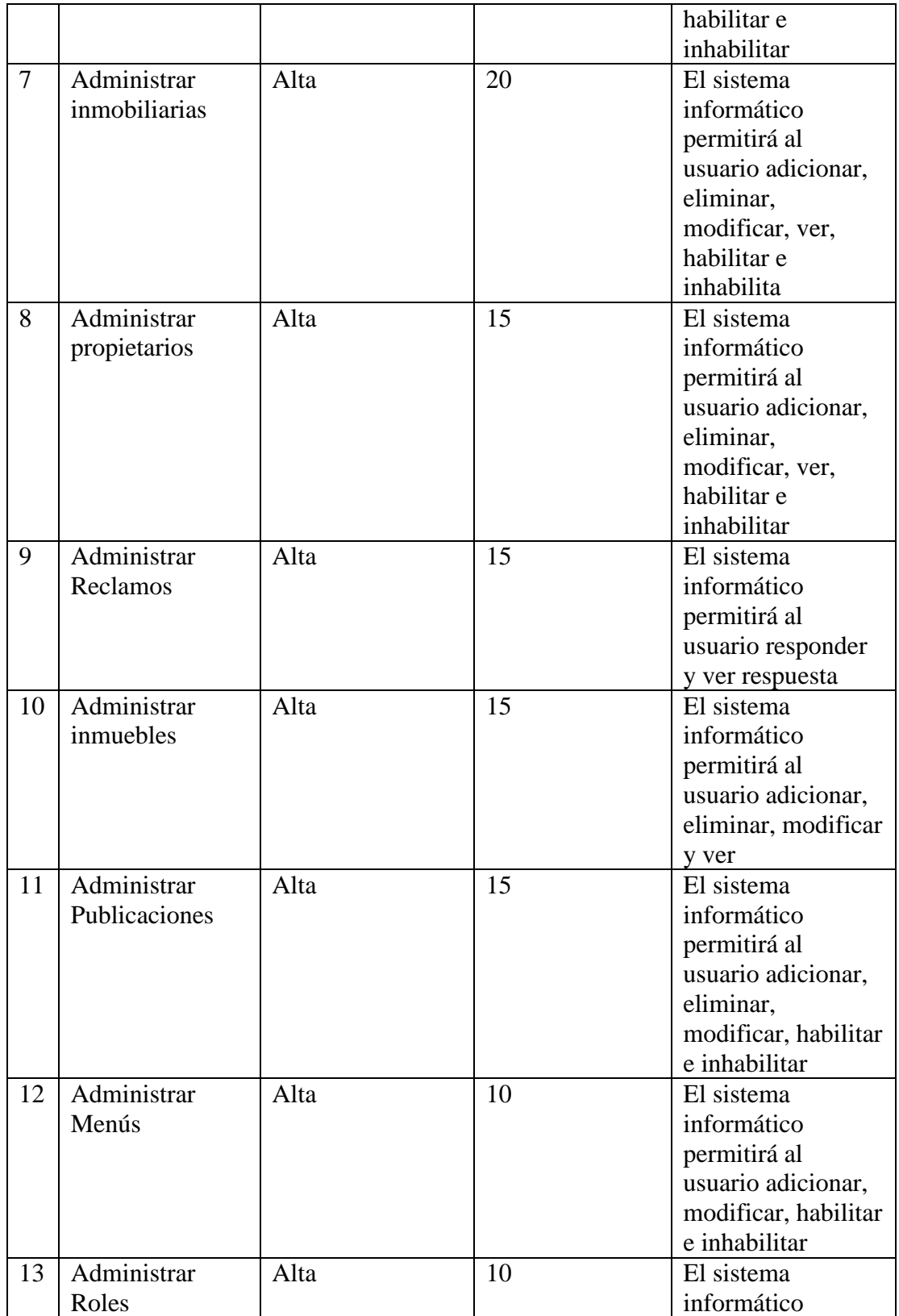

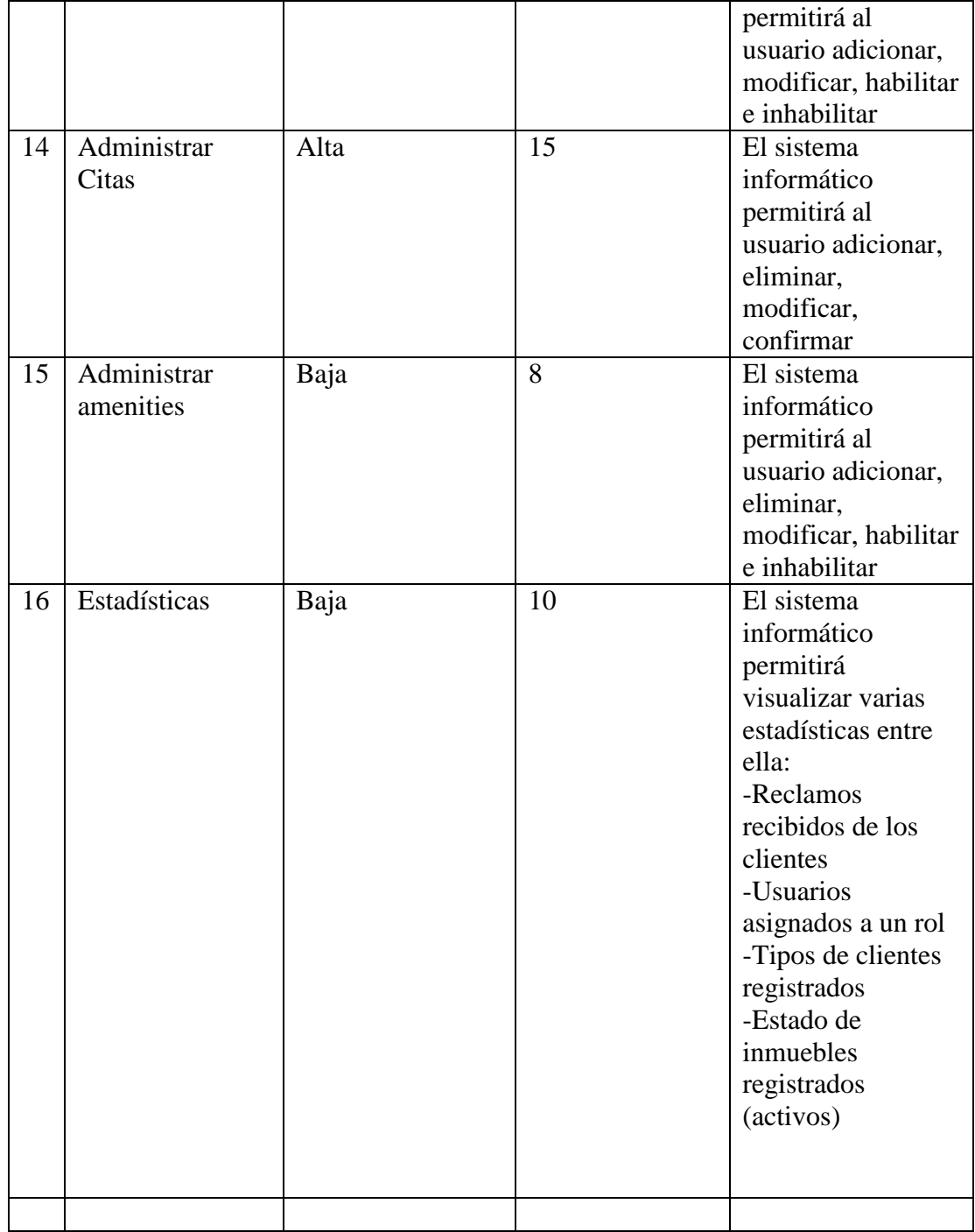

**Matriz de Requerimientos** 

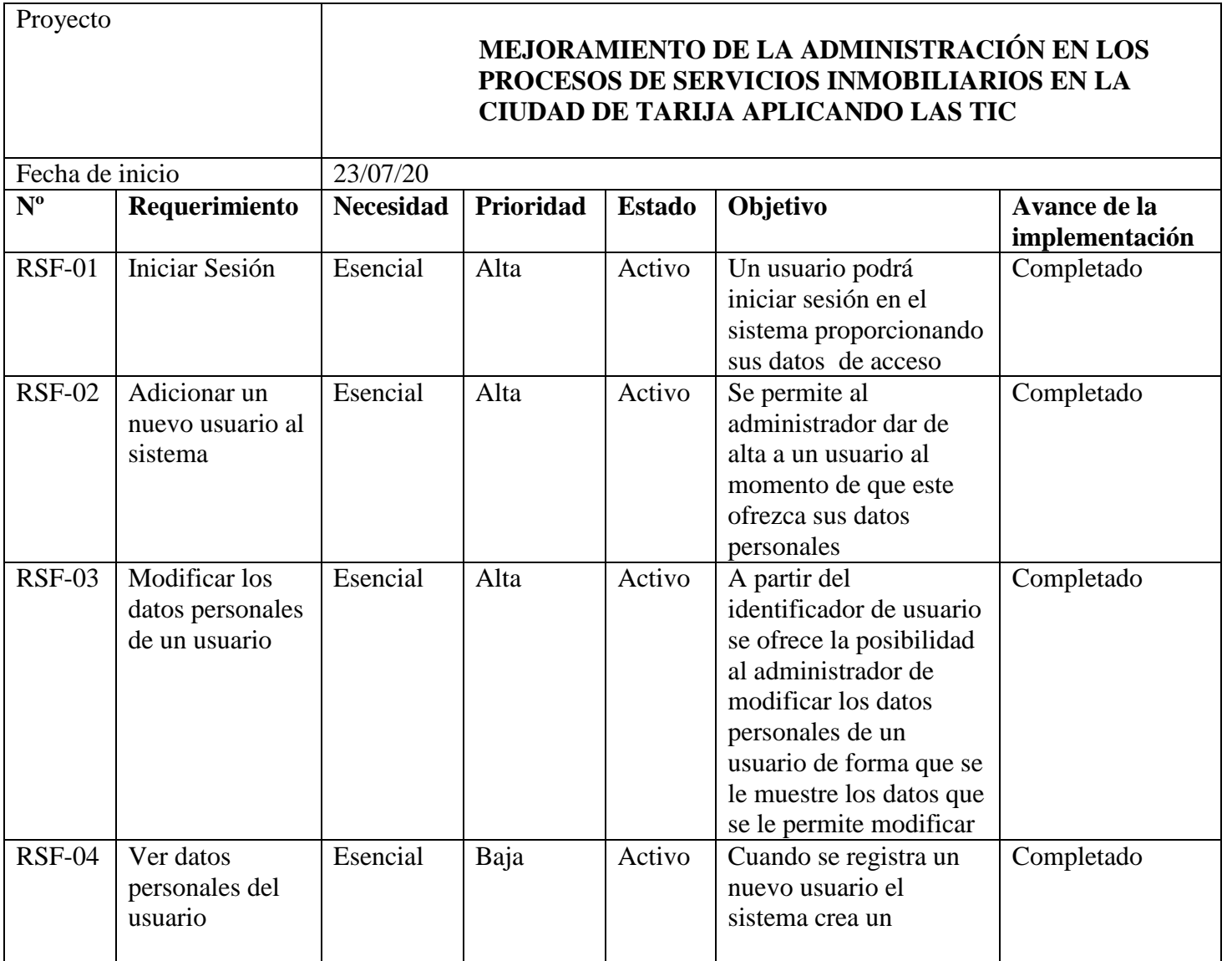

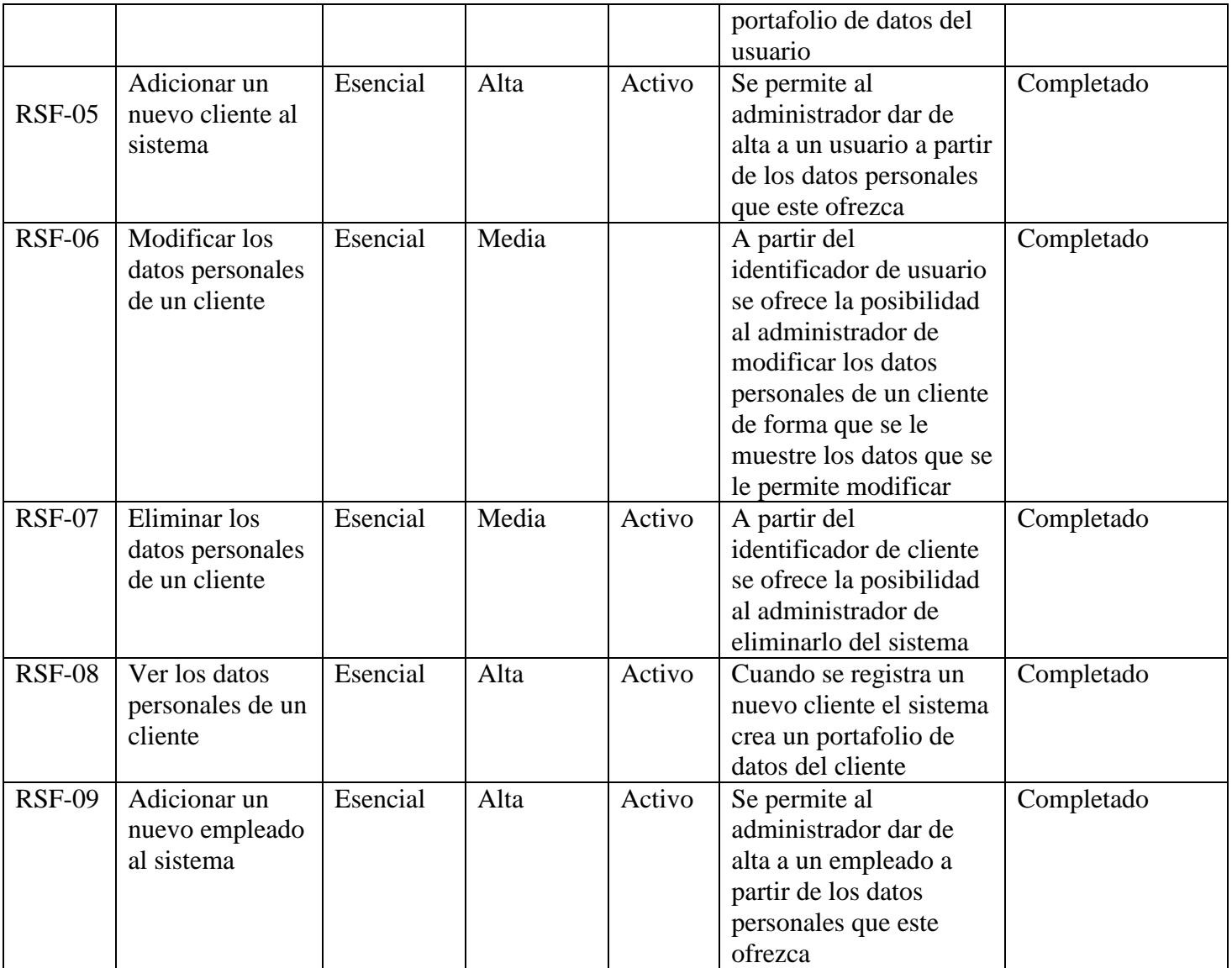

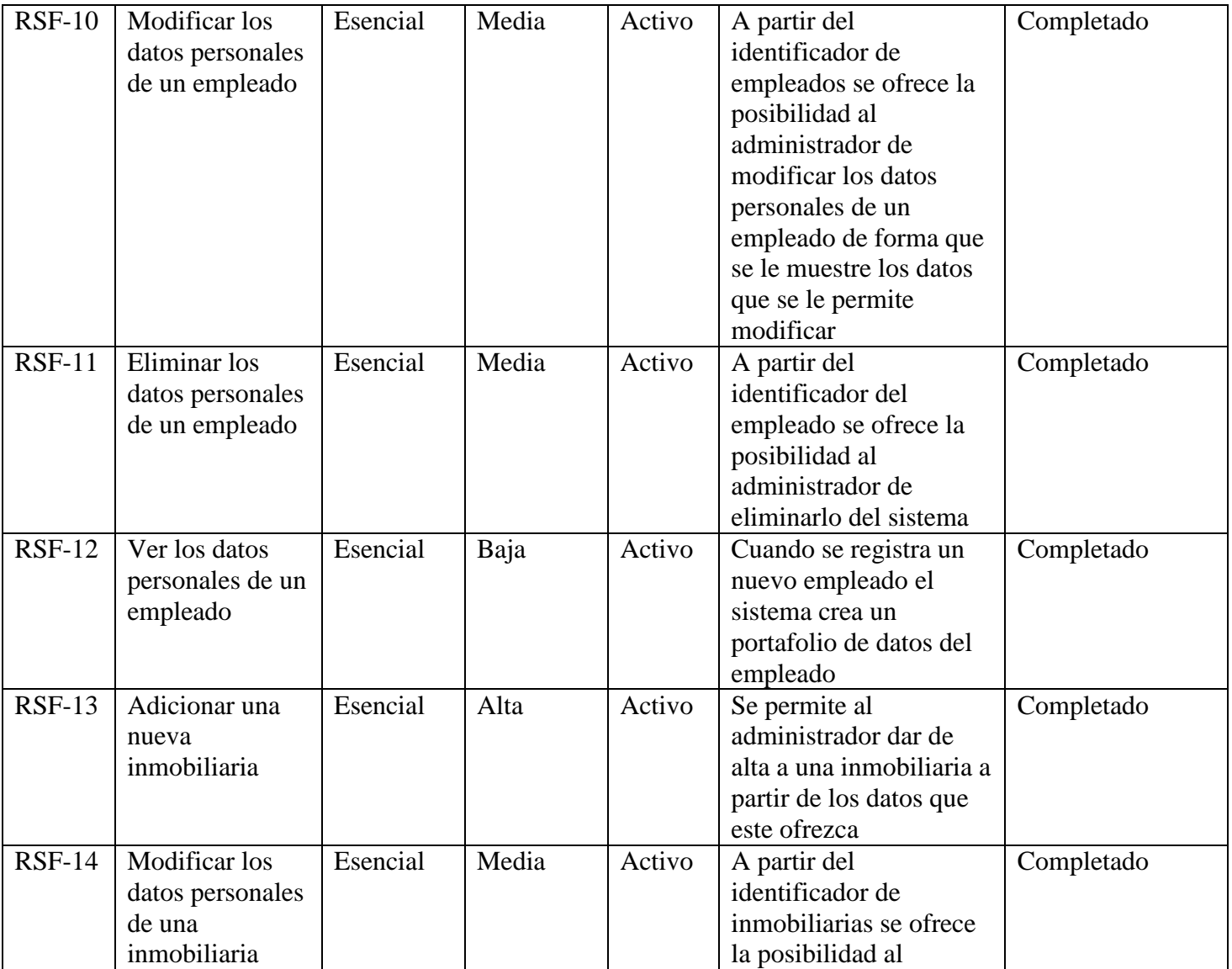

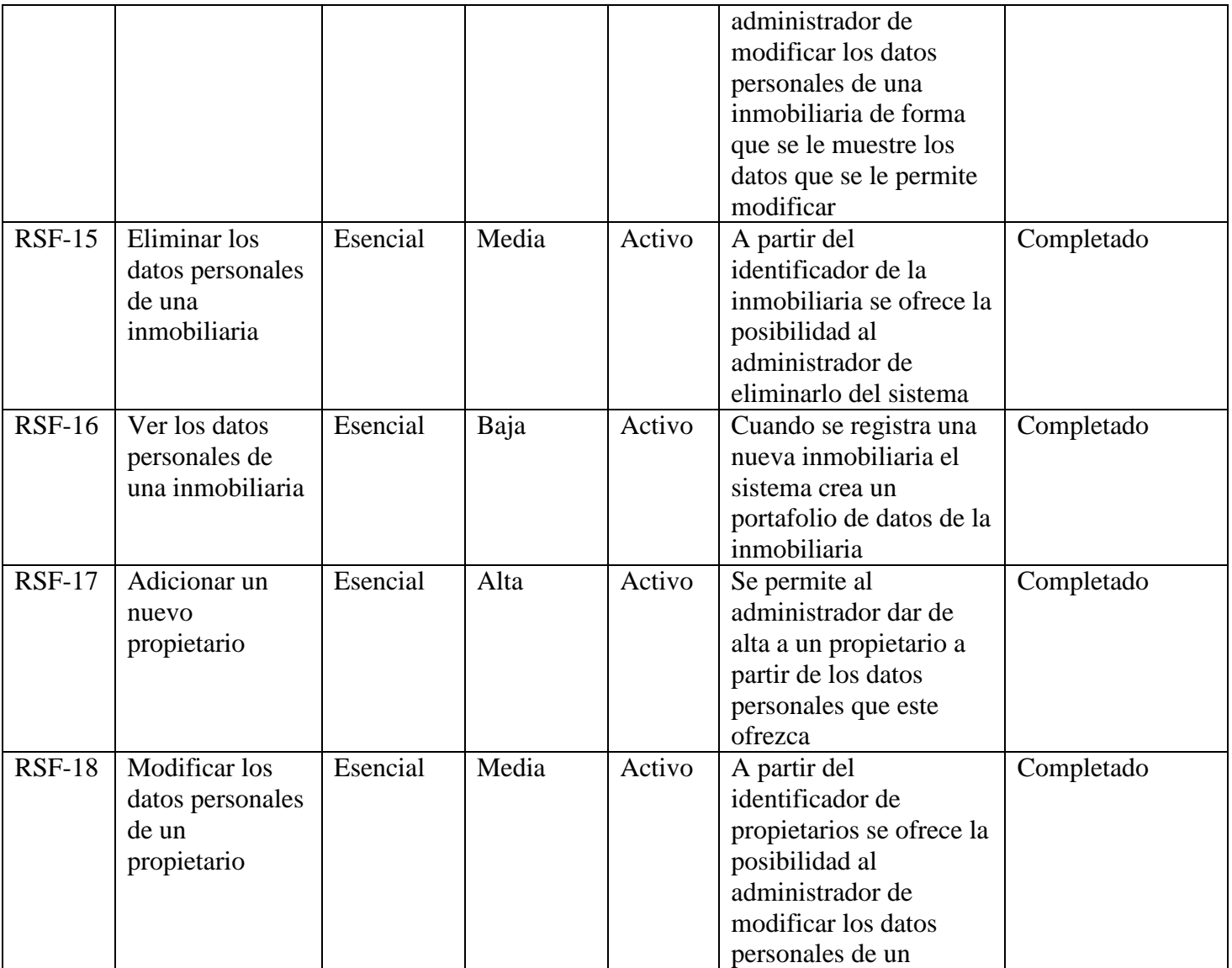

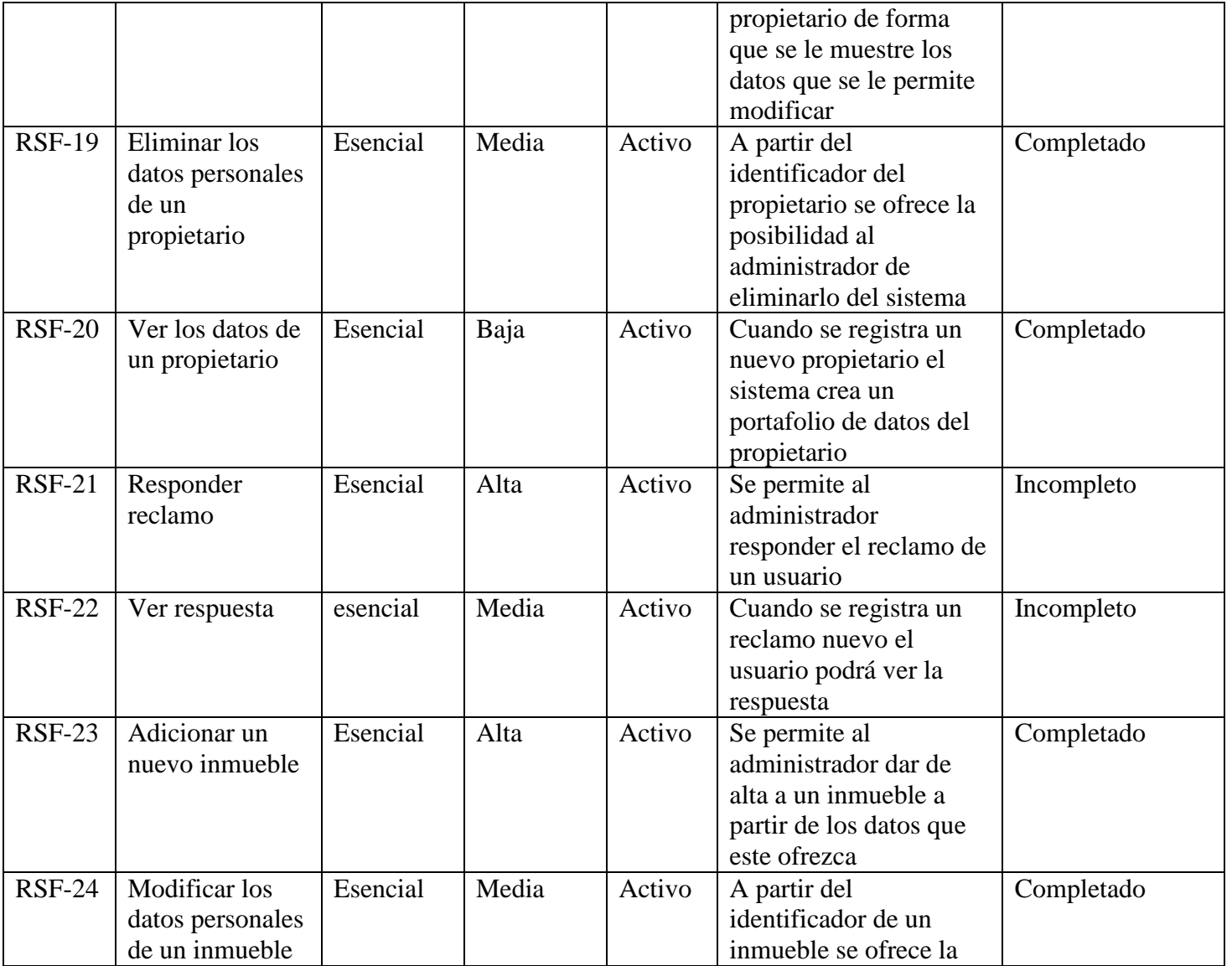

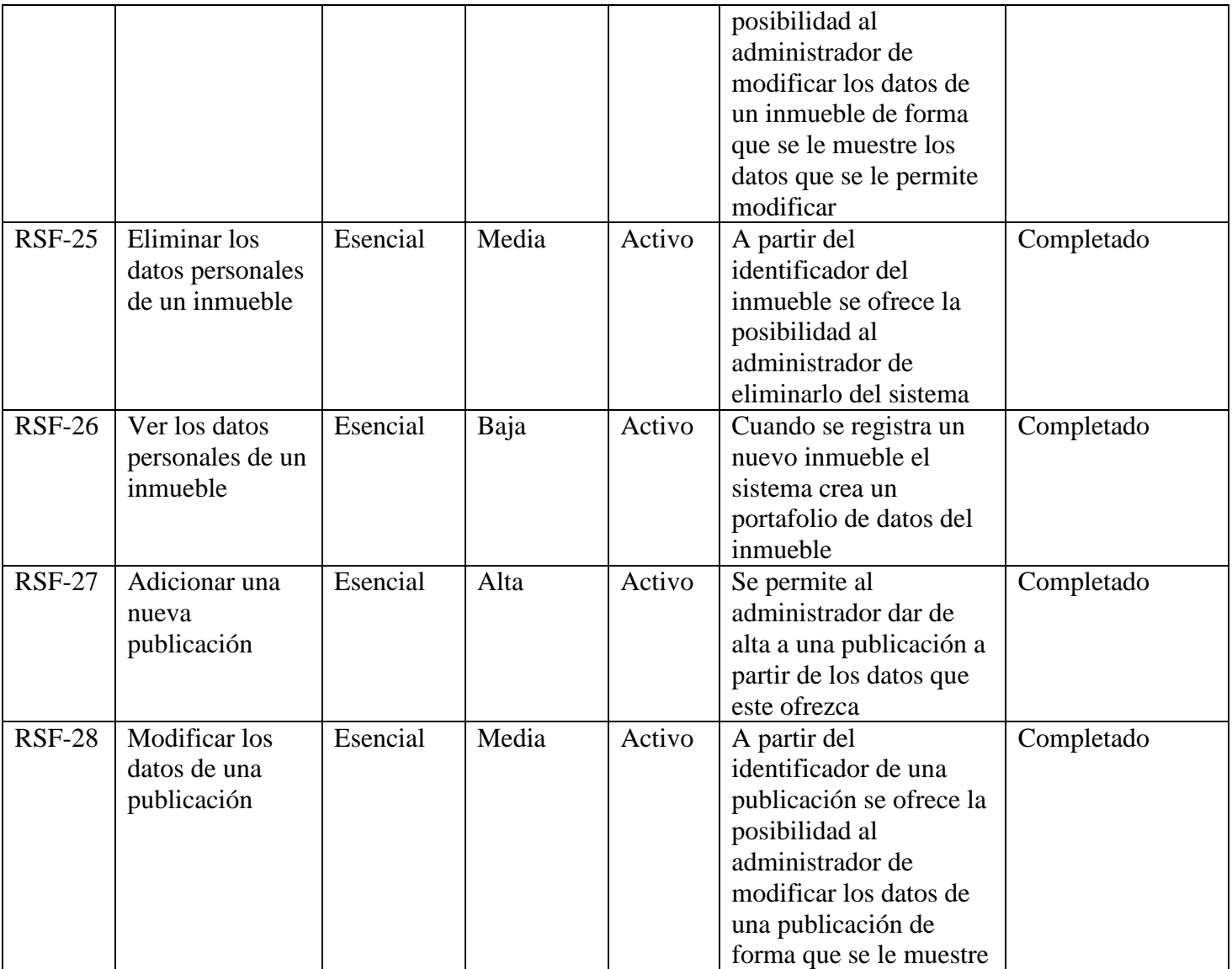

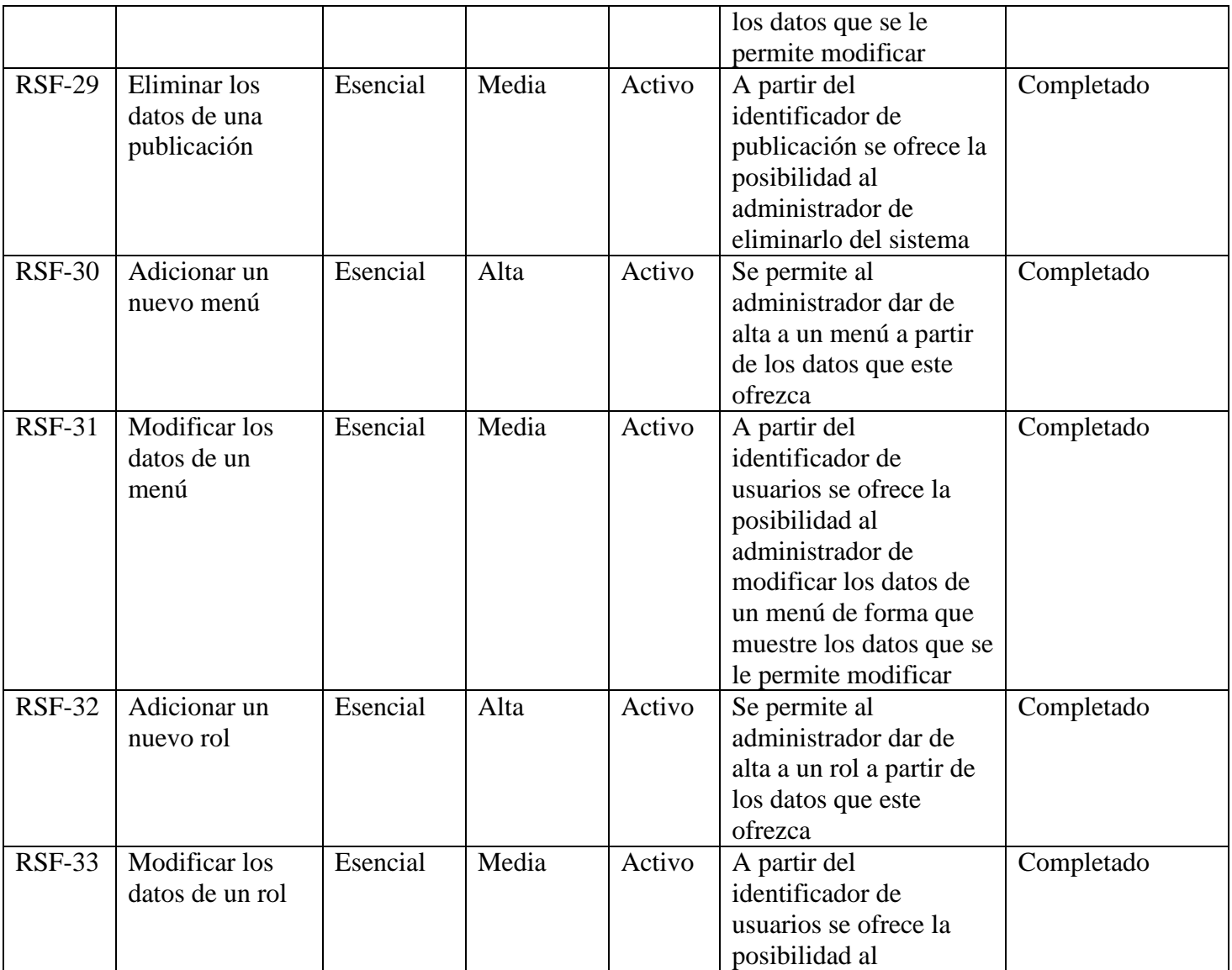

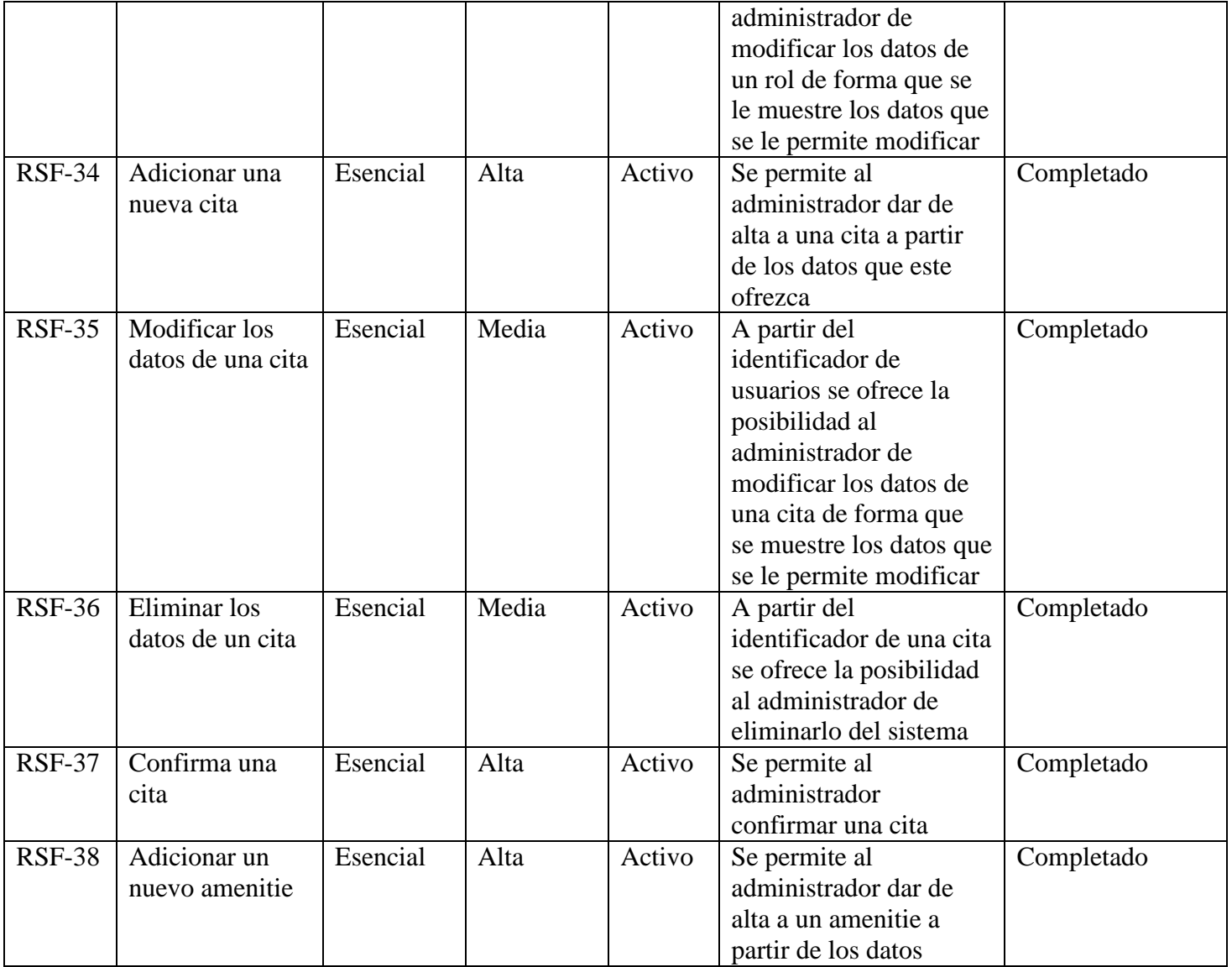

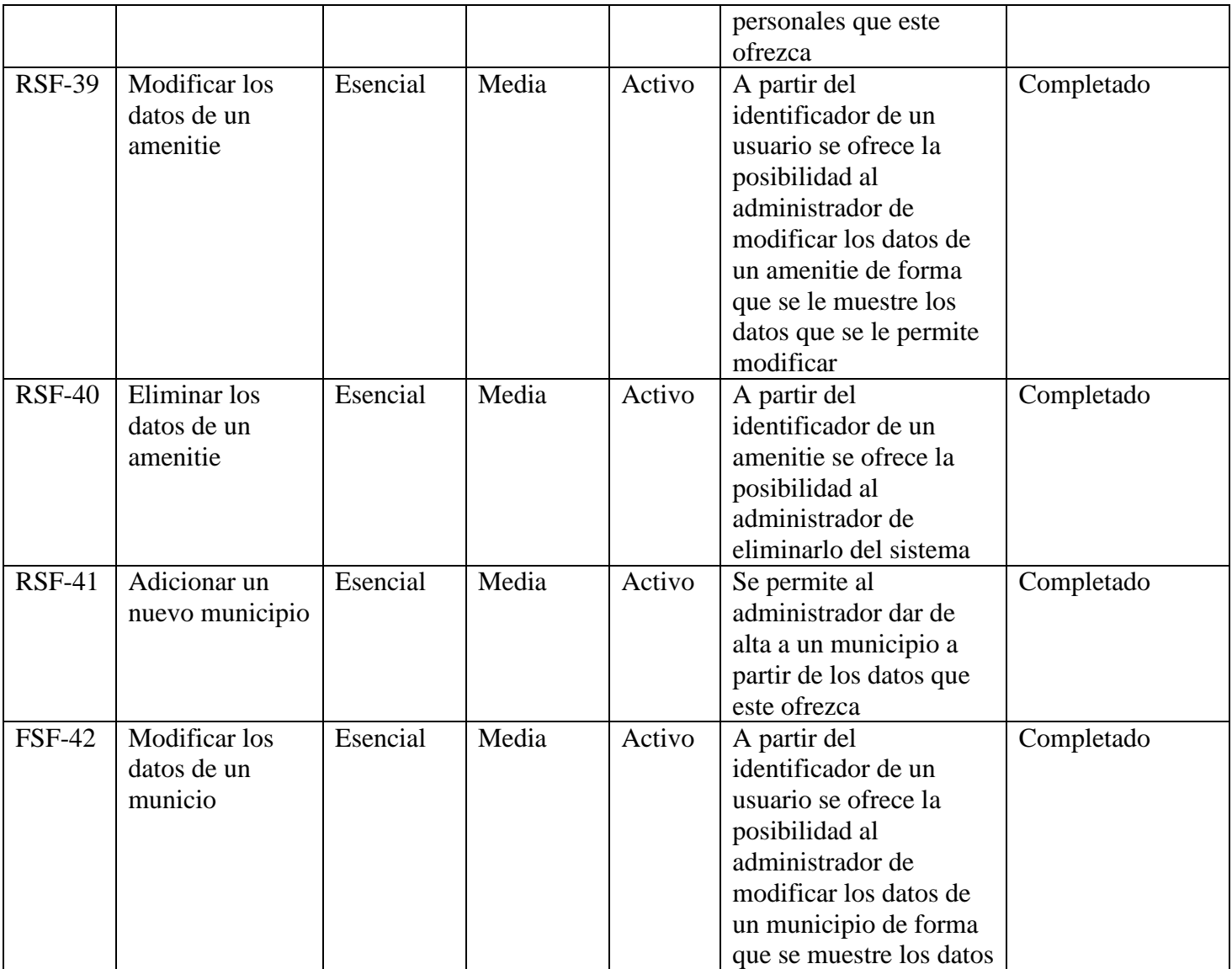

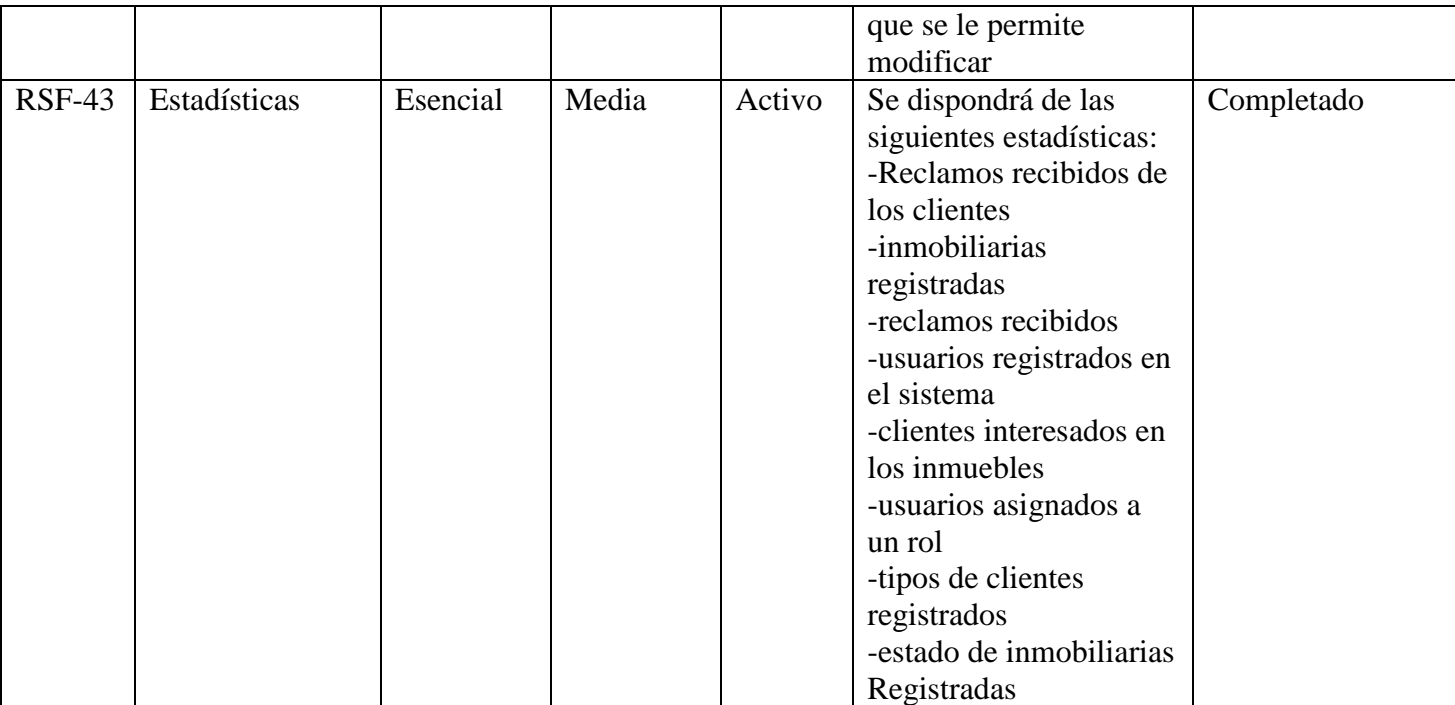

**UNIVERSIDAD AUTÓNOMA "JUAN MISAEL SARACHO" FACULTAD DE CIENCIAS Y TECNOLOGÍA DEPARTAMENTO DE INFORMATICA Y SISTEMAS CARRERA DE INGENIERÍA INFORMÁTICA**

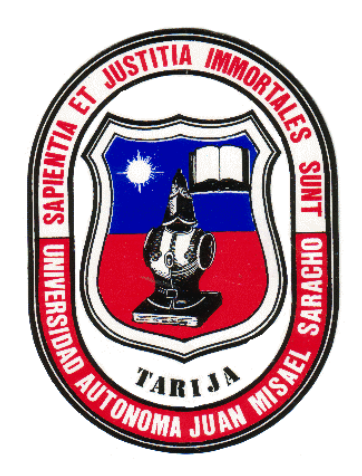

# **MANUAL DE USUARIO E INSTALACION**

# **"MEJORAMIENTO DE LA ADMINISTRACIÓN EN LOS PROCESOS DE SERVICIOS INMOBILIARIOS EN LA CIUDAD DE TARIJA APLICANDO LAS TIC"**

Elaborado por:

# **OLGA BENEDICTA ORUÑO FLORES**

**Gestión 2020**

**TARIJA – BOLIVIA**

## Contenido

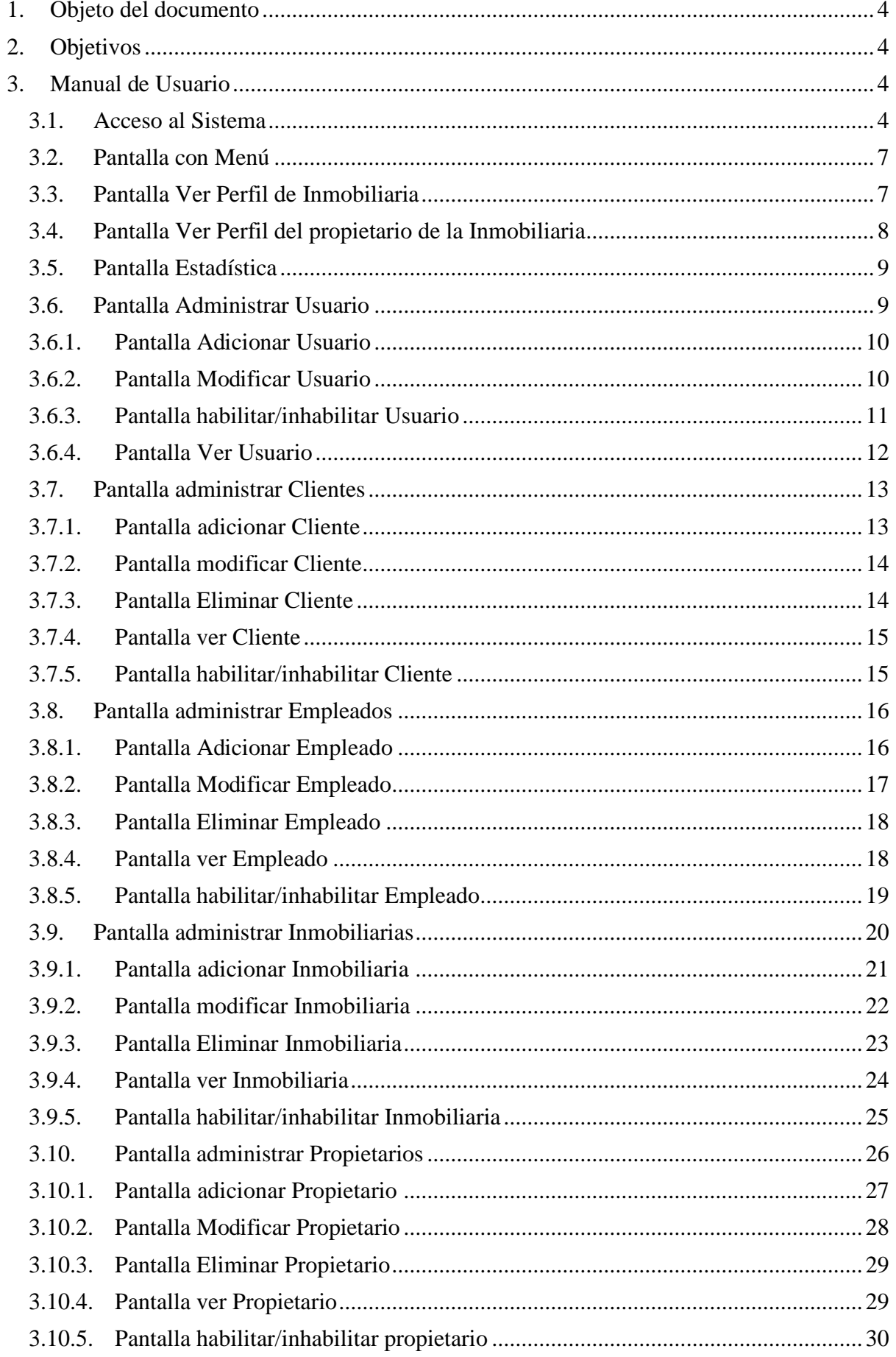

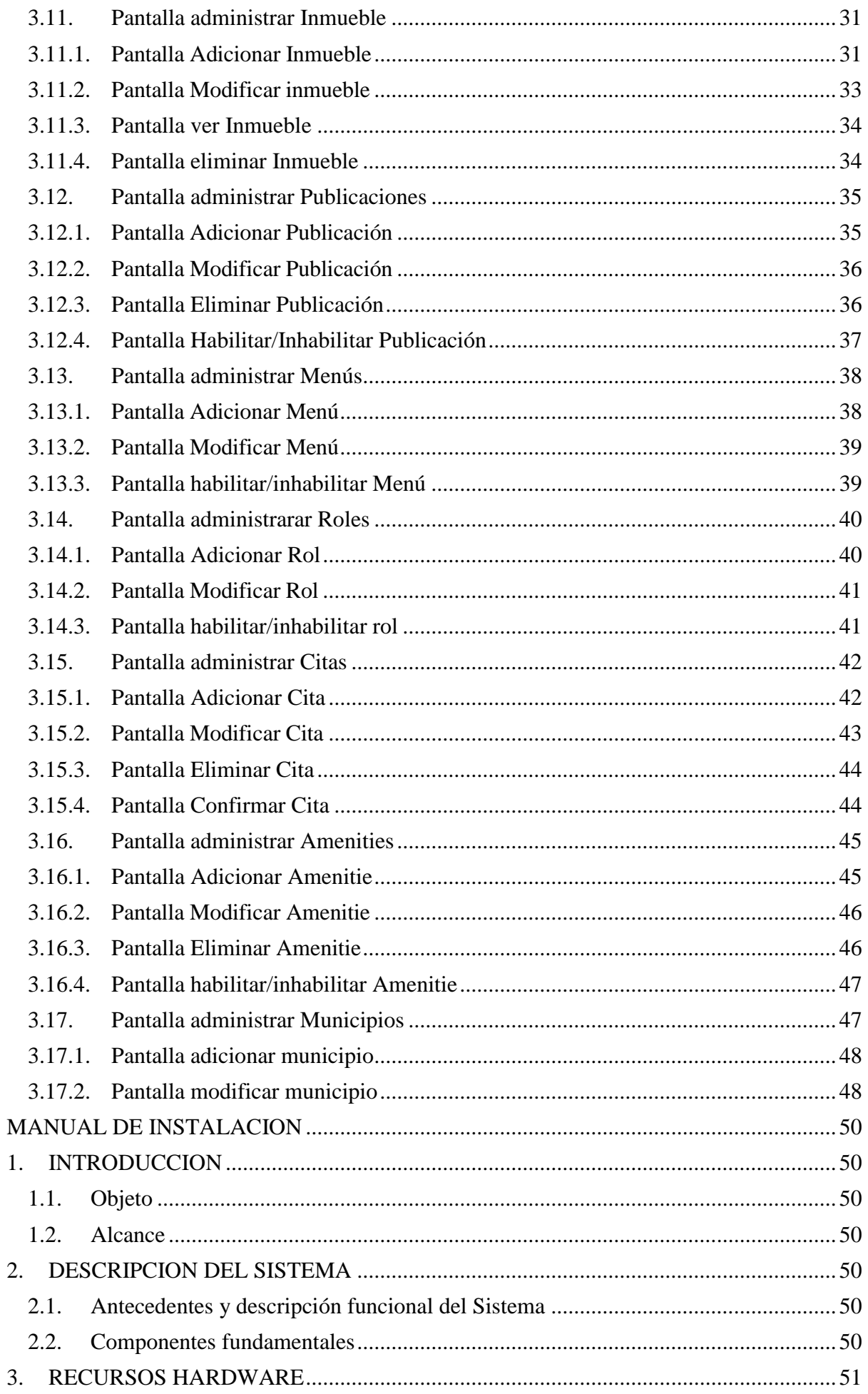
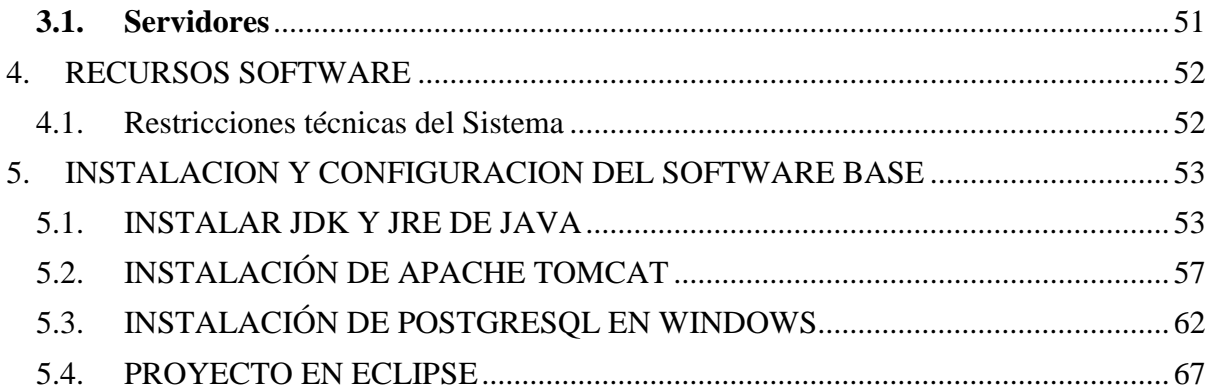

## **MANUAL DE USUARIO**

#### **1. Objeto del documento**

El presente documento pretende mostrar al usuario el funcionamiento del sistema de gestión de compras y ventas.

#### **2. Objetivos**

Se pretende mostrar de una manera clara y concisa el funcionamiento del sistema.

#### **3. Manual de Usuario**

#### **3.1. Acceso al Sistema**

El sistema funciona mediante tecnología cliente-servidor, es decir que el sistema estará instalado en una computadora denominada servidor.

Los requisitos para acceder al sistema son:

- Contar con una computadora donde se encuentra instalado el sistema.
- Tener instalado por lo menos un navegador web actualizado y altamente compatible con las especificaciones HTML5 y CSS3, los siguientes son aceptables:
	- Chrome 28 o posteriores (funcionamiento óptimo a partir de Chrome 30)
	- Firefox 21 o posteriores
	- Opera 15 o posteriores

La funcionalidad del sistema se verá limitada según el navegador utilizado, para obtener el 100% de la funcionalidad del sistema, debe usar el navegador Chrome 31 o superior que viene incluido con el instalador del sistema, puesto que se usó en el desarrollo del sistema y es el más compatible.

 Haber sido registrado por otro usuario autorizado, entonces se dotará de usuario y clave por defecto para acceder al sistema.

A continuación, se dan los pasos para acceder al sistema, se utilizará el navegador Chrome para todos los ejemplos.

Para acceder al sistema siga los siguientes pasos:

Ejecute el navegador web:

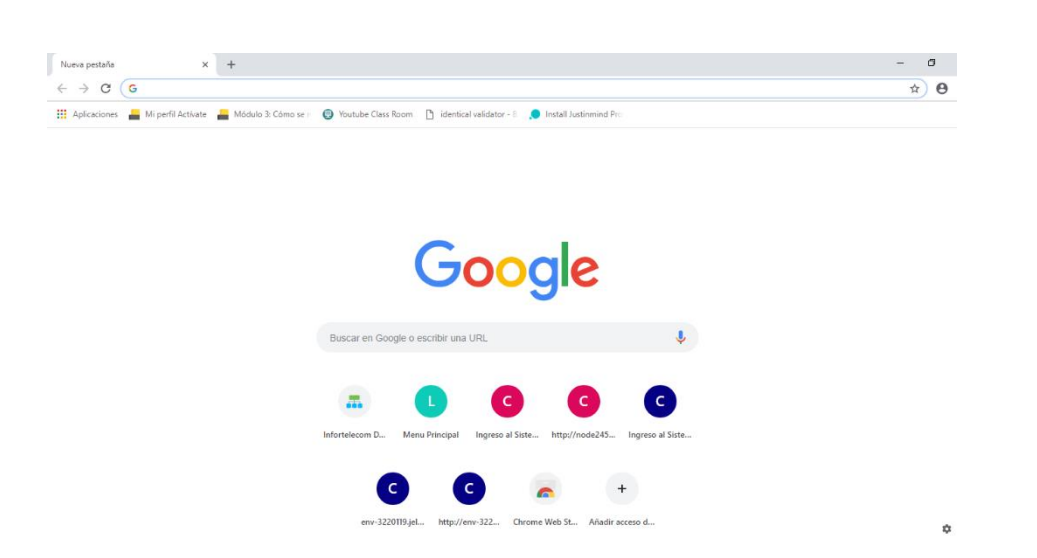

Escriba la dirección url del sistema, esta debe ser proporcionada por el encargado de la red que le proporcione la dirección de la computadora que tiene instalado el sistema. Escriba a continuación :<http://localhost:8080/Inmobiliaria/app/login>

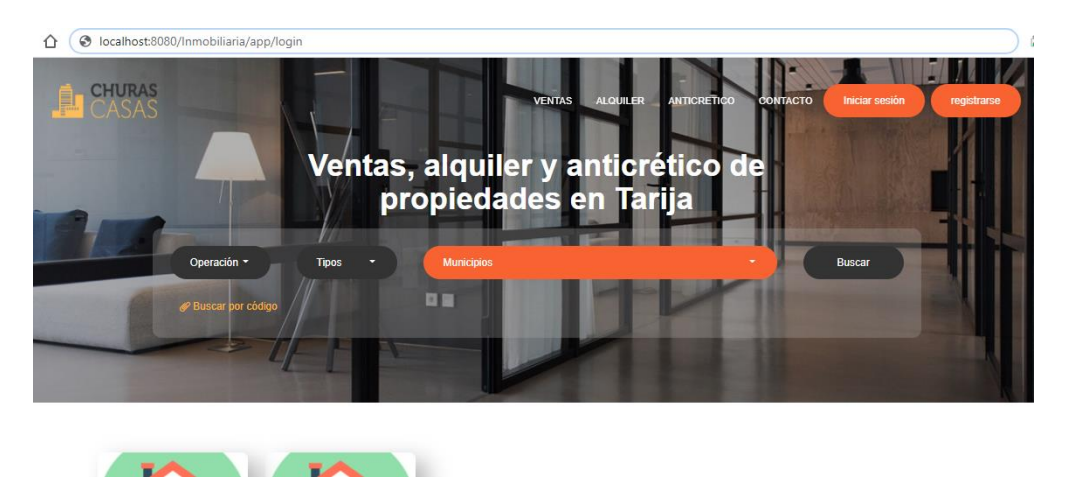

Si la dirección escrita es correcta se cargará el sistema y aparecerá la pantalla de acceso al sistema como se observa en la imagen.

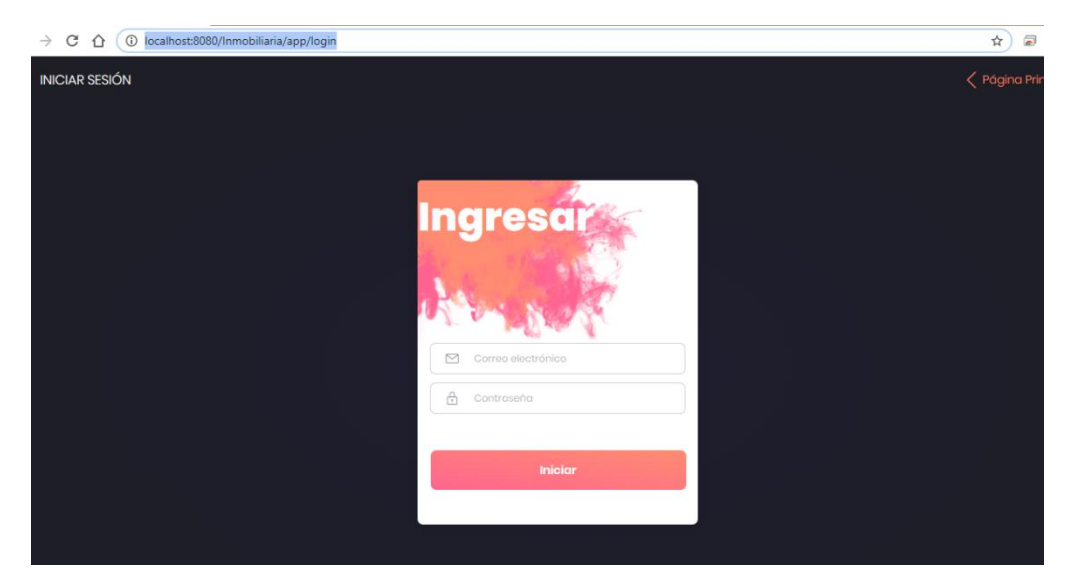

Los datos por defecto del sistema cuando está recién instalado son:

Usuario: user**111**

Clave: **111**

Esta cuenta pertenece al encargado. Desde aquí se registra a los demás usuarios.

# **Debe cambiar los datos de acceso la primera vez que se ingresa al sistema y también hacerlo de forma periódica.**

El sistema solo puede ser accedido por el administrador.

Si los datos que introdujo son incorrectos, se le mostrara la pantalla de usuario no autorizado, en este caso vuelva a introducir los datos:

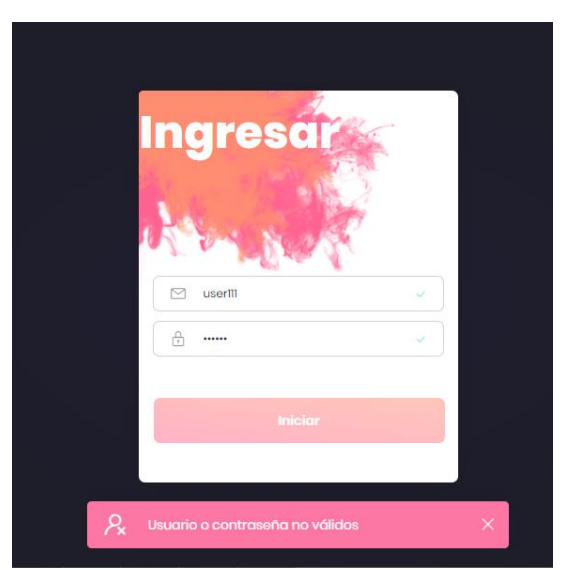

También se mostrará este mensaje en caso de no ingresar datos

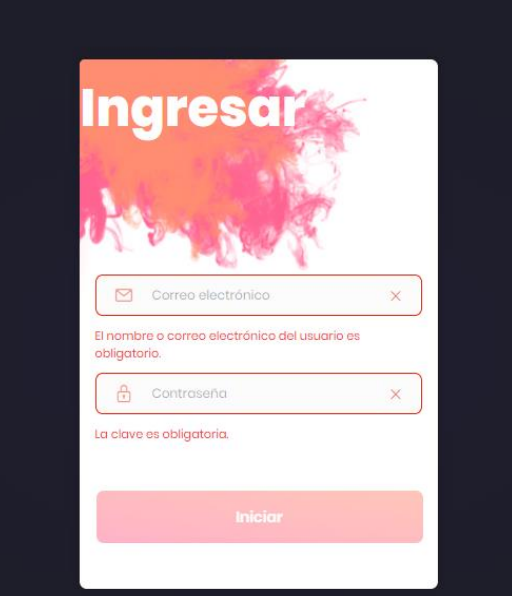

#### **3.2. Pantalla con Menú**

Esta es la pantalla que aparecerá una vez ingresado al sistema.

La pantalla muestra el nombre, rol del usuario, los menús de acuerdo al rol, también te da la opción de ver perfil de la inmobiliaria y cerrar sesión.

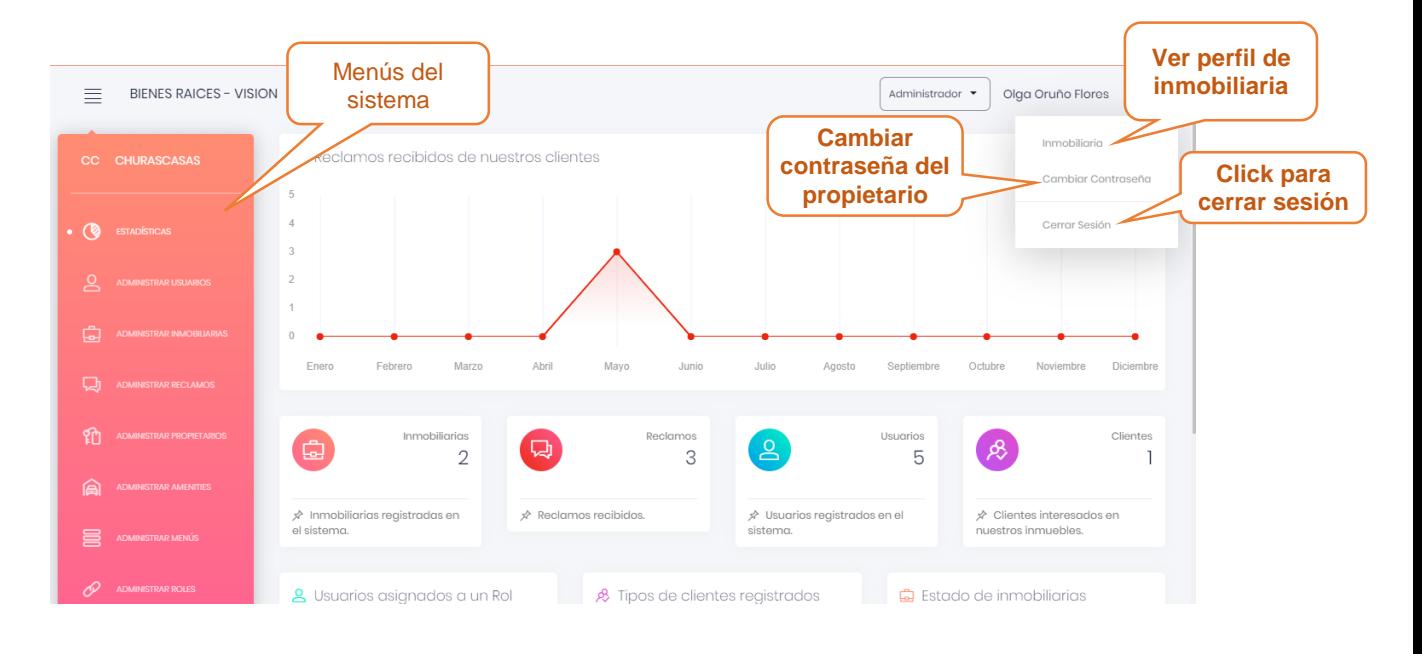

### **3.3. Pantalla Ver Perfil de Inmobiliaria**

Esta pantalla permite ver la información de la Inmobiliaria lo cual podrá modificar los datos

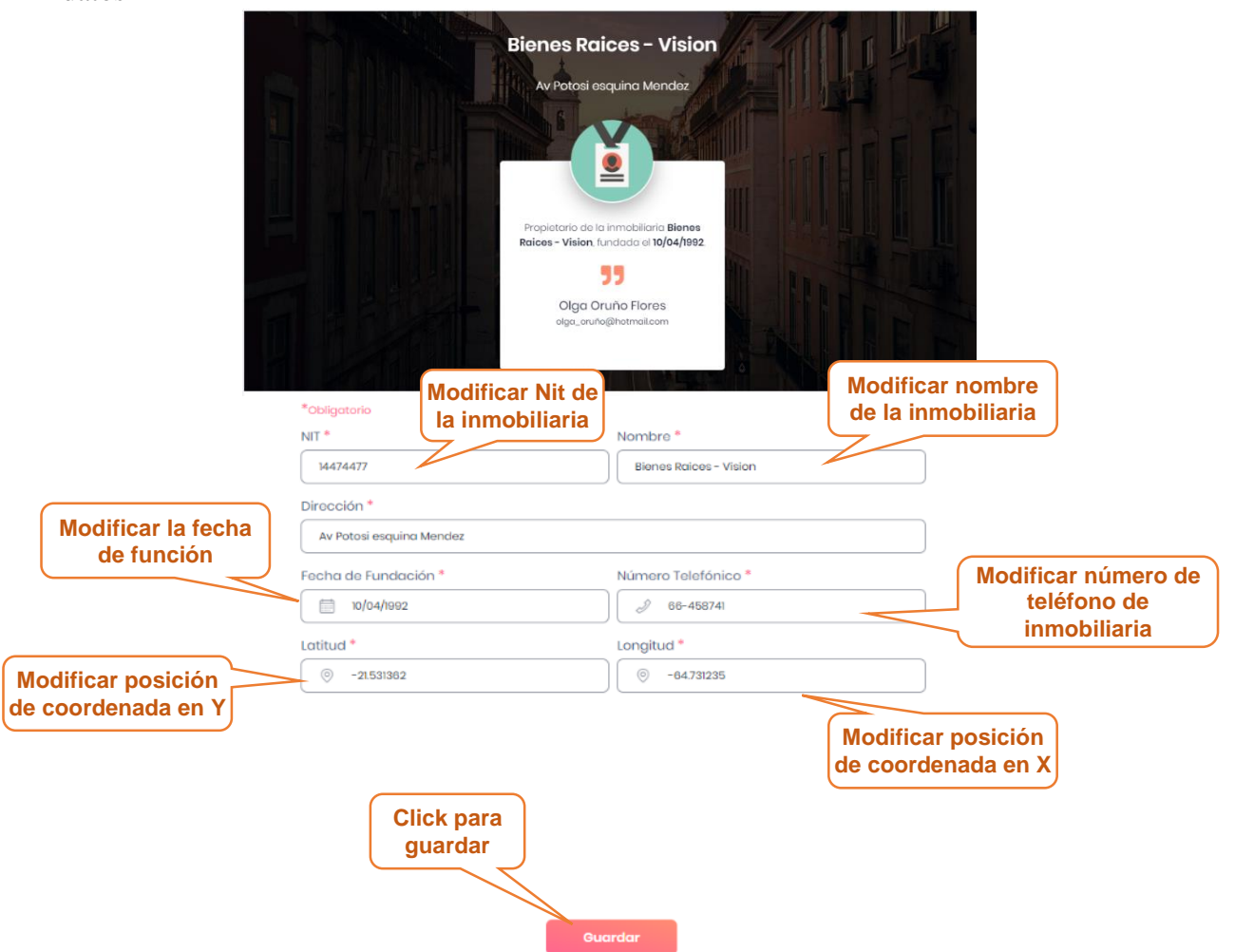

## **3.4. Pantalla Ver Perfil del propietario de la Inmobiliaria**

Esta pantalla permite ver la información del propietario de la Inmobiliaria lo cual podrá modificar los datos

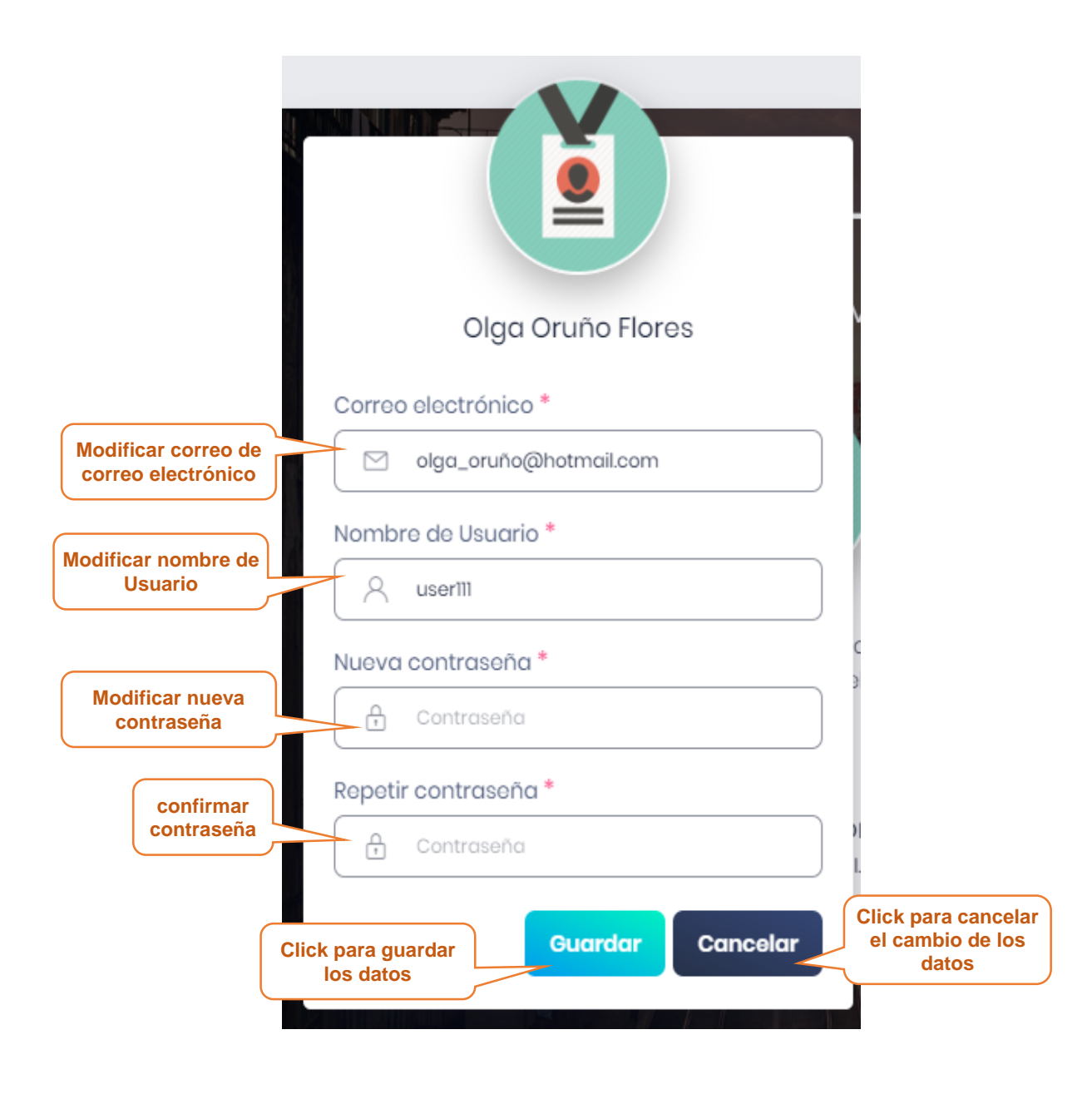

#### **3.5. Pantalla Estadística**

En esta pantalla se muestra las estadísticas de rango de precio según el tipo de inmueble, un contador de empleados, publicaciones, inmuebles y Clientes propietarios existentes tambien cantidad de inmuebles por provincias en Tarija, usuarios con tipo de rol y cantidad de inmueble por tipo.

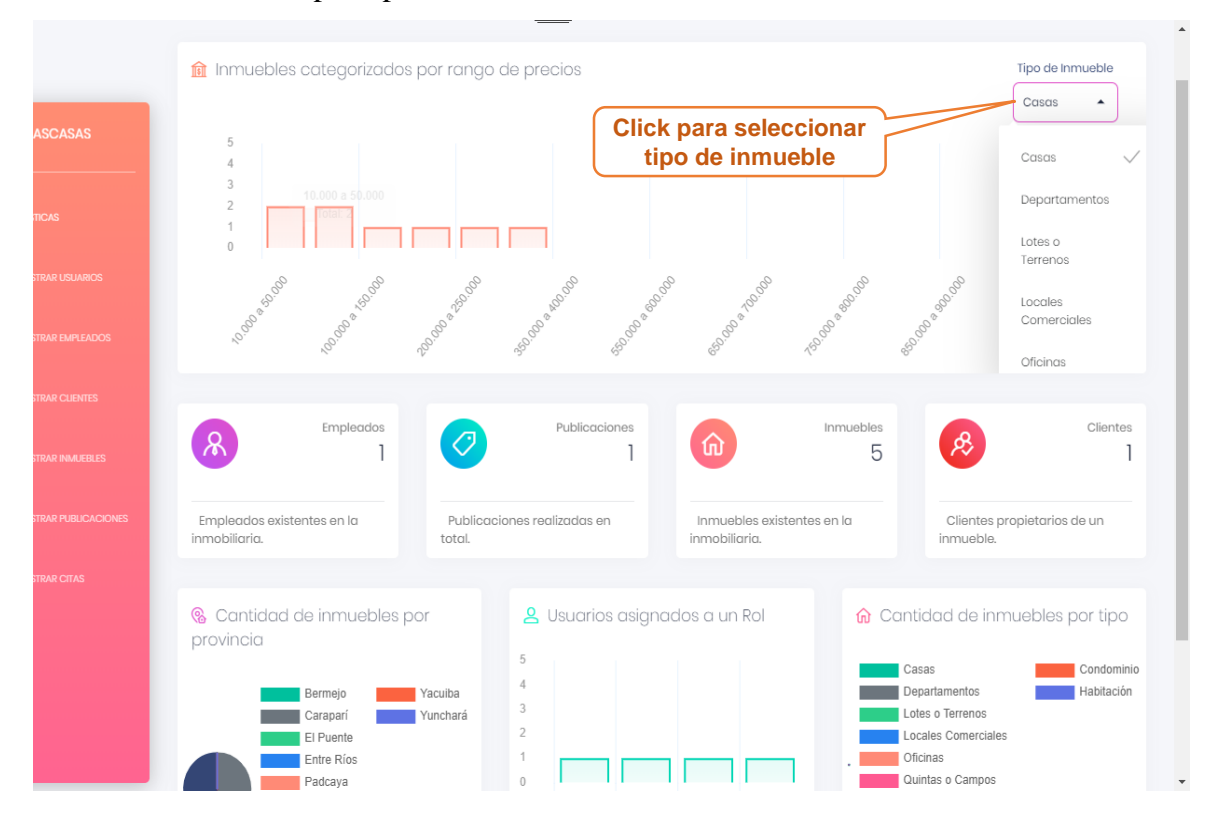

#### **3.6. Pantalla Administrar Usuario**

En esta pantalla se muestra la lista de los usuarios registrados en el sistema y las opciones de adicionar nuevos usuarios, modificar los datos del usuario, ver datos del usuario, la opción habilitar e inhabilitar usuarios y la opción adicionar login y password al usuario para que pueda ingresar al sistema.

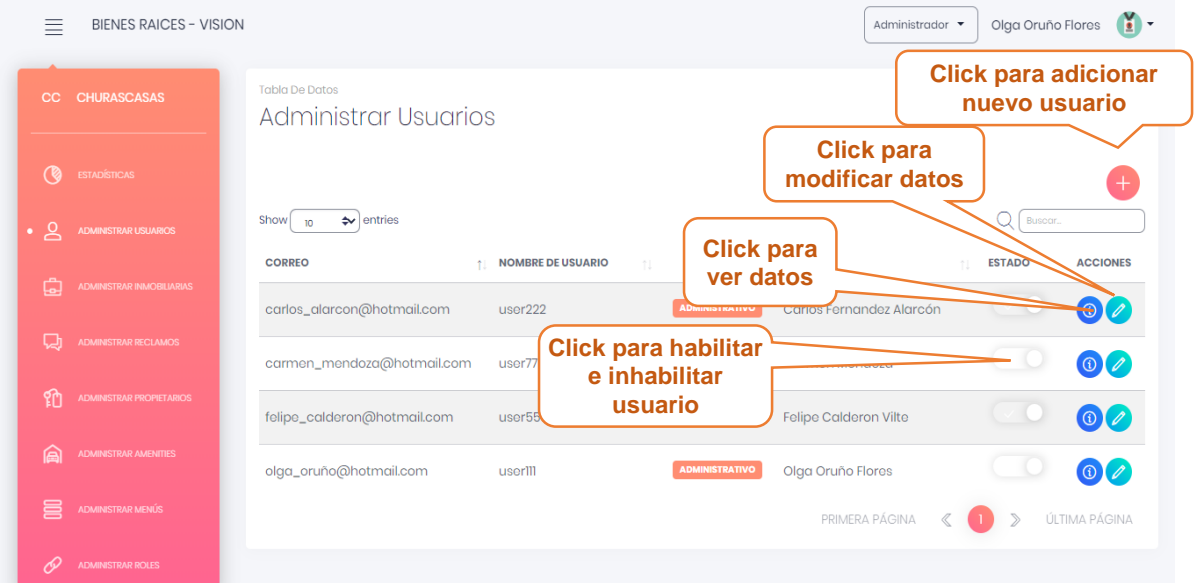

### **3.6.1. Pantalla Adicionar Usuario**

Esta pantalla muestra un formulario para llenar con los datos del nuevo usuario.

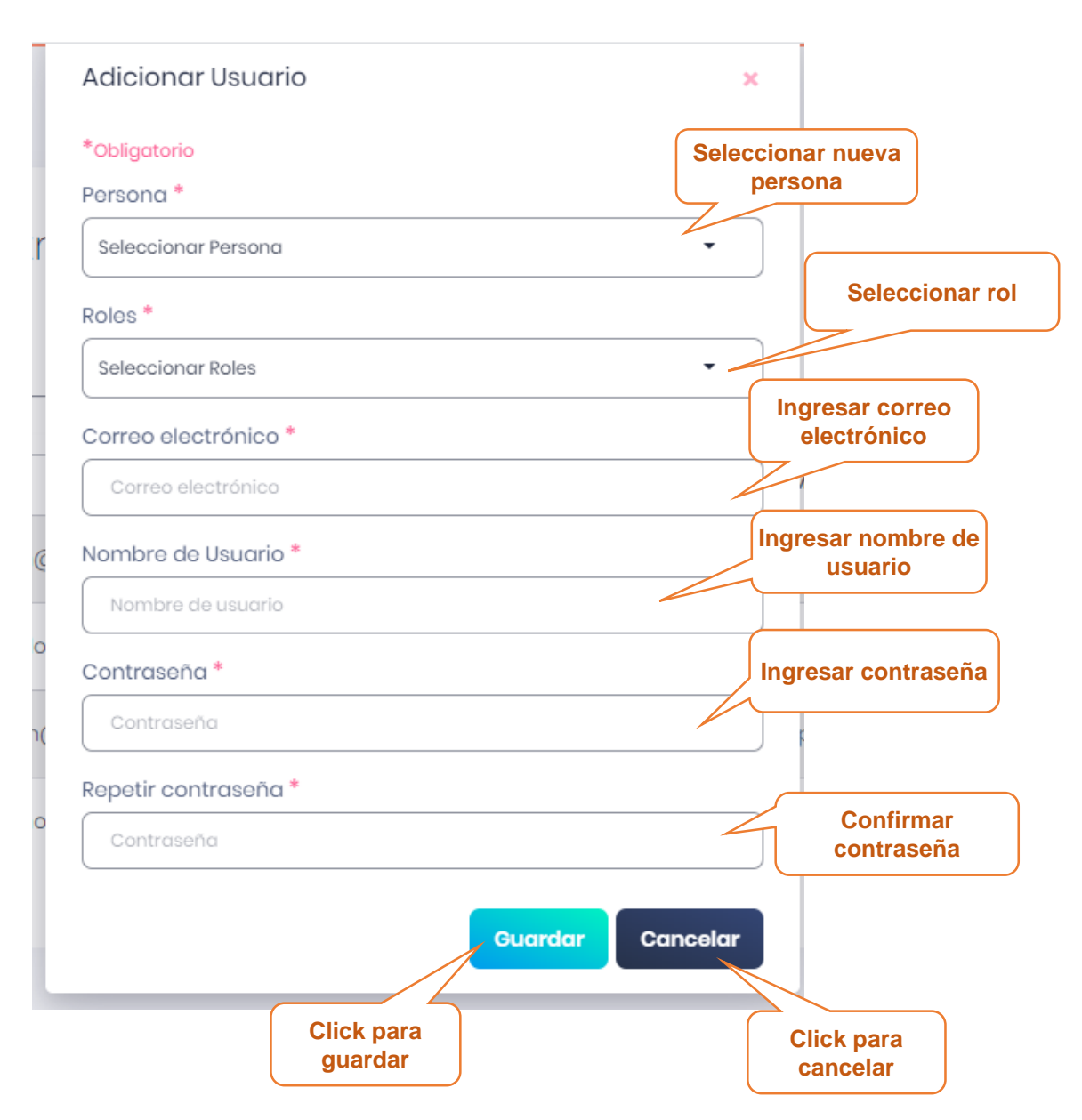

### **3.6.2. Pantalla Modificar Usuario**

Esta pantalla muestra formulario lleno con los datos del usuario seleccionado, datos que podrán ser modificados.

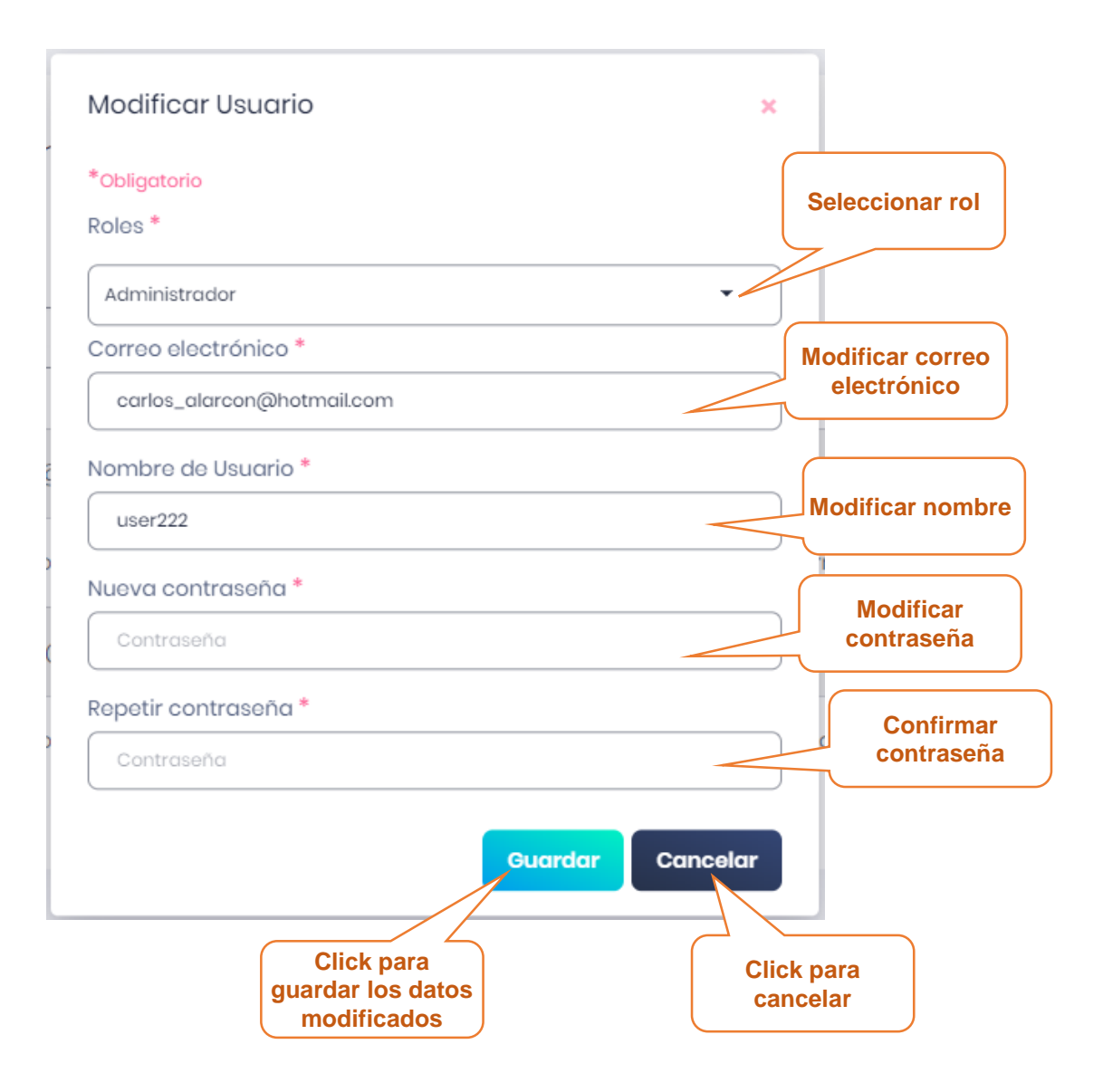

### **3.6.3. Pantalla habilitar/inhabilitar Usuario**

Esta pantalla muestra un mensaje confirmación para poder habilitar/inhabilitar al usuario seleccionado.

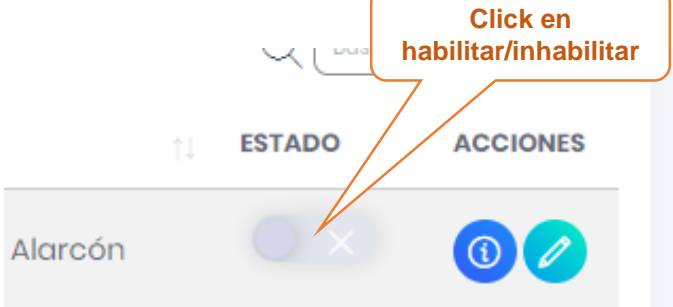

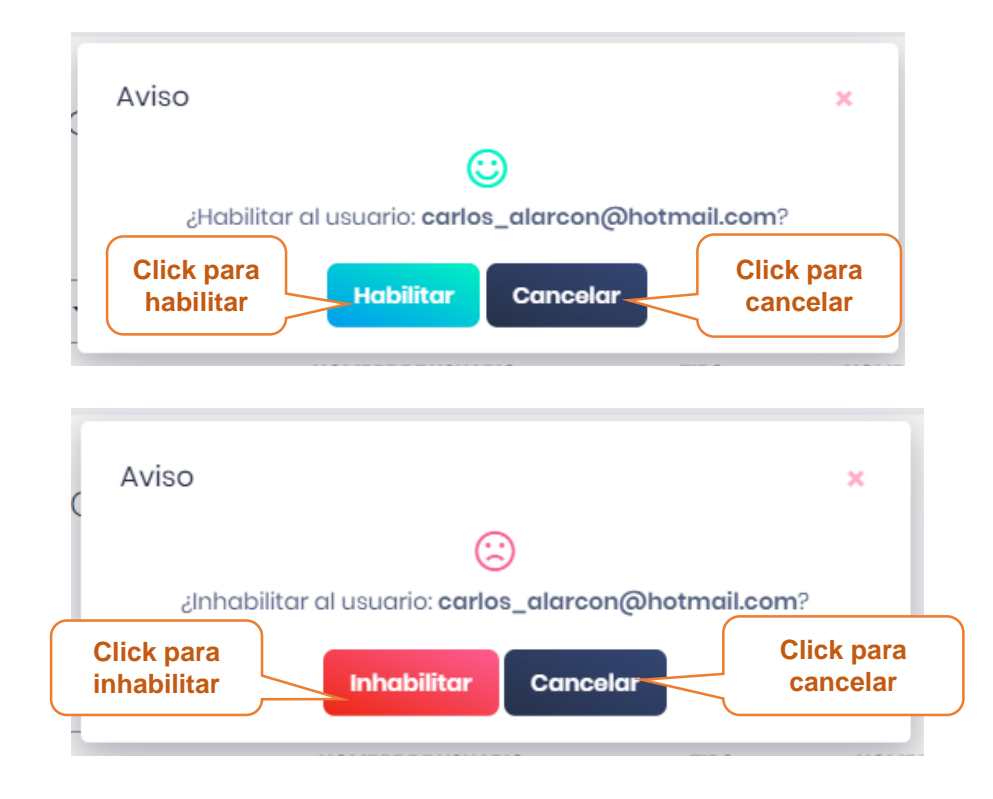

# **3.6.4. Pantalla Ver Usuario**

Esta pantalla muestra los datos del usuario seleccionado

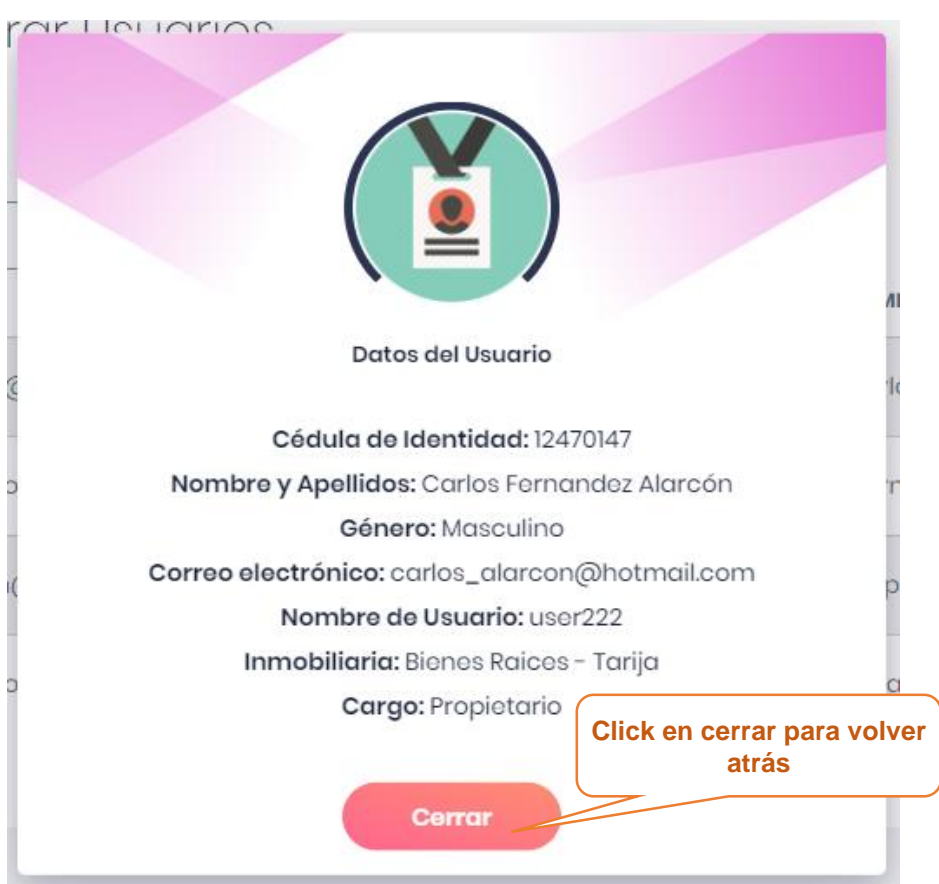

### **3.7. Pantalla administrar Clientes**

En esta pantalla se muestra la lista de los Clientes registrados en el sistema y las opciones de adicionar nuevos usuarios, modificar los datos del cliente, eliminar datos del cliente ver datos del cliente, la opción habilitar e inhabilitar.

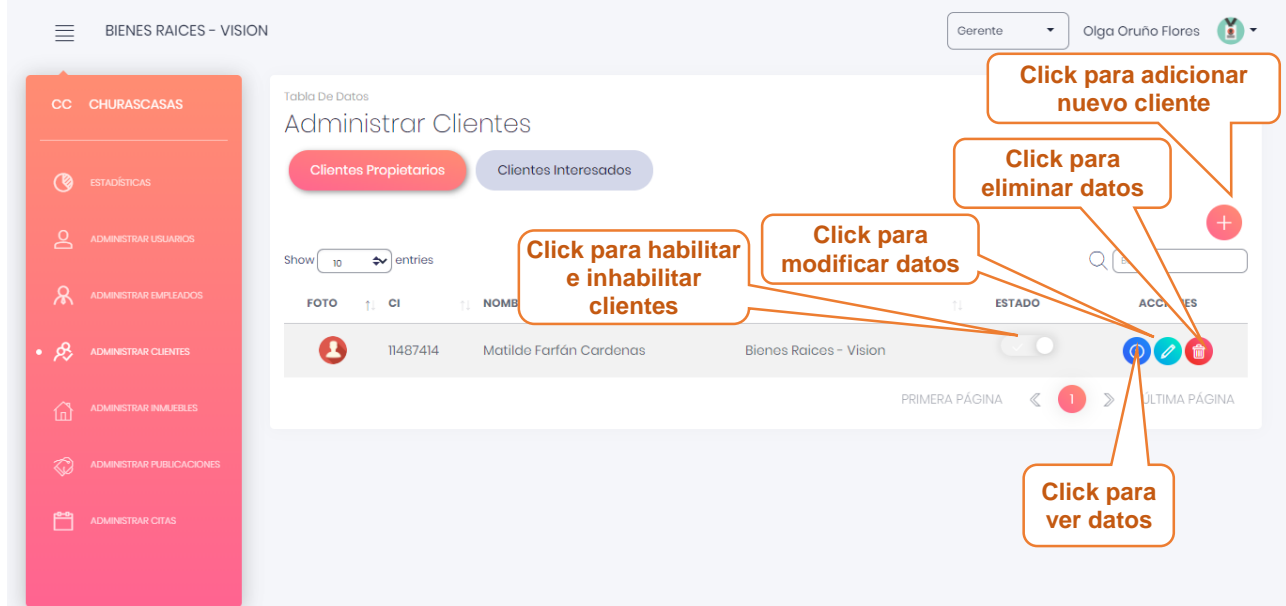

# **3.7.1. Pantalla adicionar Cliente**

Esta pantalla muestra un formulario para llenar con los datos del nuevo cliente.

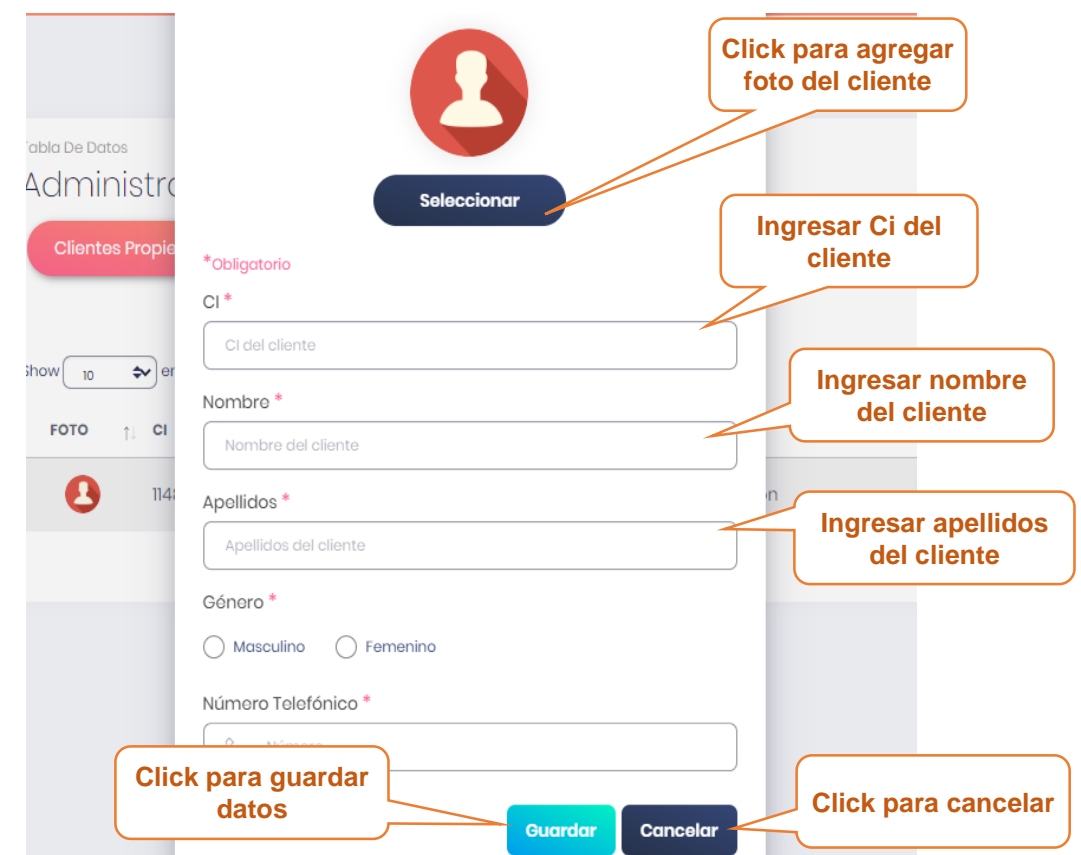

# **3.7.2. Pantalla modificar Cliente**

Esta pantalla muestra formulario lleno con los datos del cliente seleccionado, datos que podrán ser modificados.

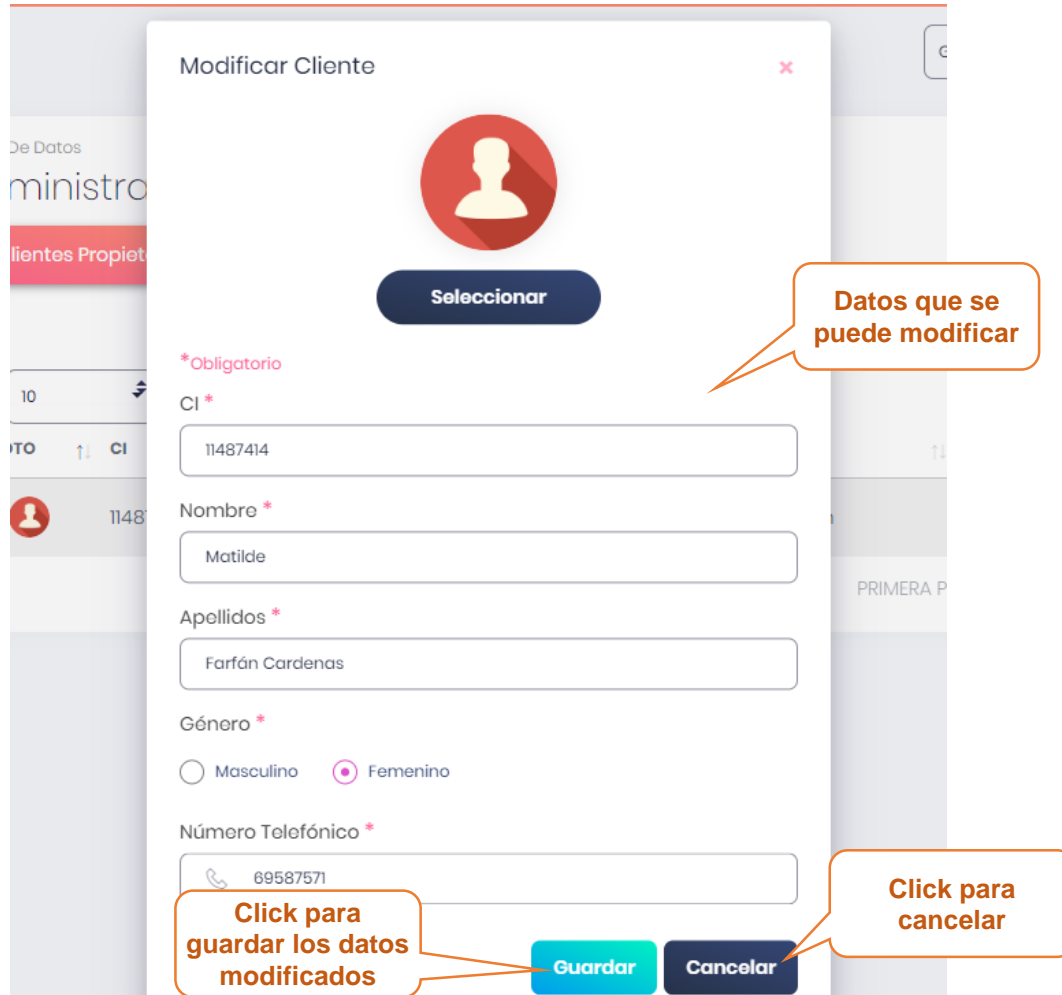

# **3.7.3. Pantalla Eliminar Cliente**

Esta pantalla muestra un mensaje de confirmación para poder eliminar al cliente seleccionado

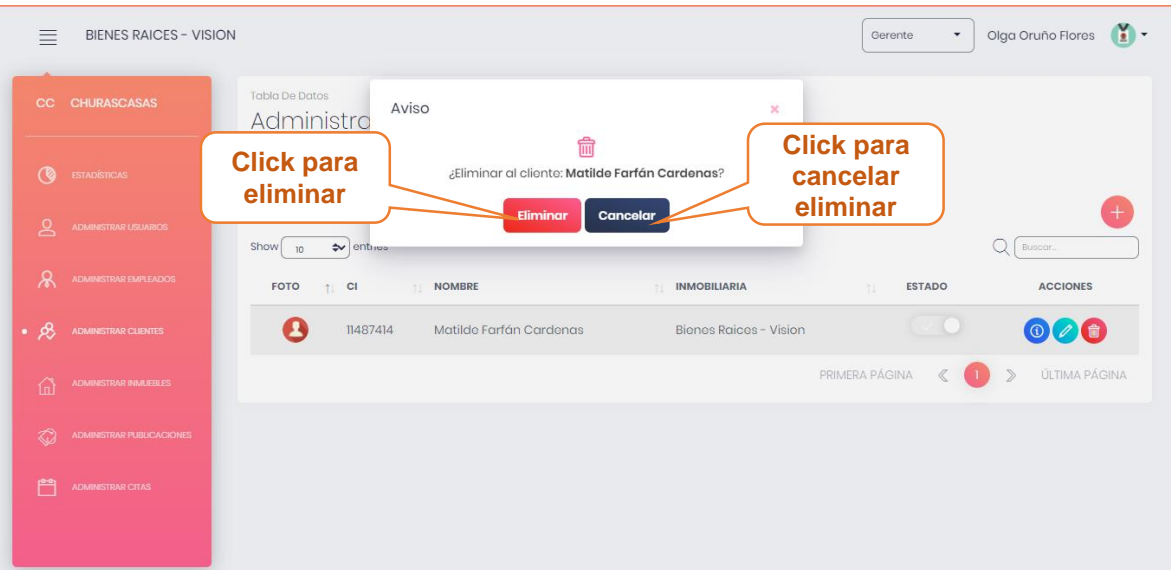

# **3.7.4. Pantalla ver Cliente**

En esta pantalla muestra los datos del cliente seleccionado.

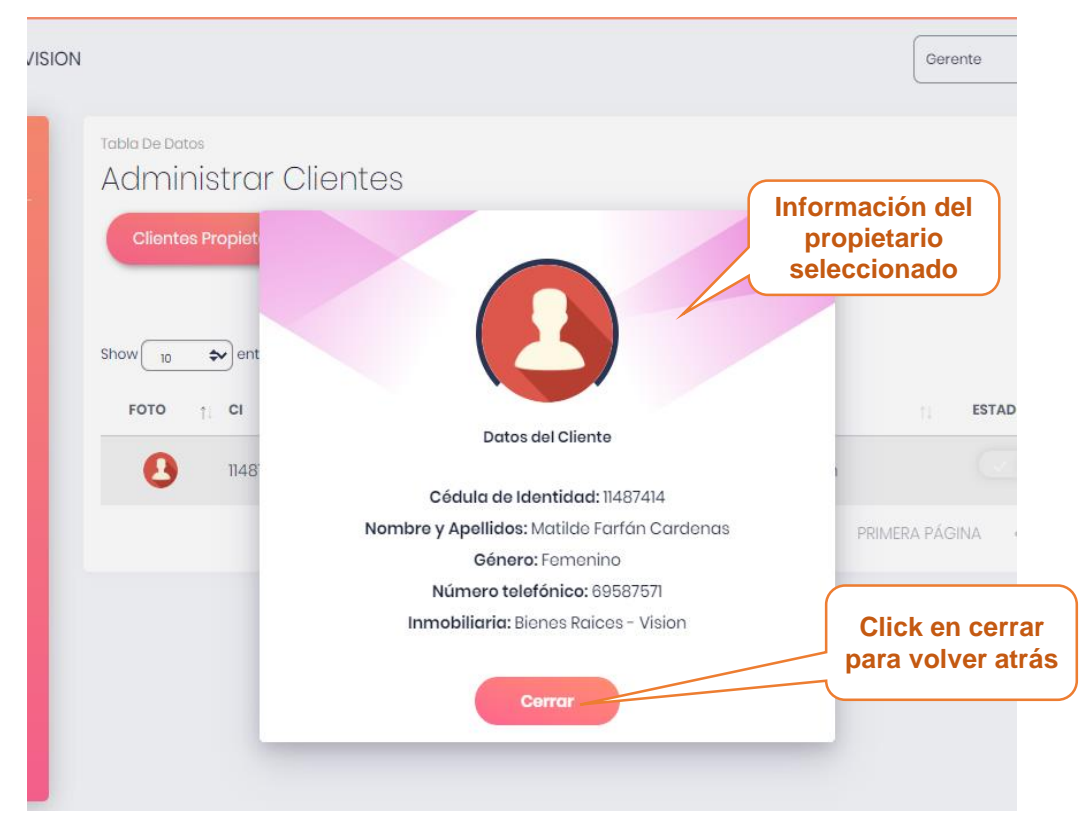

# **3.7.5. Pantalla habilitar/inhabilitar Cliente**

Esta pantalla muestra un mensaje confirmación para poder habilitar/inhabilitar un Cliente.

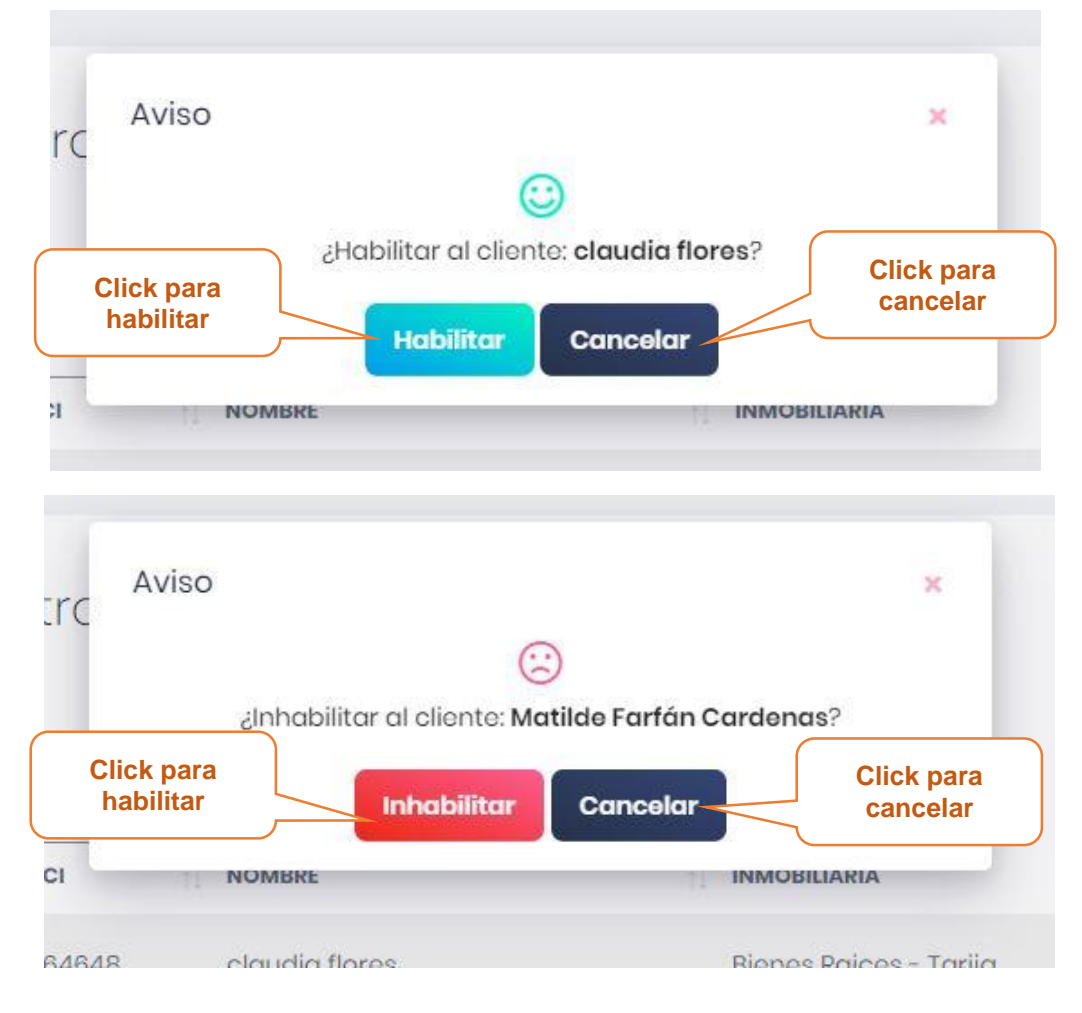

#### **3.8. Pantalla administrar Empleados**

Esta pantalla muestra la lista de empleados y las opciones de adicionar nuevo empleado, modificar datos del empleado, eliminar empleado, ver empleado, habilitar/inhabilitar empleado.

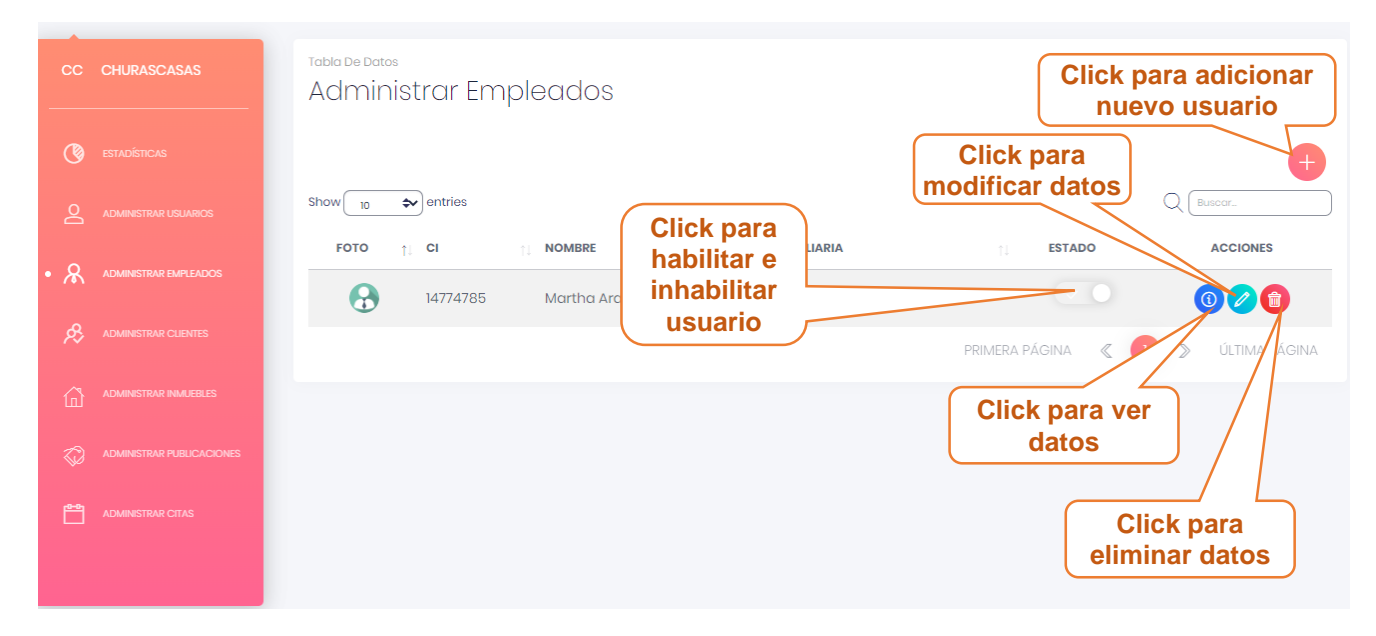

#### **3.8.1. Pantalla Adicionar Empleado**

Esta pantalla muestra un formulario para llenar con los datos del nuevo empleado.

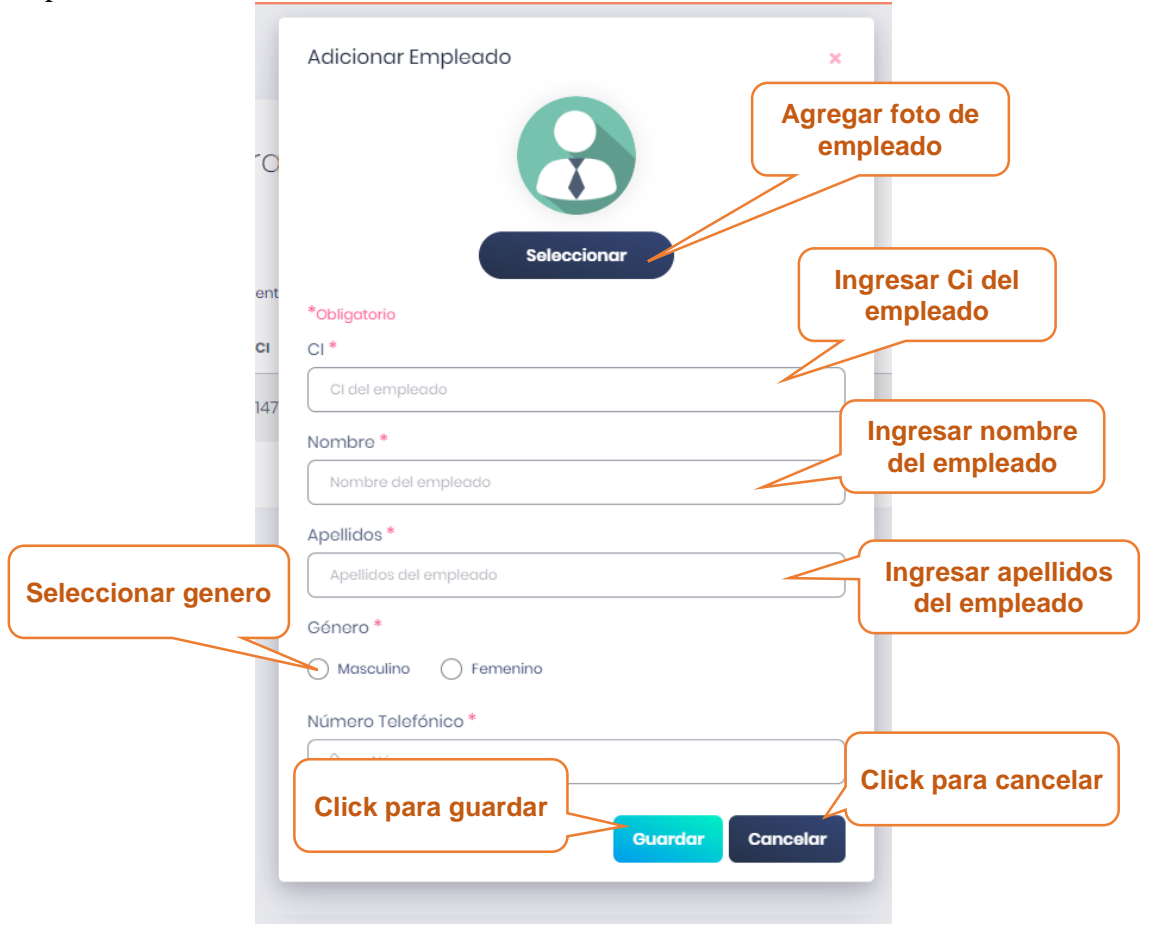

# **3.8.2. Pantalla Modificar Empleado**

Esta pantalla muestra formulario lleno con los datos del empleado seleccionado, datos que podrán ser modificados.

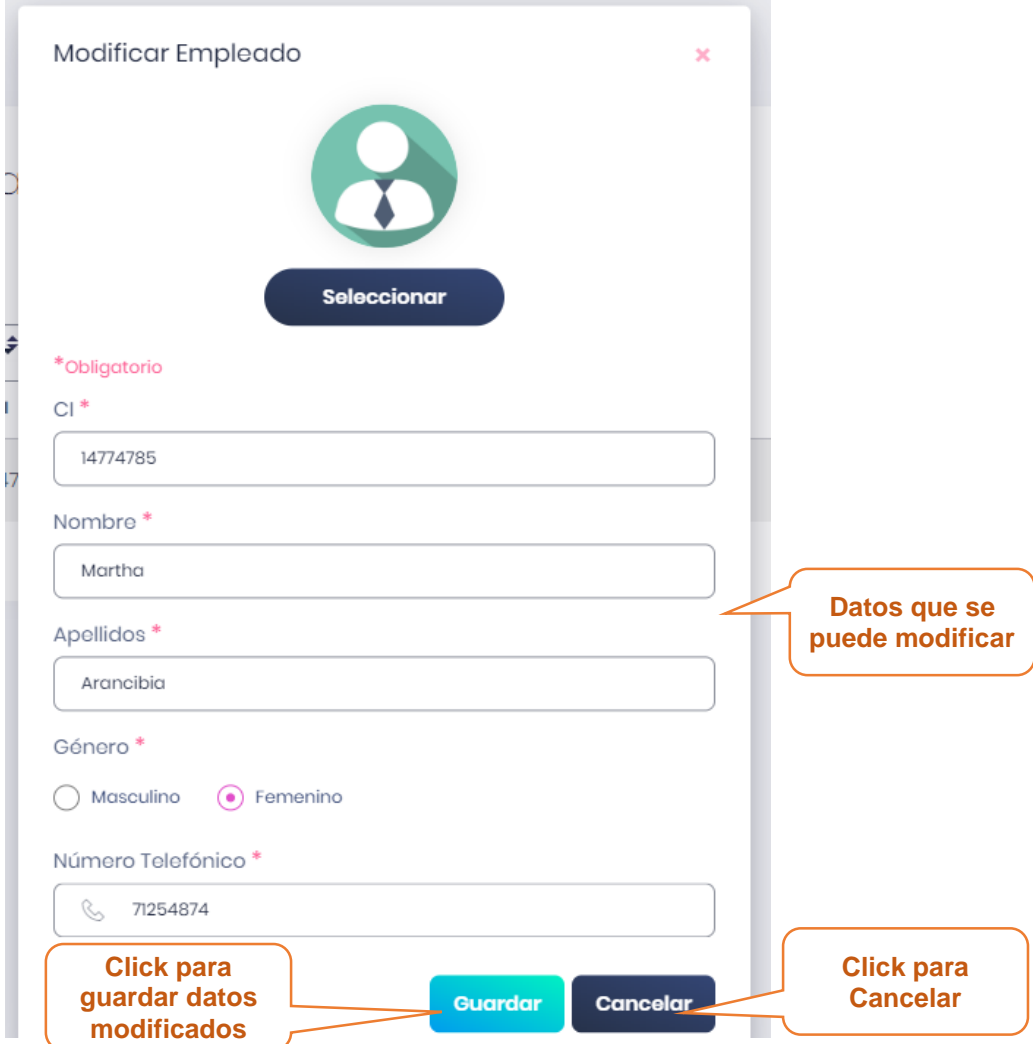

# **3.8.3. Pantalla Eliminar Empleado**

Esta pantalla muestra un mensaje de confirmación para poder eliminar al empleado seleccionada.

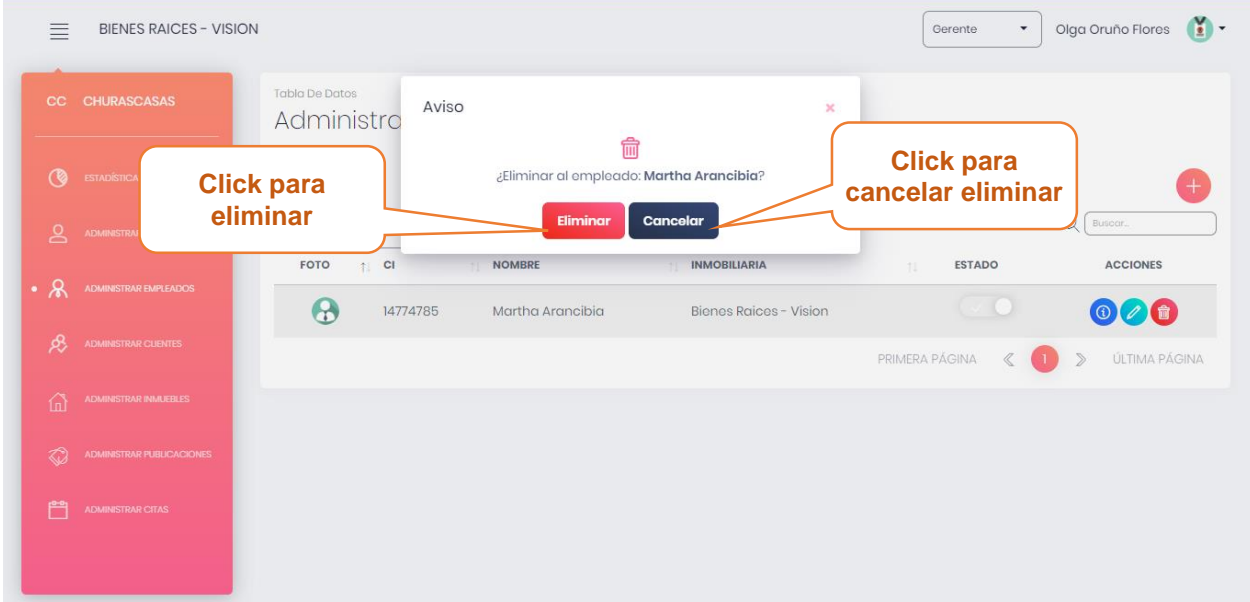

# **3.8.4. Pantalla ver Empleado**

En esta pantalla muestra los datos del empleado seleccionado

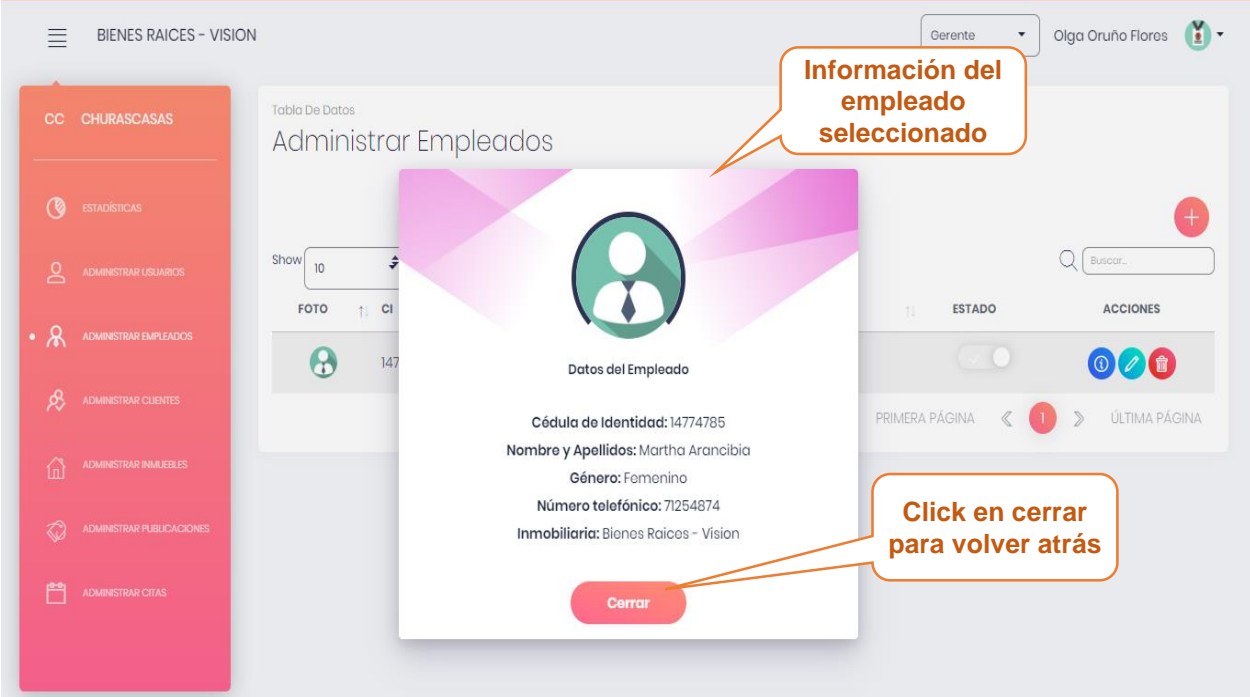

# **3.8.5. Pantalla habilitar/inhabilitar Empleado**

Esta pantalla muestra un mensaje confirmación para poder habilitar/inhabilitar un empleado.

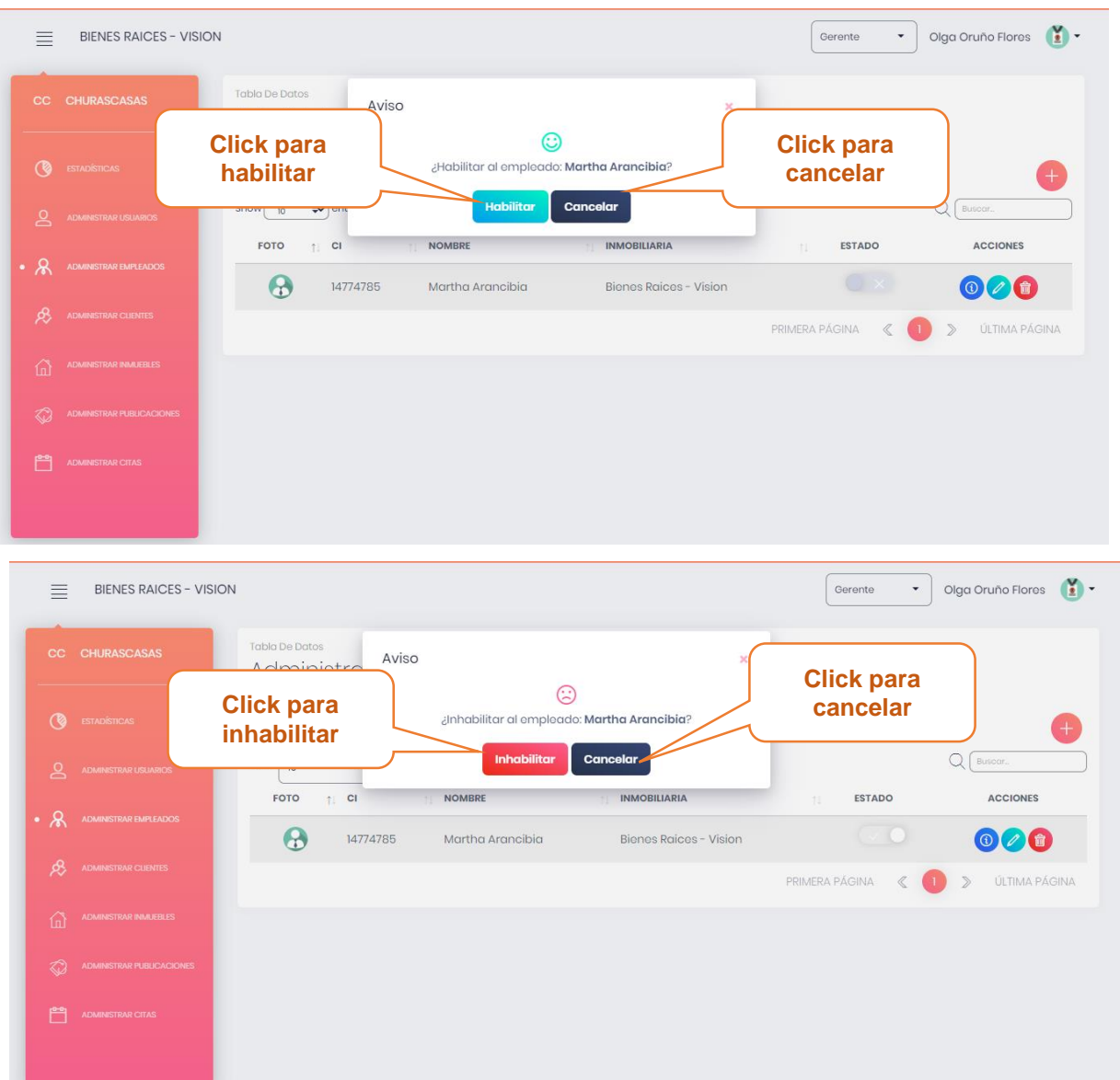

# **3.9. Pantalla administrar Inmobiliarias**

En esta pantalla se muestra la lista de las Inmobiliarias registrados en el sistema y las opciones de adicionar nuevos Inmobiliaria, modificar los datos de la Inmobiliaria, eliminar datos de la Inmobiliaria, ver datos de la Inmobiliaria, la opción habilitar e inhabilitar.

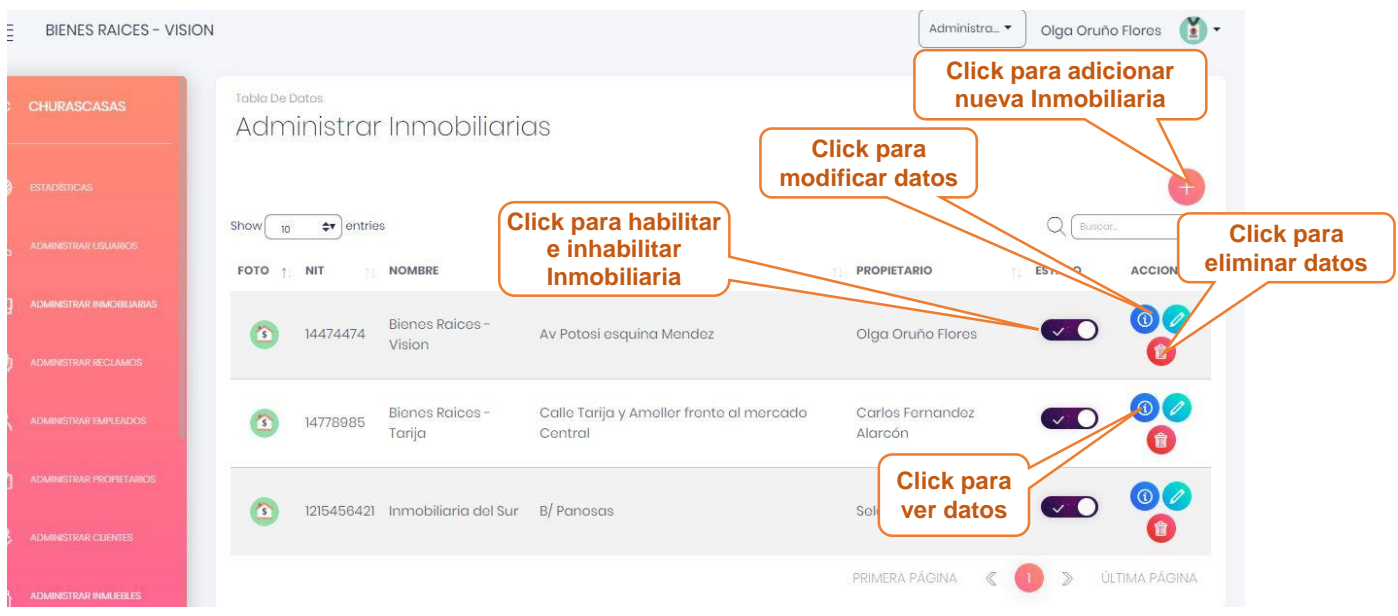

### **3.9.1. Pantalla adicionar Inmobiliaria**

Esta pantalla muestra un formulario para llenar con los datos de la nuevo Inmobiliaria.

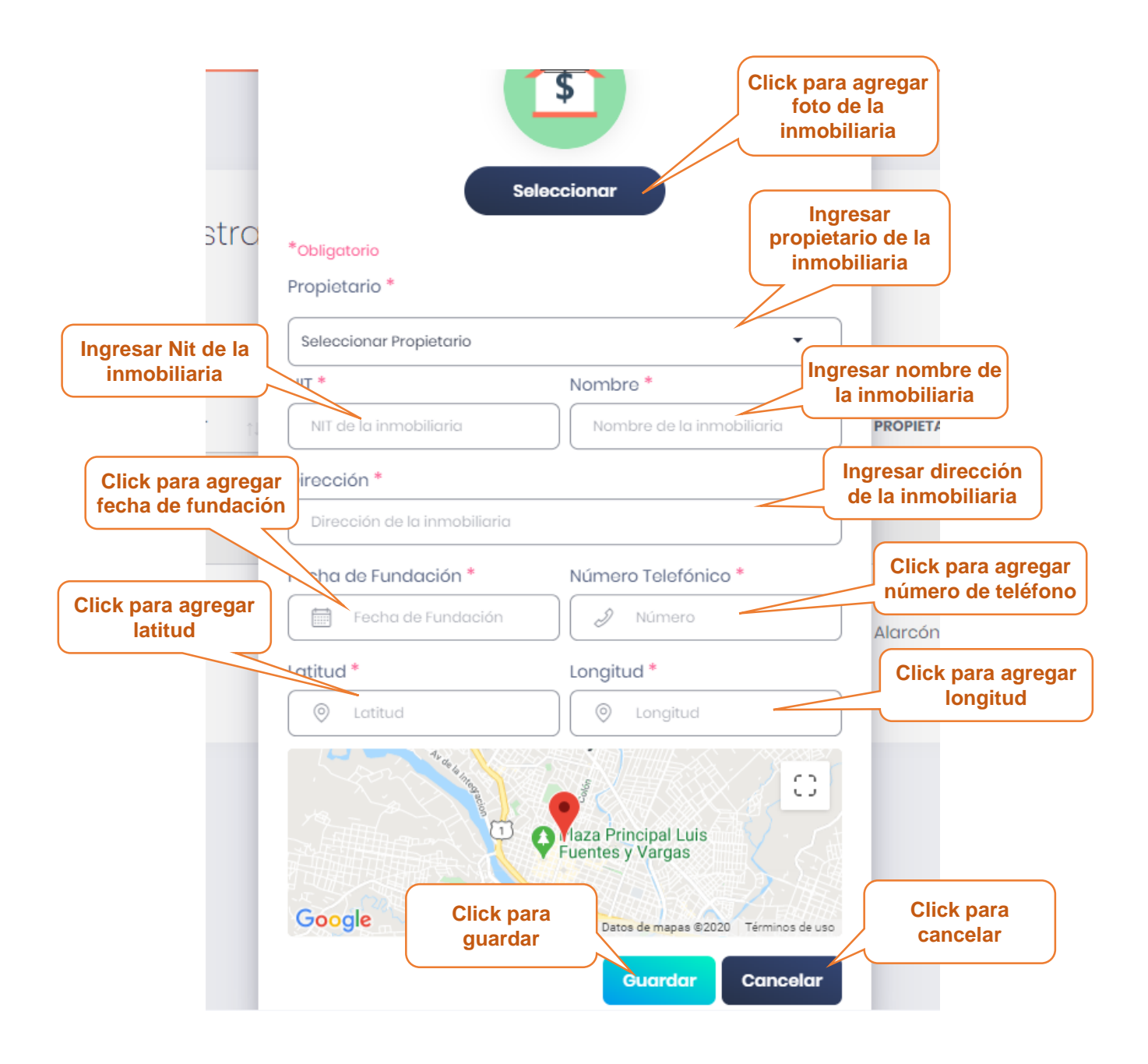

### **3.9.2. Pantalla modificar Inmobiliaria**

Esta pantalla muestra un formulario lleno con los datos de la Inmobiliaria seleccionada, datos que podrán ser modificados.

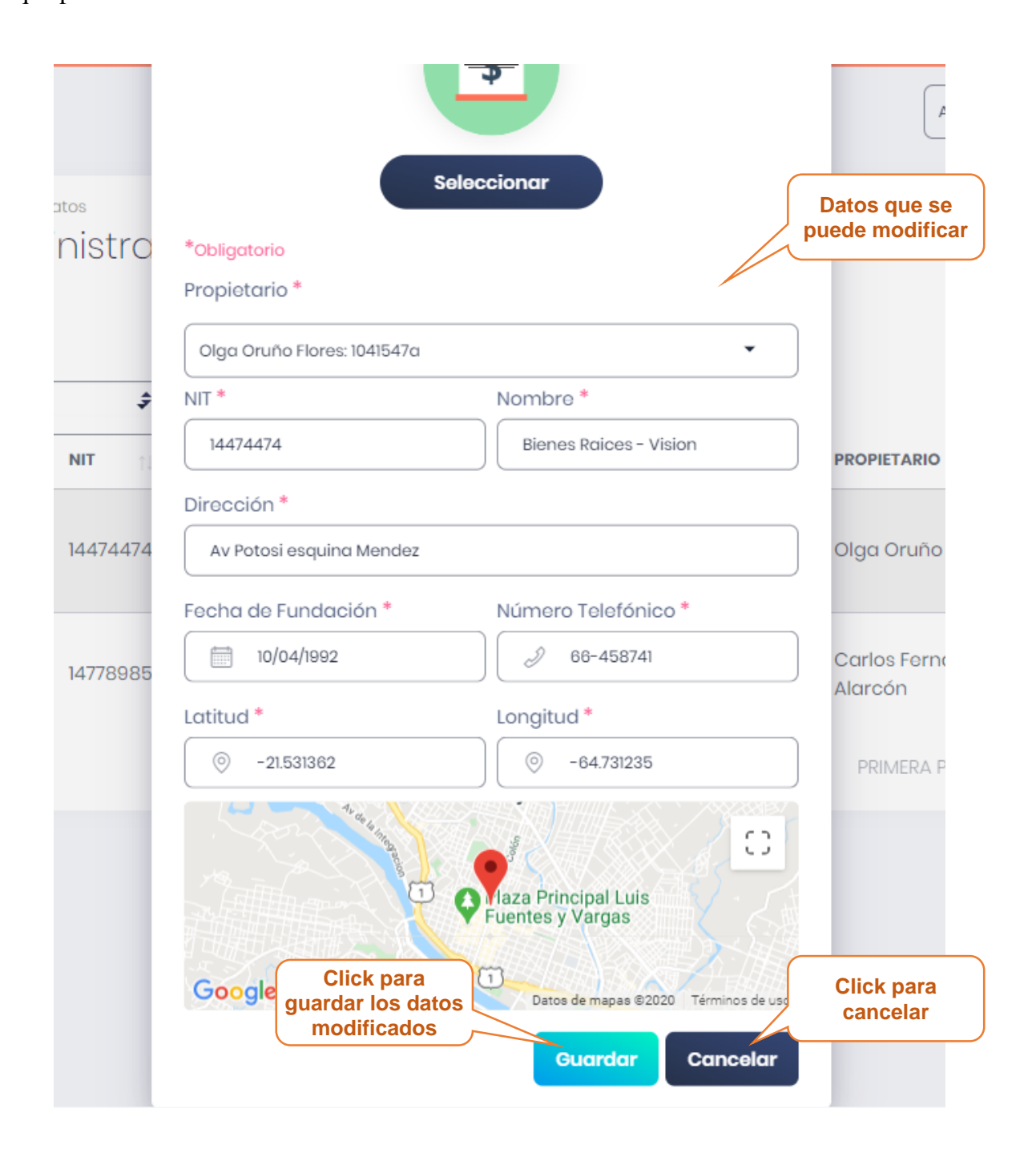

# **3.9.3. Pantalla Eliminar Inmobiliaria**

Esta pantalla muestra un mensaje de confirmación para poder eliminar Inmobiliaria seleccionada.

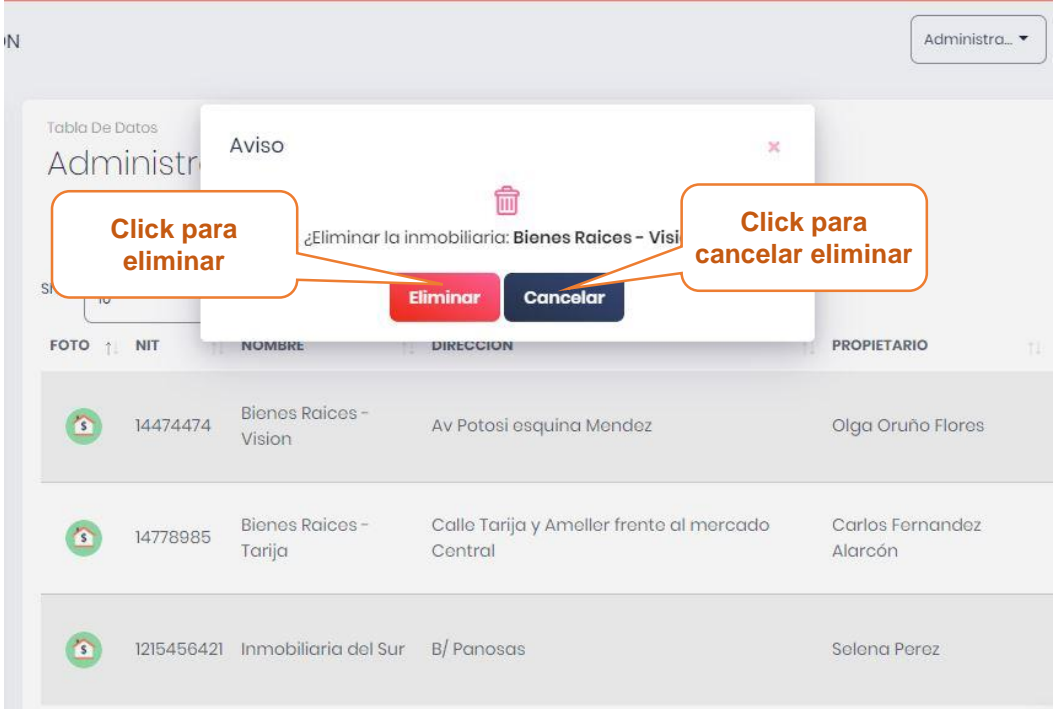

#### **3.9.4. Pantalla ver Inmobiliaria**

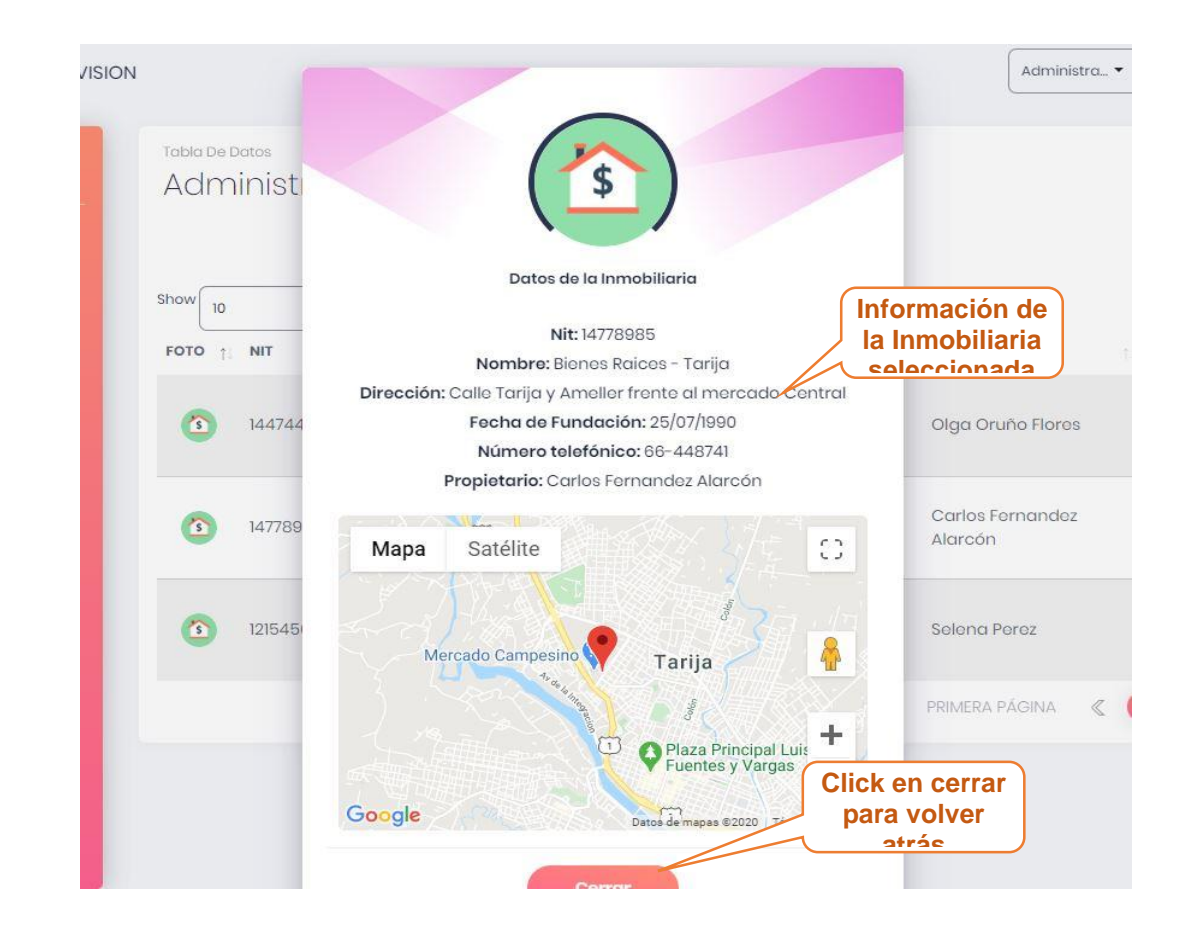

En esta pantalla muestra los datos de la Inmobiliaria seleccionada.

# **3.9.5. Pantalla habilitar/inhabilitar Inmobiliaria**

Esta pantalla muestra un mensaje confirmación para poder habilitar/inhabilitar una inmobiliaria.

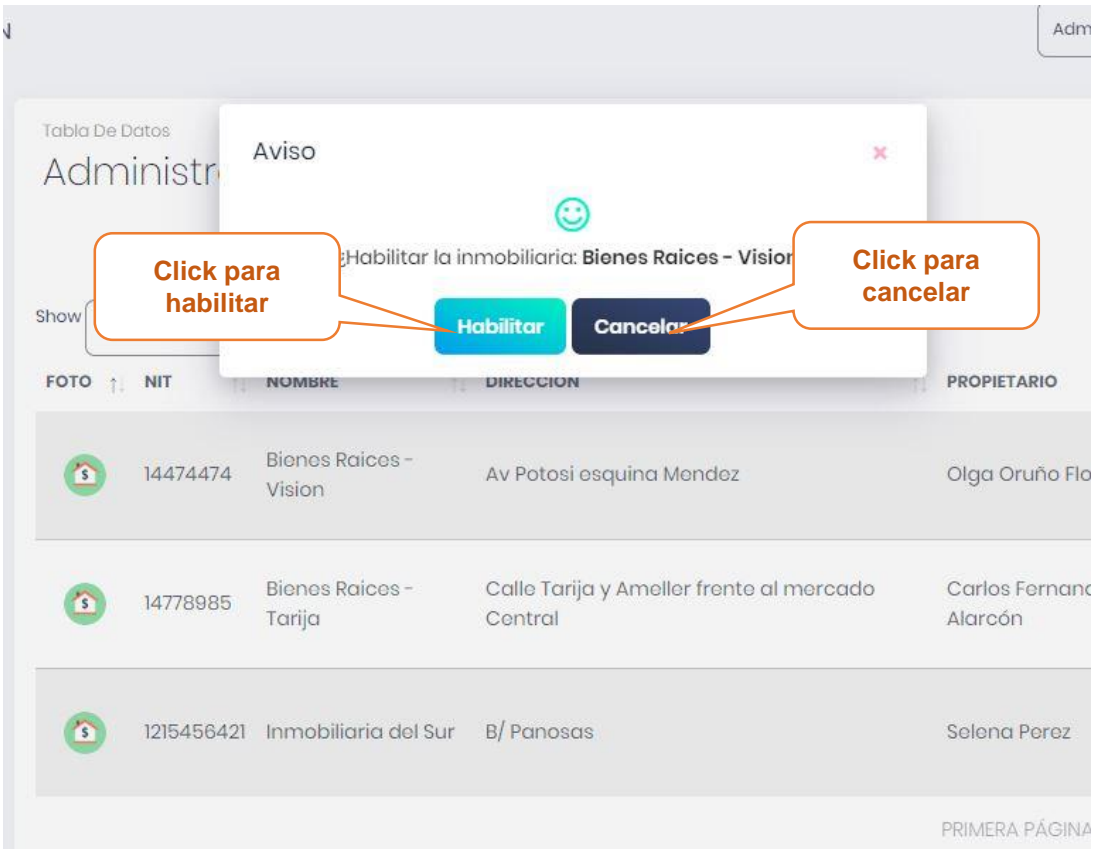

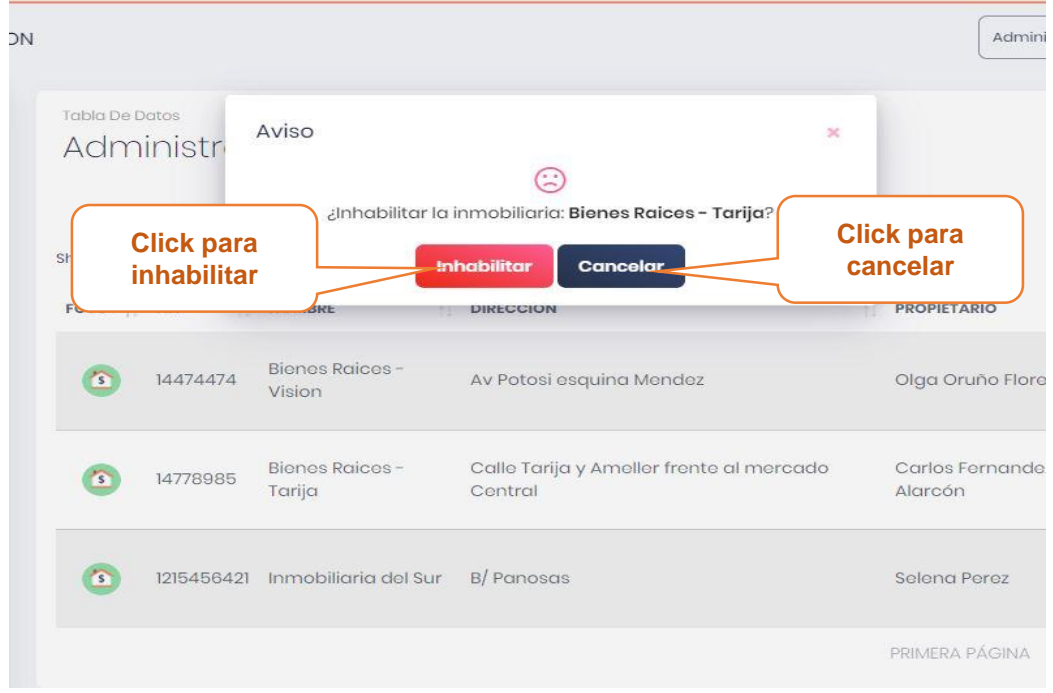

# **3.10. Pantalla administrar Propietarios**

En esta pantalla se muestra la lista de los propietarios registrados en el sistema y las opciones de adicionar nuevo propietario, modificar los datos de propietario, eliminar datos de propietario, ver datos de propietario, la opción habilitar e inhabilitar.

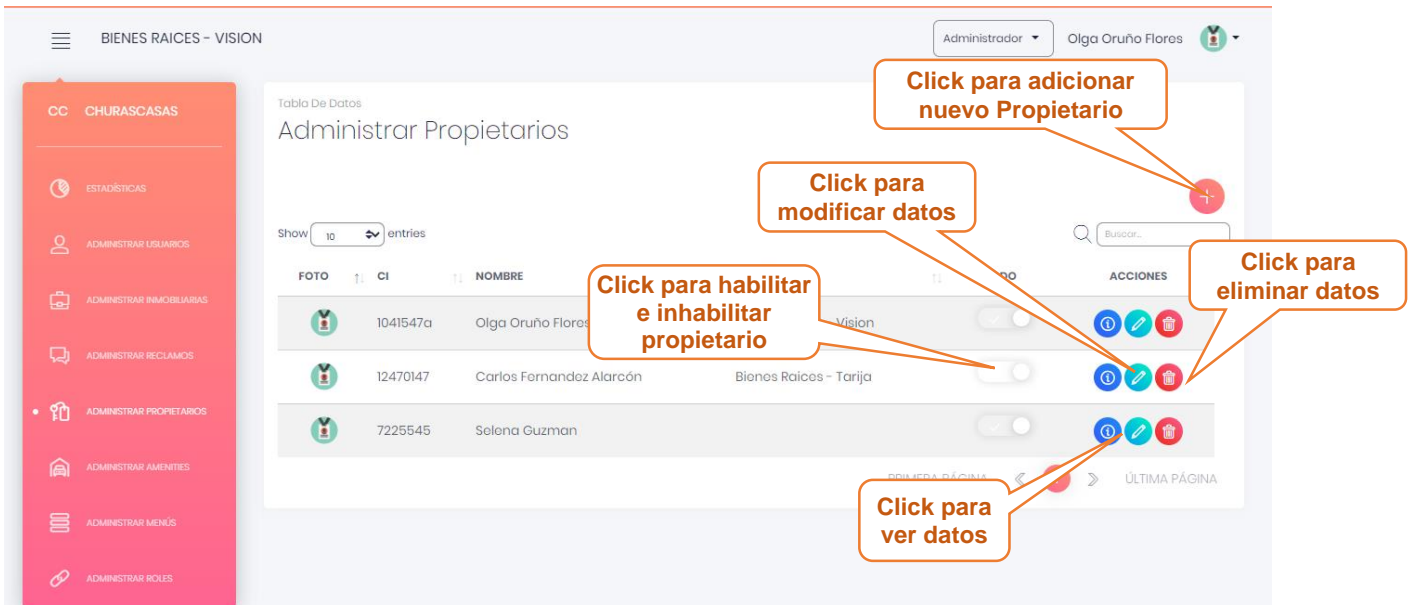

### **3.10.1. Pantalla adicionar Propietario**

Esta pantalla muestra un formulario para llenar con los datos del nuevo propietario.

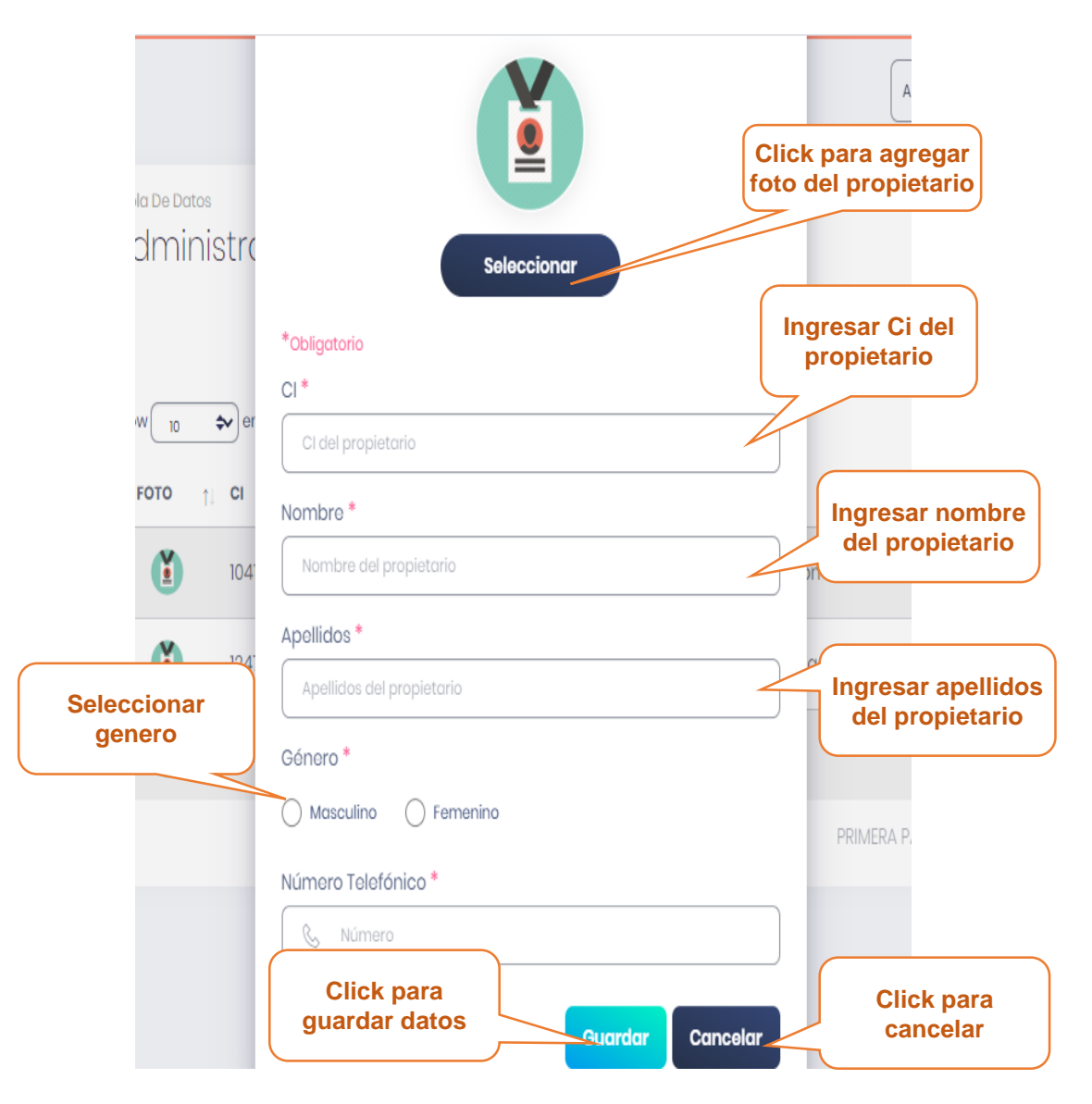

# **3.10.2. Pantalla Modificar Propietario**

Esta pantalla muestra formulario lleno con los datos del propietario seleccionado, datos que podrán ser modificados.

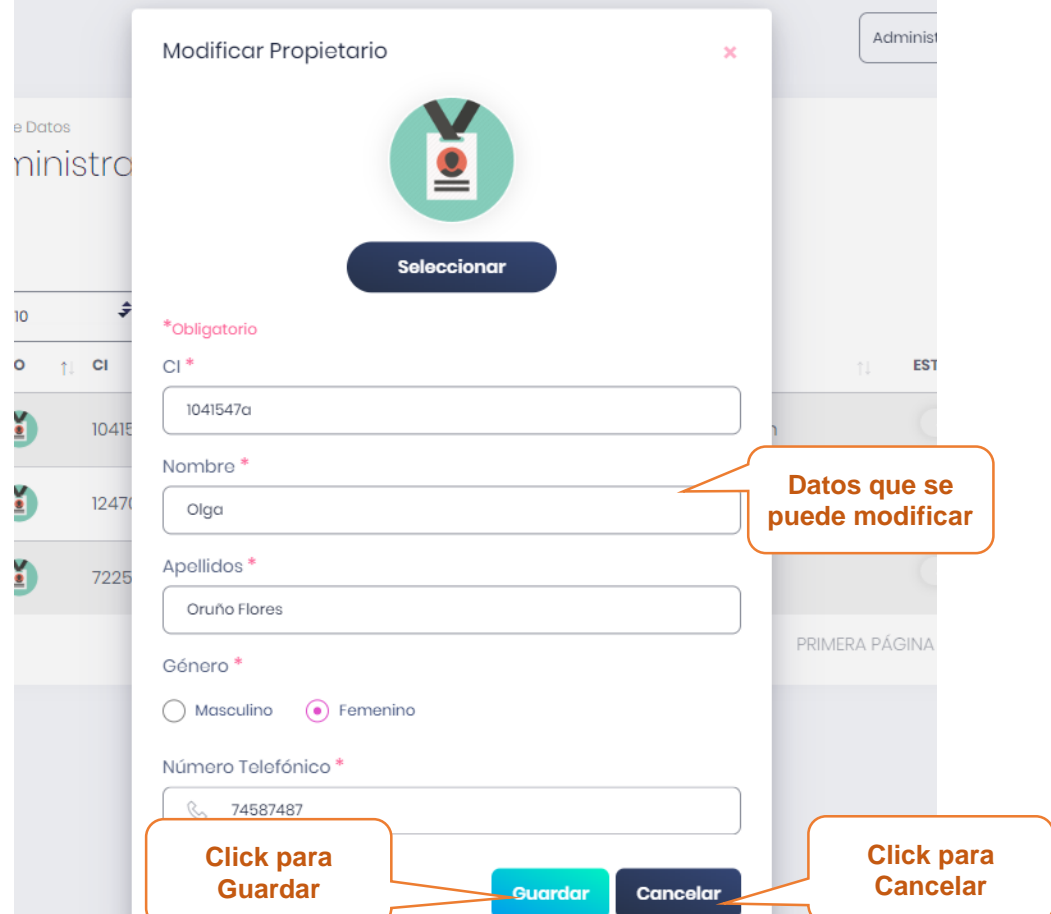

# **3.10.3. Pantalla Eliminar Propietario**

Esta pantalla muestra un mensaje de confirmación para poder eliminar al propietario seleccionado.

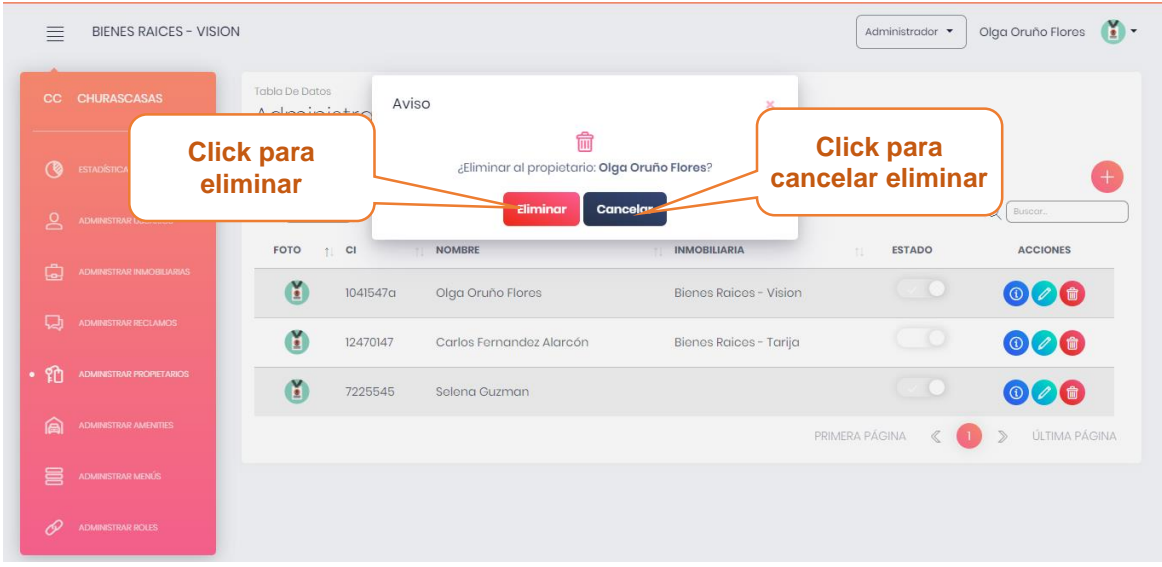

# **3.10.4. Pantalla ver Propietario**

En esta pantalla muestra los datos del propietario seleccionado.

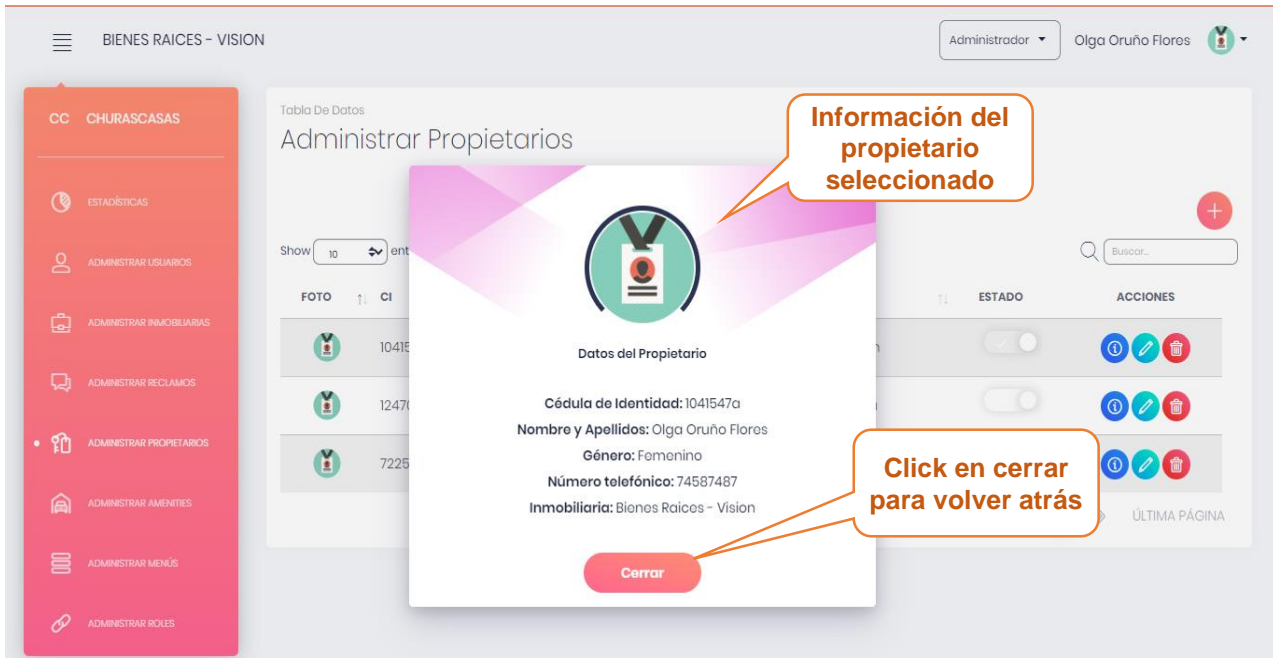

### **3.10.5. Pantalla habilitar/inhabilitar propietario**

Esta pantalla muestra un mensaje confirmación para poder habilitar/inhabilitar un propietario.

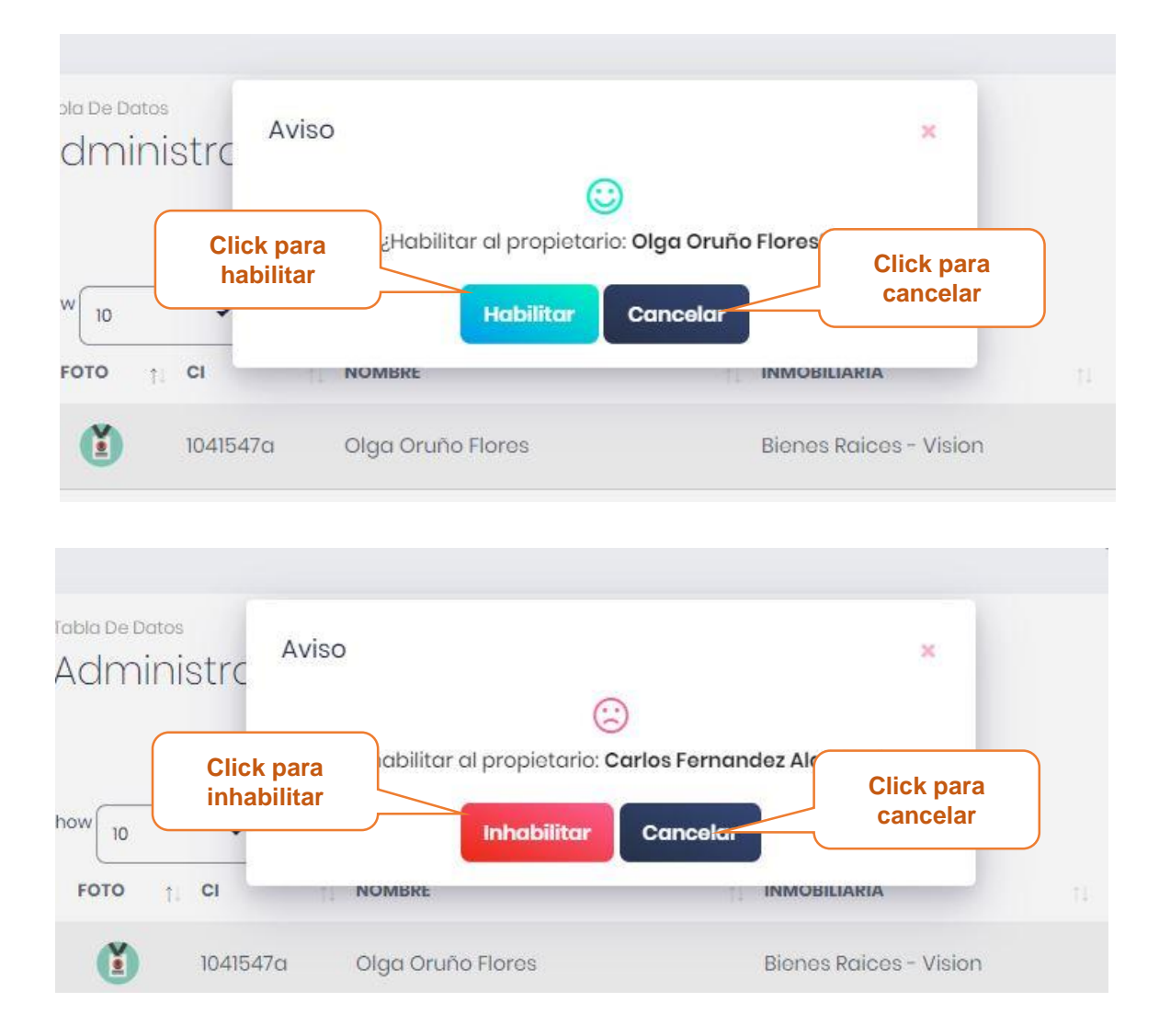

#### **3.11. Pantalla administrar Inmueble**

En esta pantalla se muestra la lista de los inmuebles registrados en el sistema y las opciones de adicionar nuevo inmueble, modificar los datos del inmueble, eliminar datos del inmueble, ver datos del inmueble, la opción habilitar e inhabilitar  $\epsilon$ 

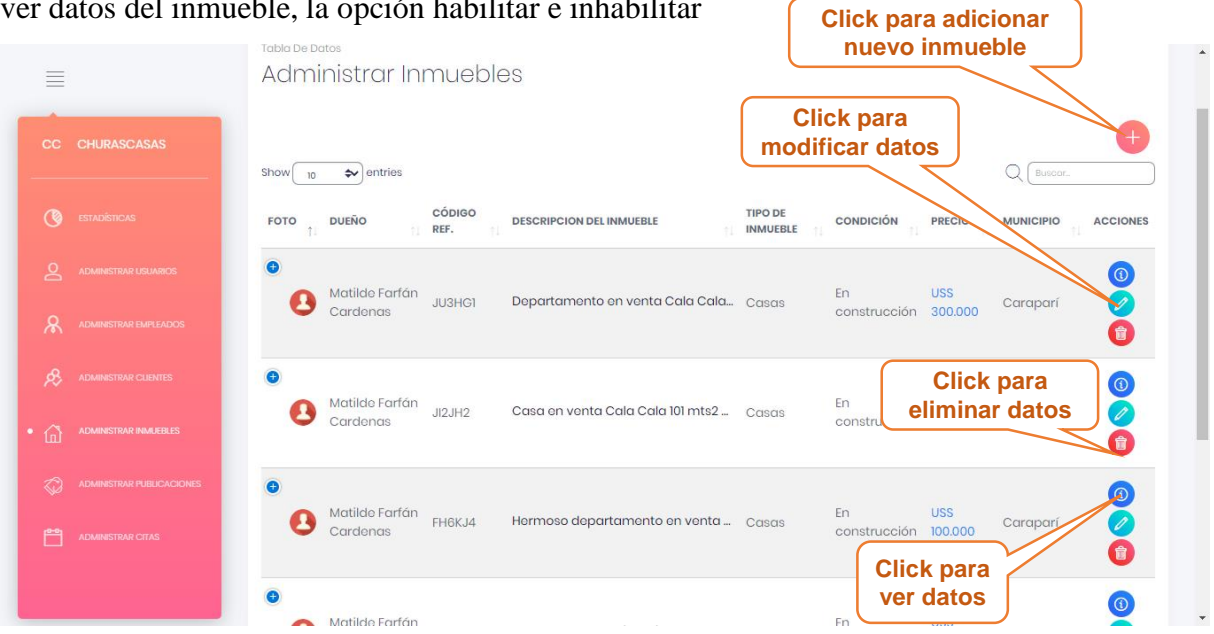

### **3.11.1. Pantalla Adicionar Inmueble**

Esta pantalla muestra un formulario para llenar con los datos del nuevo inmueble.

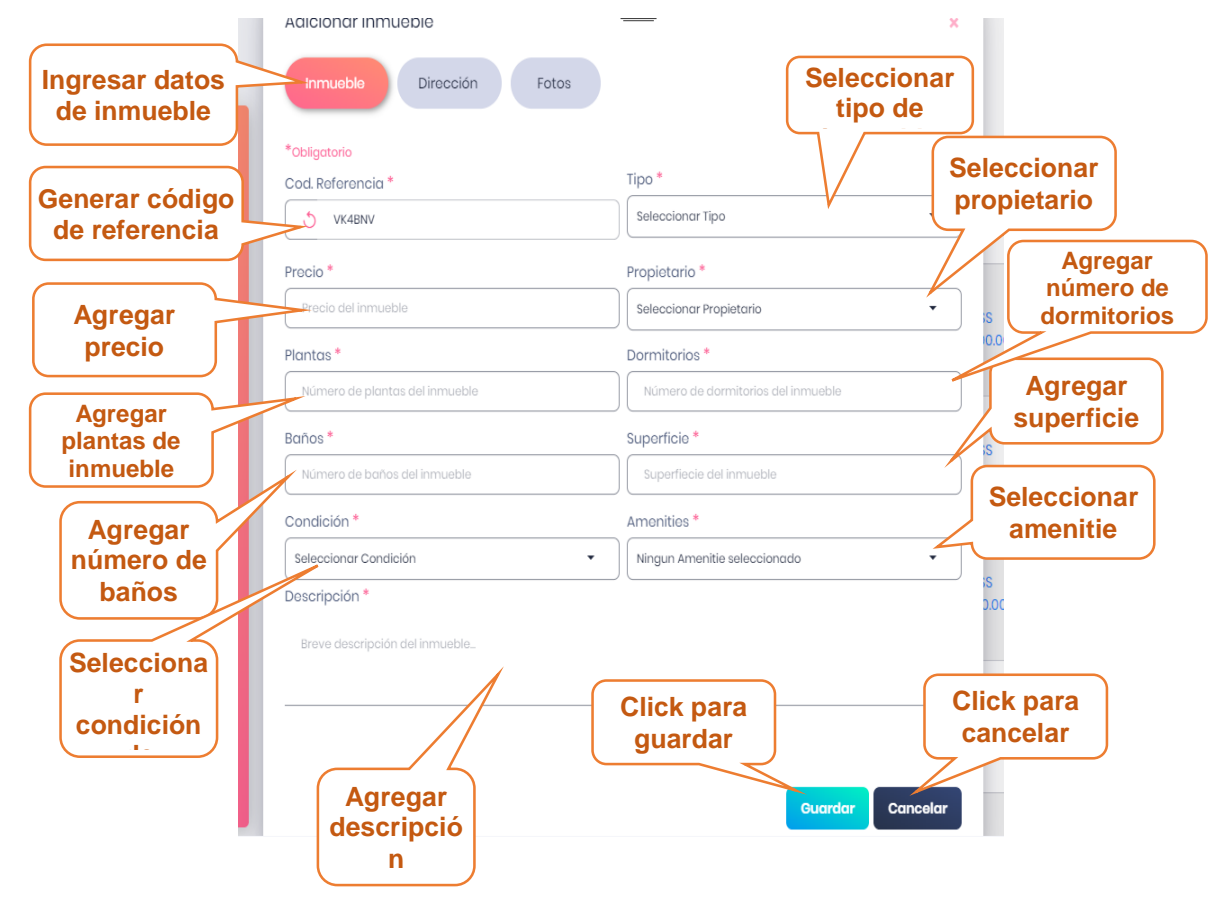

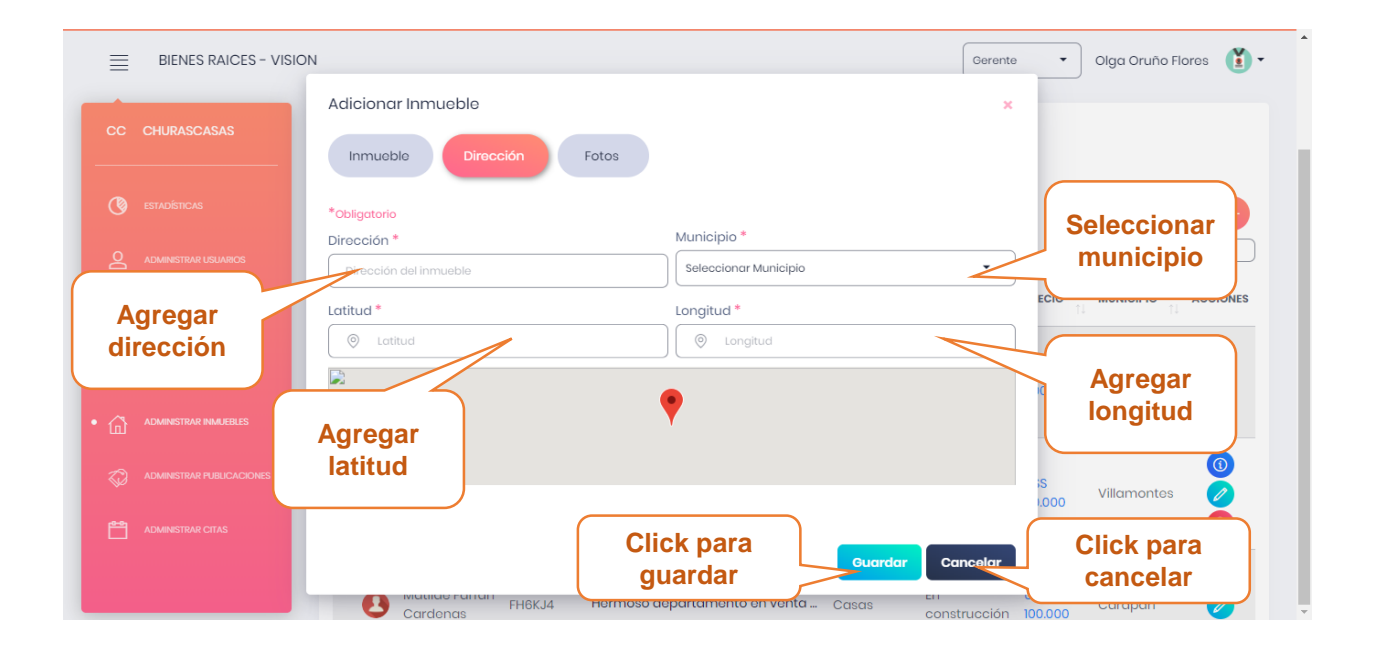

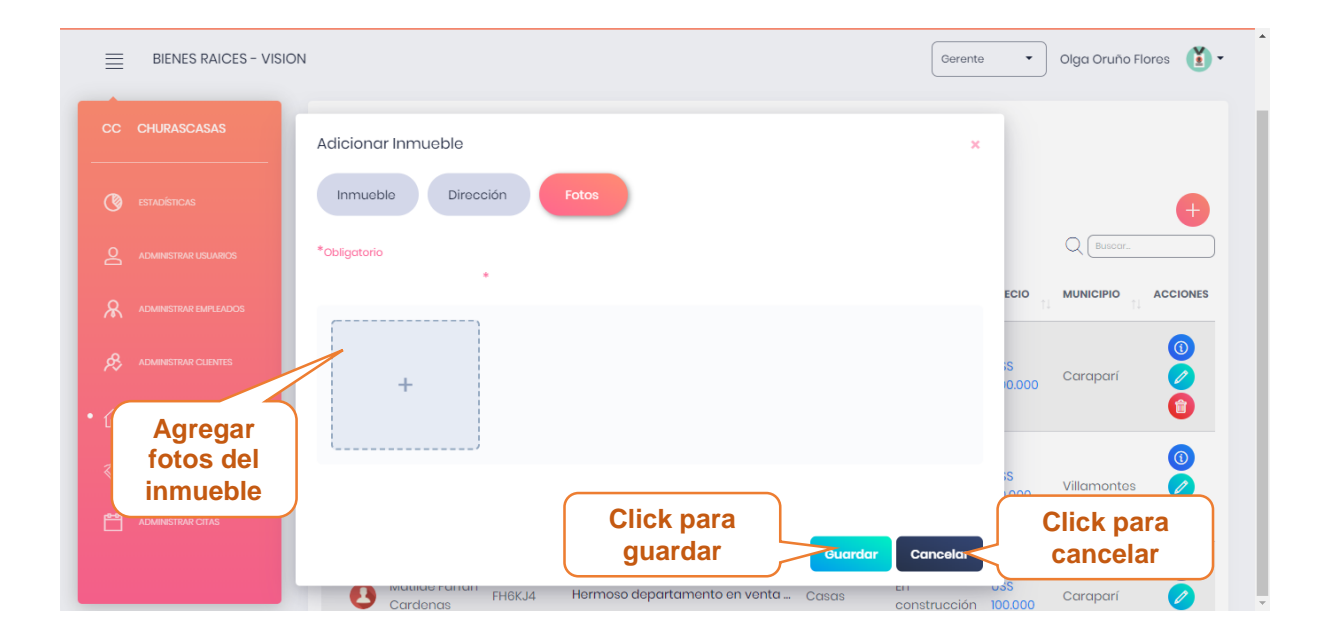

## **3.11.2. Pantalla Modificar inmueble**

En esta pantalla muestra formulario lleno con los datos del inmueble seleccionado, datos que podrán ser modificados.

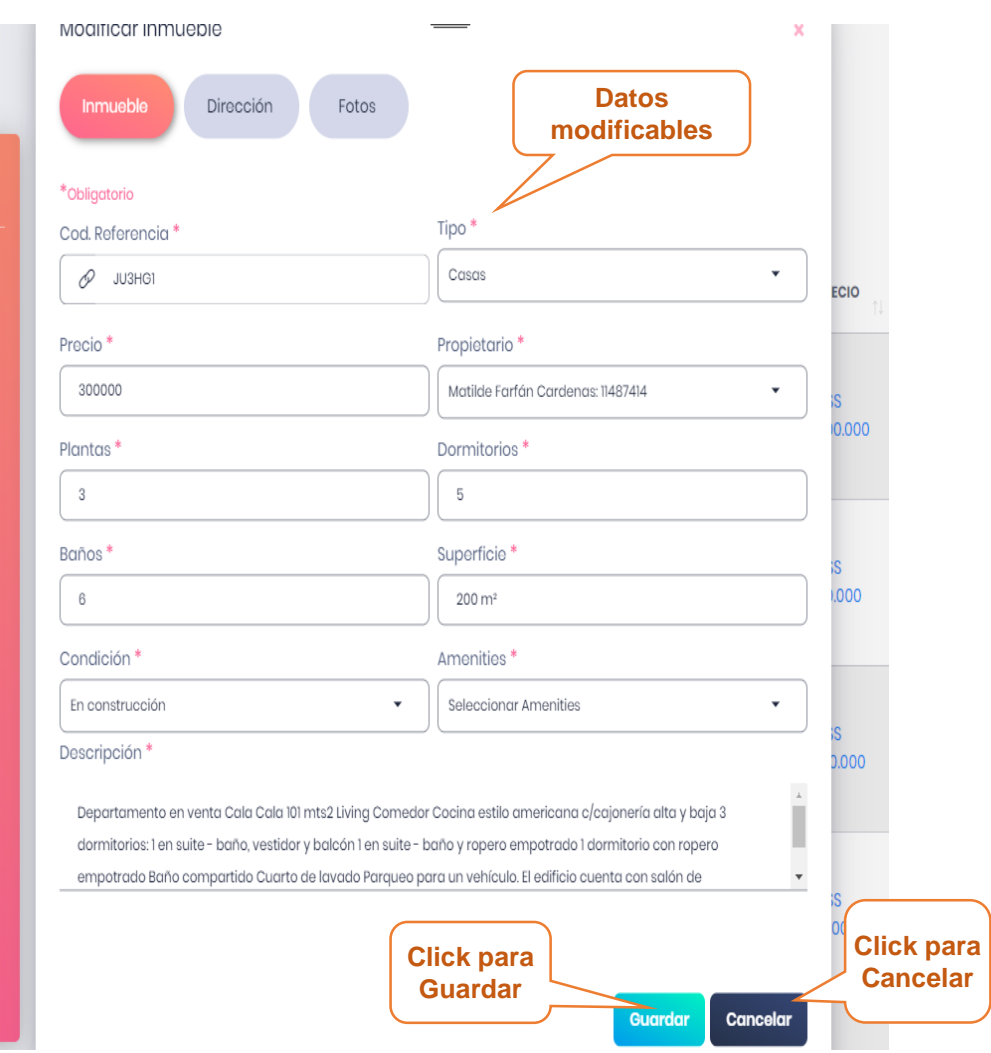

### **3.11.3. Pantalla ver Inmueble**

En esta pantalla muestra los datos del inmueble seleccionado.

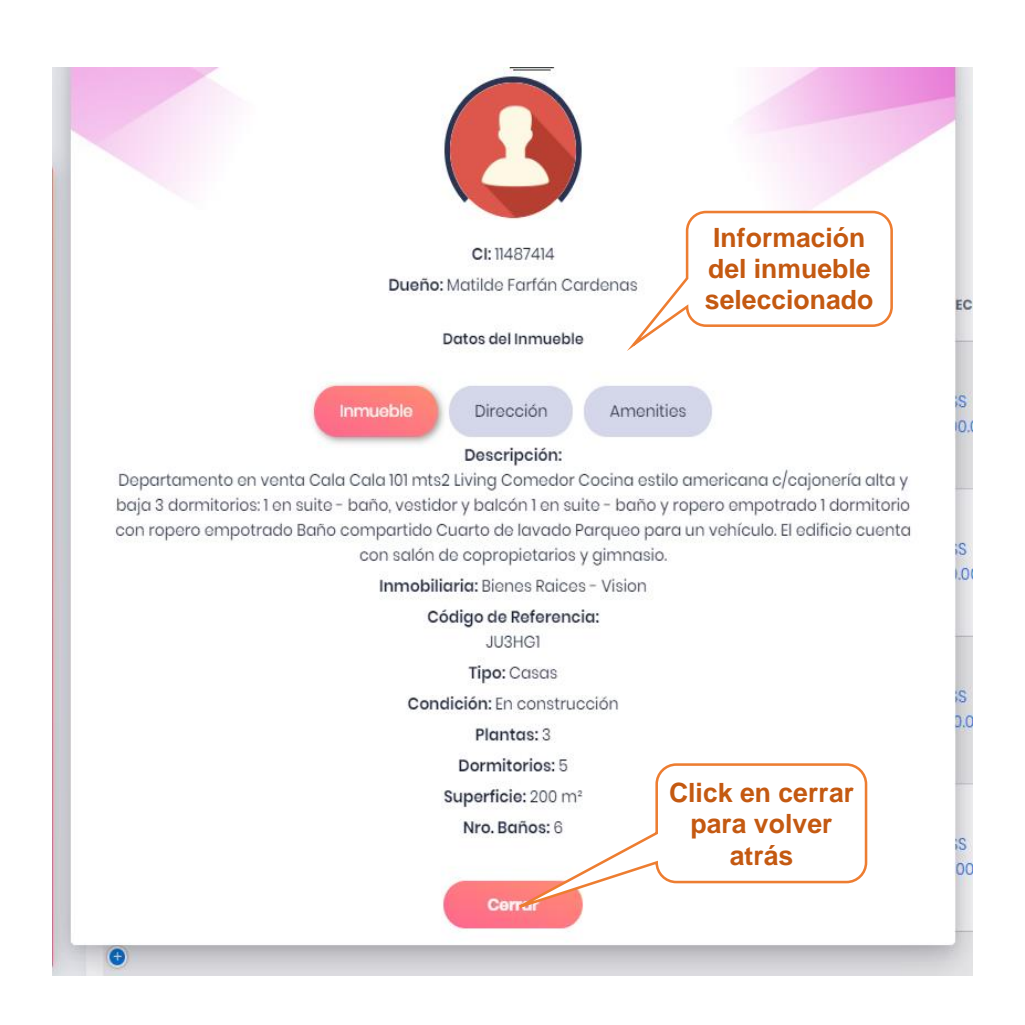

### **3.11.4. Pantalla eliminar Inmueble**

Esta pantalla muestra un mensaje de confirmación para poder eliminar el inmueble seleccionado.

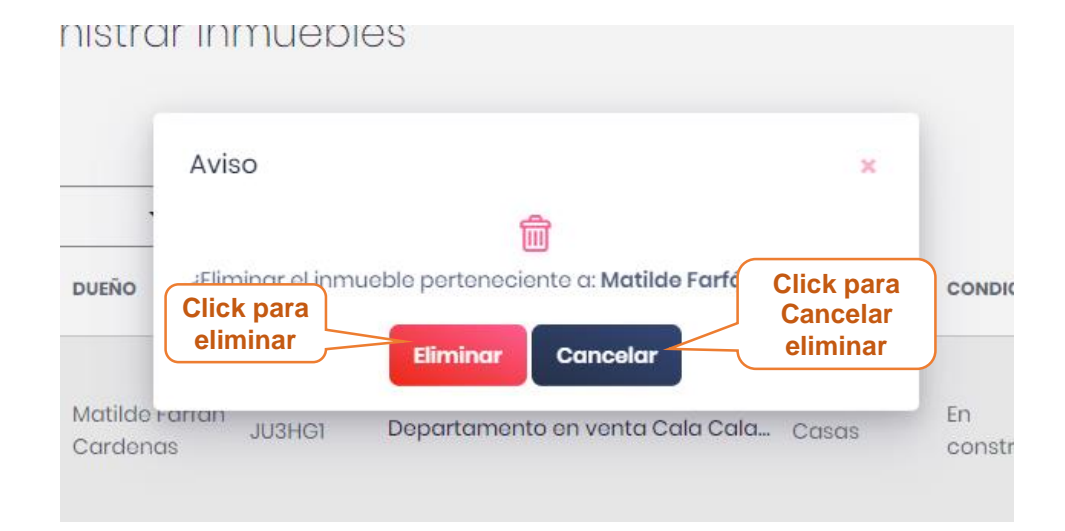

#### **3.12. Pantalla administrar Publicaciones**

En esta pantalla se muestra la lista de las publicaciones registradas en el sistema y las opciones de adicionar nueva publicación, modificar los datos de la publicación, eliminar datos de la publicación, la opción habilitar e inhabilitar.

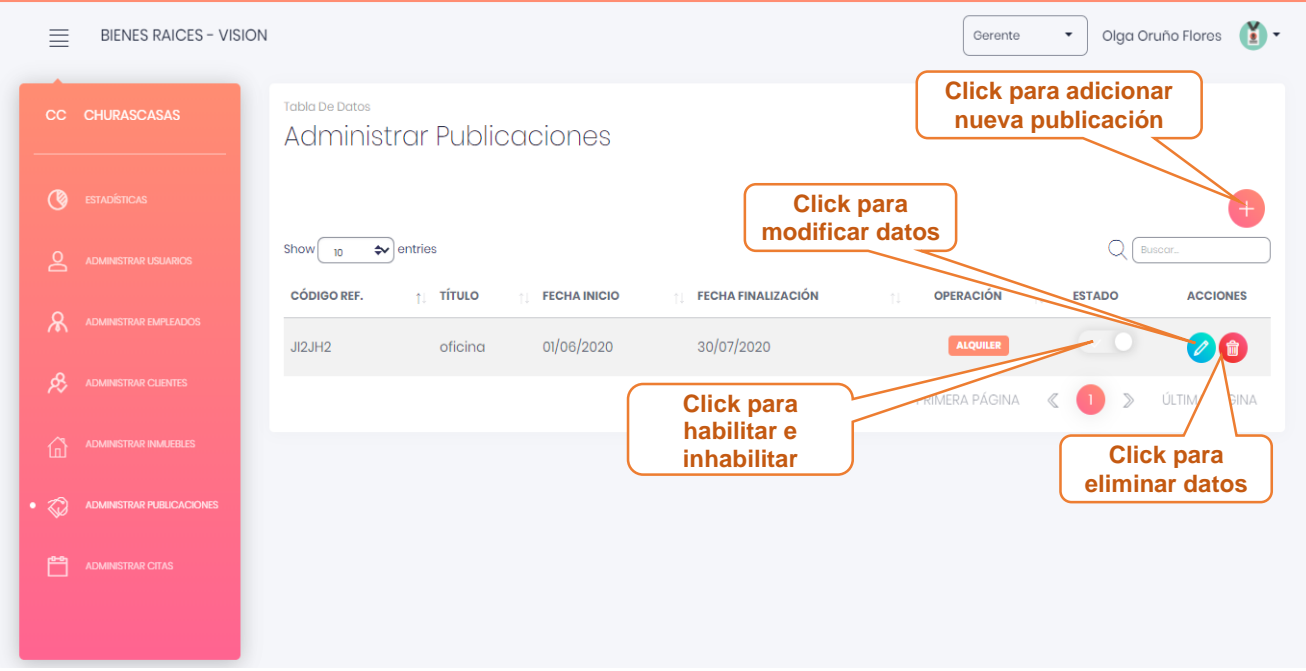

### **3.12.1. Pantalla Adicionar Publicación**

Esta pantalla muestra un formulario para llenar con los datos de la nueva publicación (antes debe haber agregado un nuevo inmueble para publicarlo).

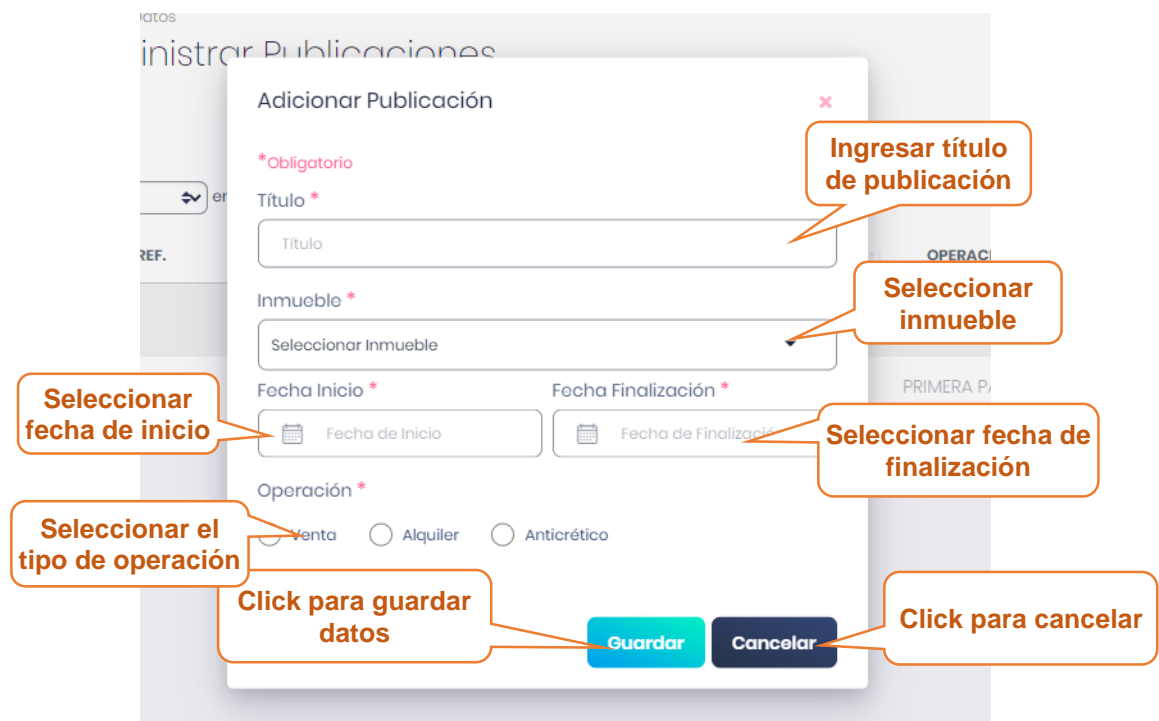

### **3.12.2. Pantalla Modificar Publicación**

En esta pantalla muestra formulario lleno con los datos de la publicación seleccionado, datos que podrán ser modificados.

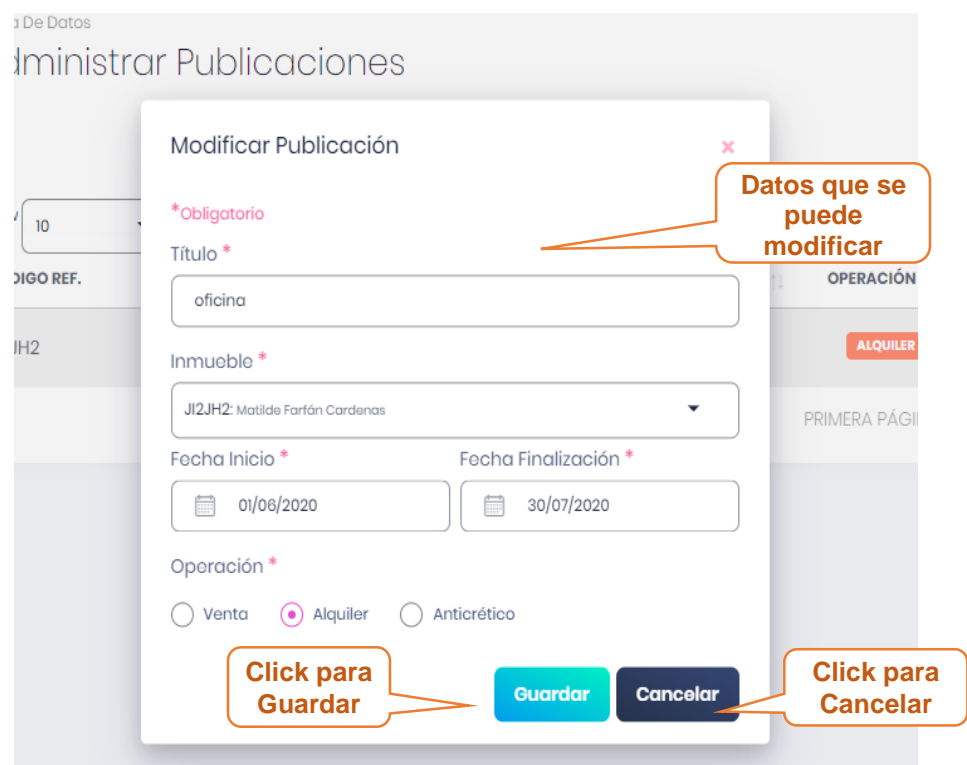

### **3.12.3. Pantalla Eliminar Publicación**

Esta pantalla muestra un mensaje de confirmación para poder eliminar la publicación seleccionada.

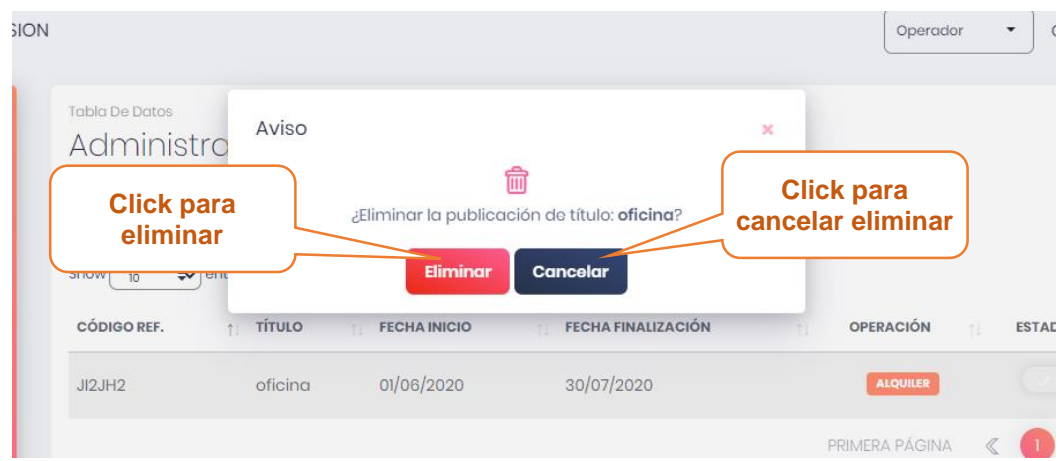

# **3.12.4. Pantalla Habilitar/Inhabilitar Publicación**

Esta pantalla muestra un mensaje confirmación para poder habilitar/inhabilitar una publicación.

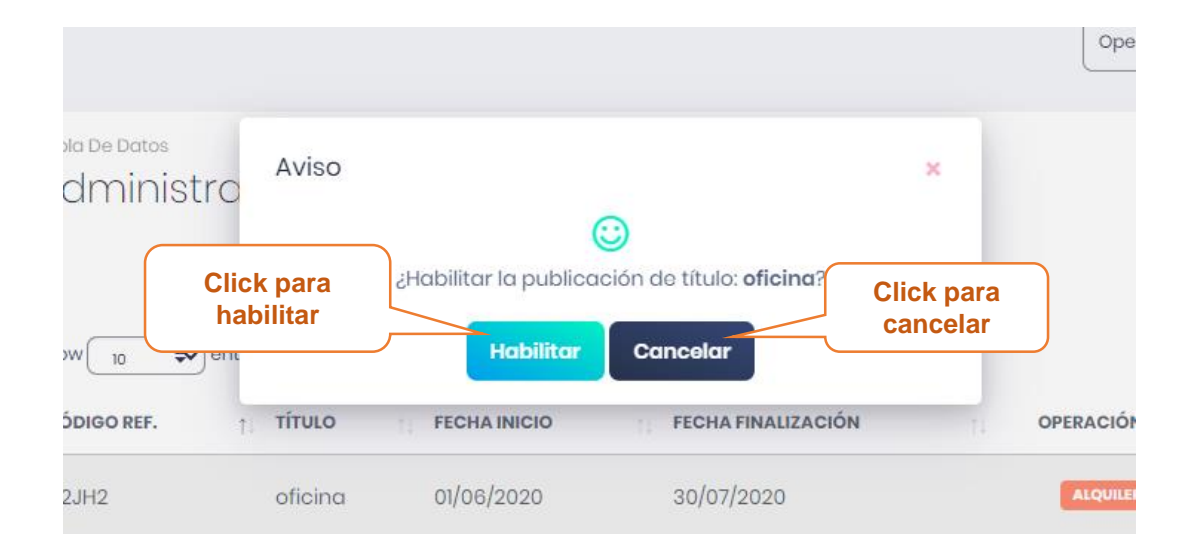

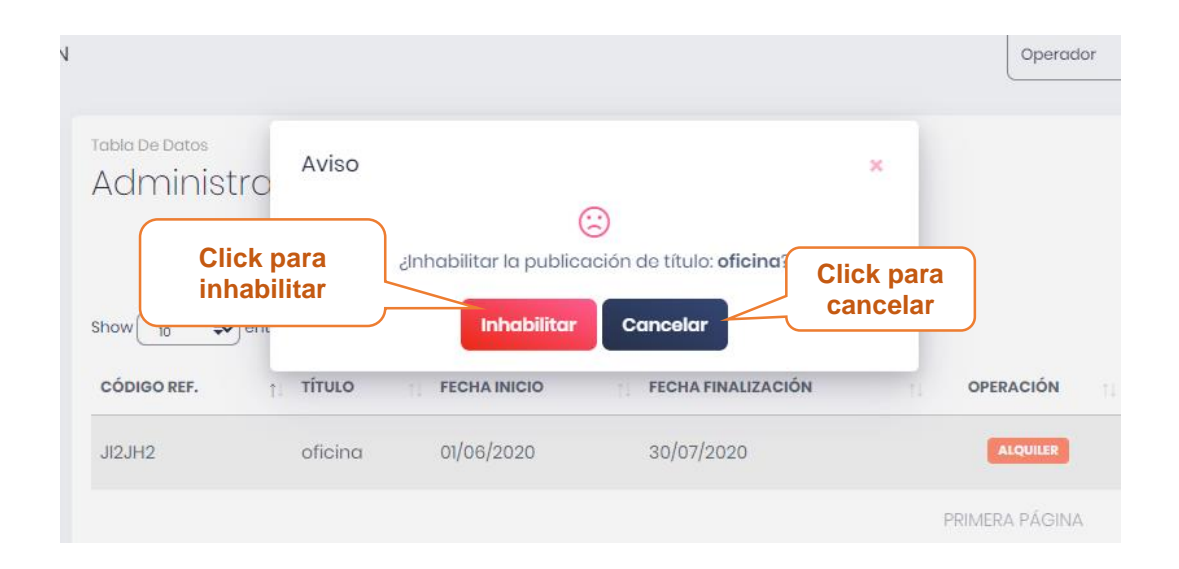

#### **3.13. Pantalla administrar Menús**

En esta pantalla se muestra la lista de los menús registrados en el sistema y las opciones de adicionar nuevo menú, modificar los datos de menú.

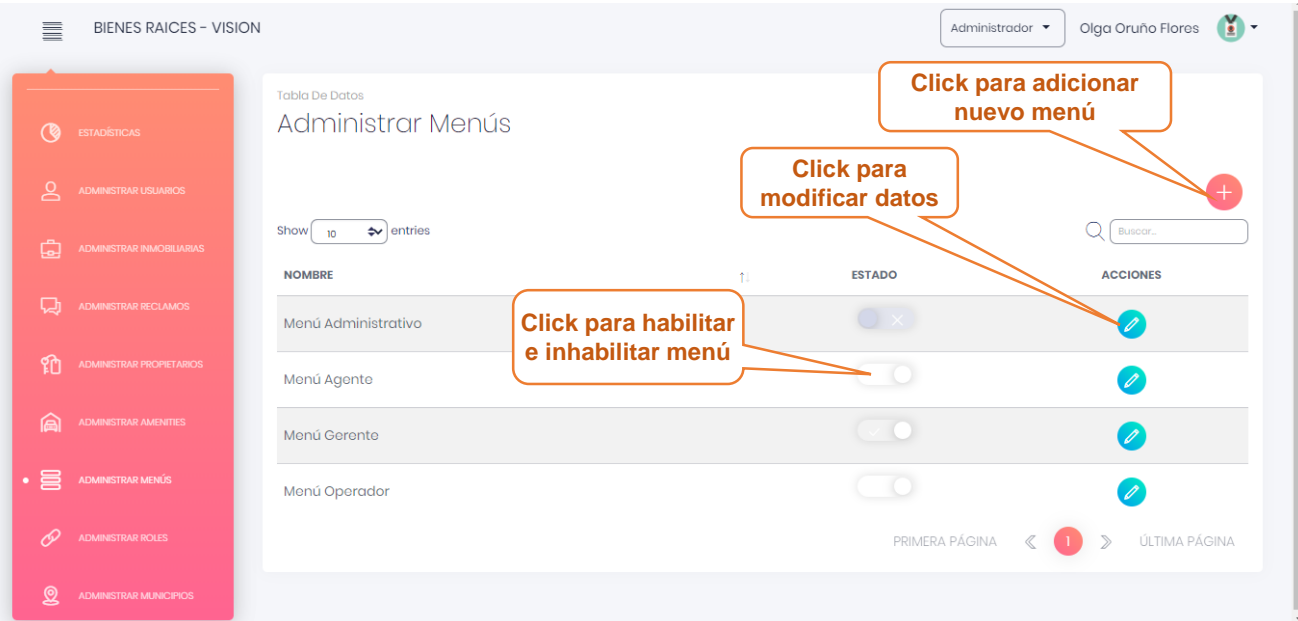

# **3.13.1. Pantalla Adicionar Menú**

Esta pantalla muestra un formulario para llenar con los datos del nuevo menú.

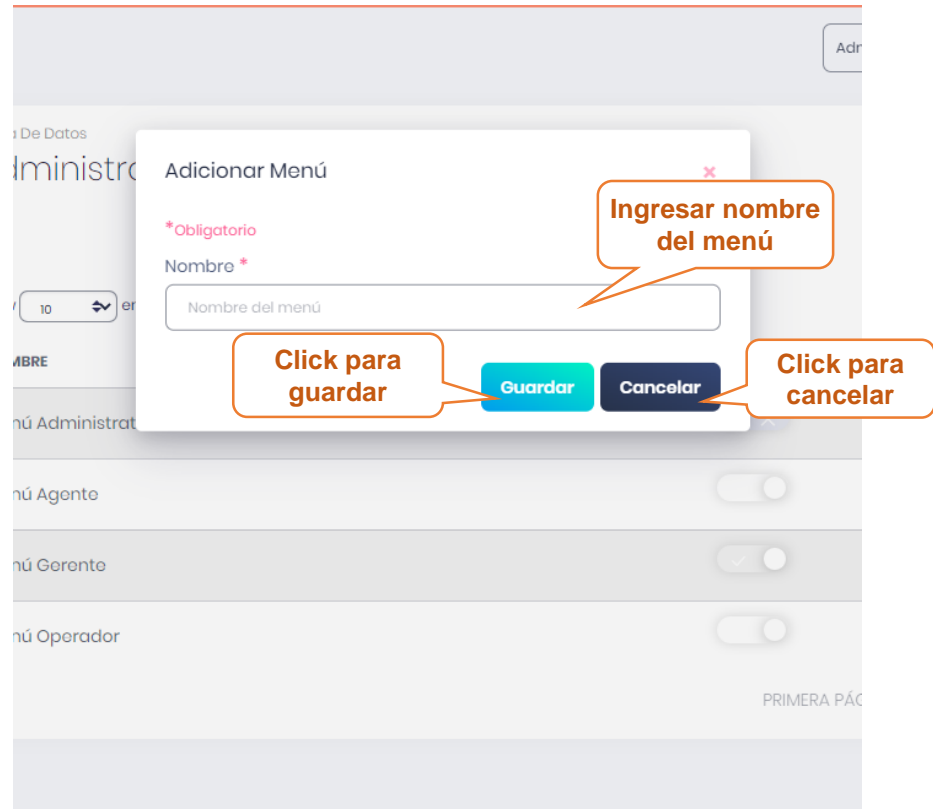
## **3.13.2. Pantalla Modificar Menú**

En esta pantalla muestra formulario lleno con los datos del menú seleccionado, datos que podrán ser modificados.

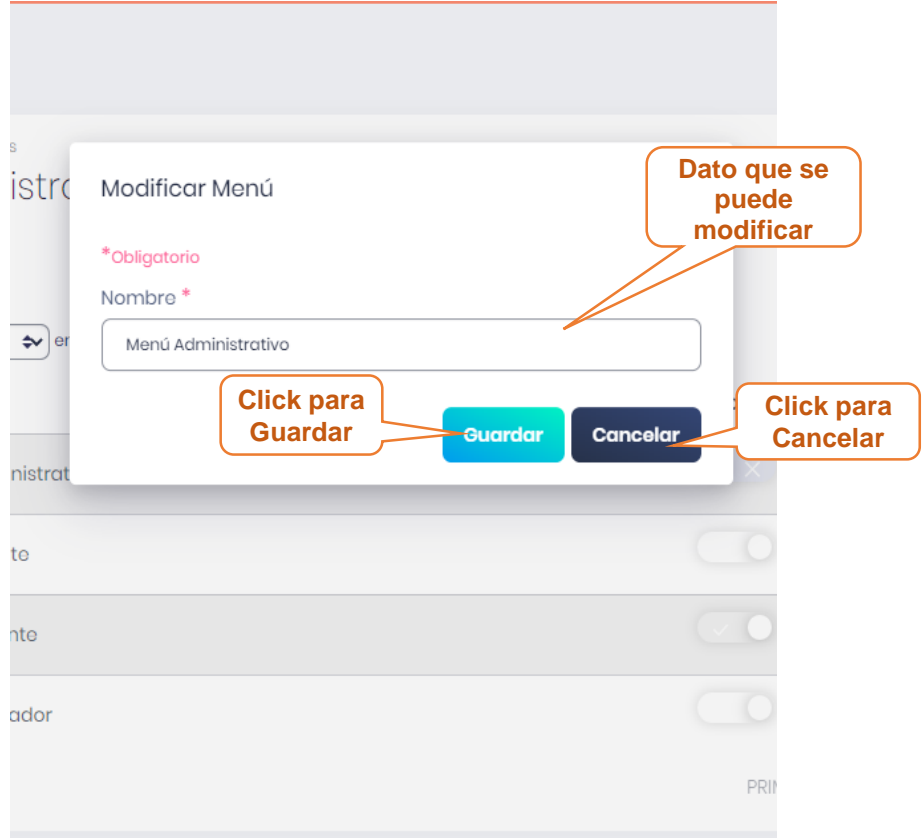

## **3.13.3. Pantalla habilitar/inhabilitar Menú**

Esta pantalla muestra un mensaje confirmación para poder habilitar/inhabilitar un menú.

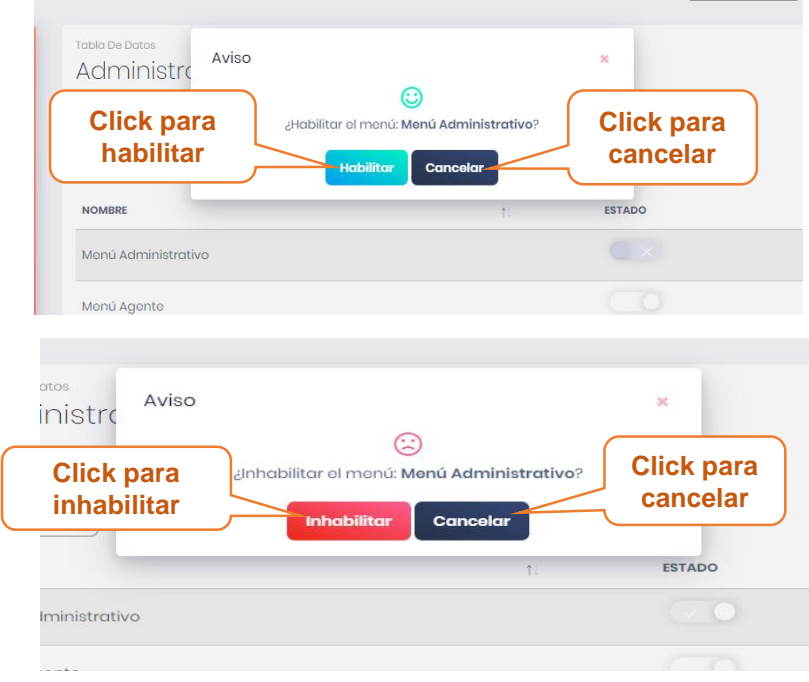

#### **3.14. Pantalla administrarar Roles**

En esta pantalla se muestra la lista de los roles registrados en el sistema y las opciones de adicionar nuevo rol, modificar los datos del rol y habilitar/inhabilitar rol.

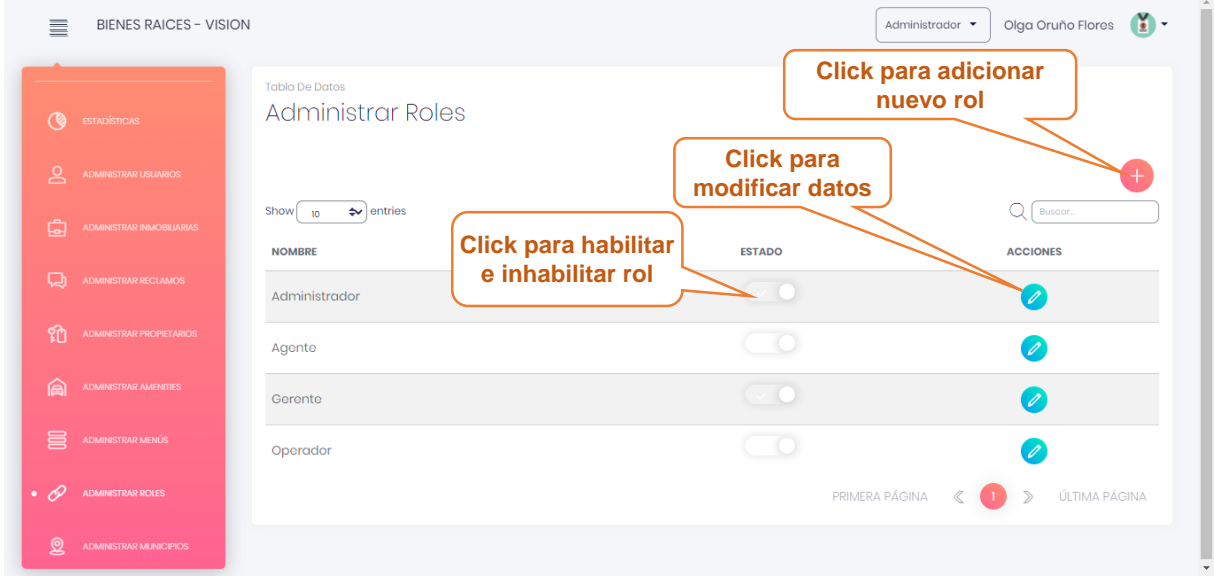

# **3.14.1. Pantalla Adicionar Rol**

Esta pantalla muestra un formulario para llenar con los datos del nuevo rol.

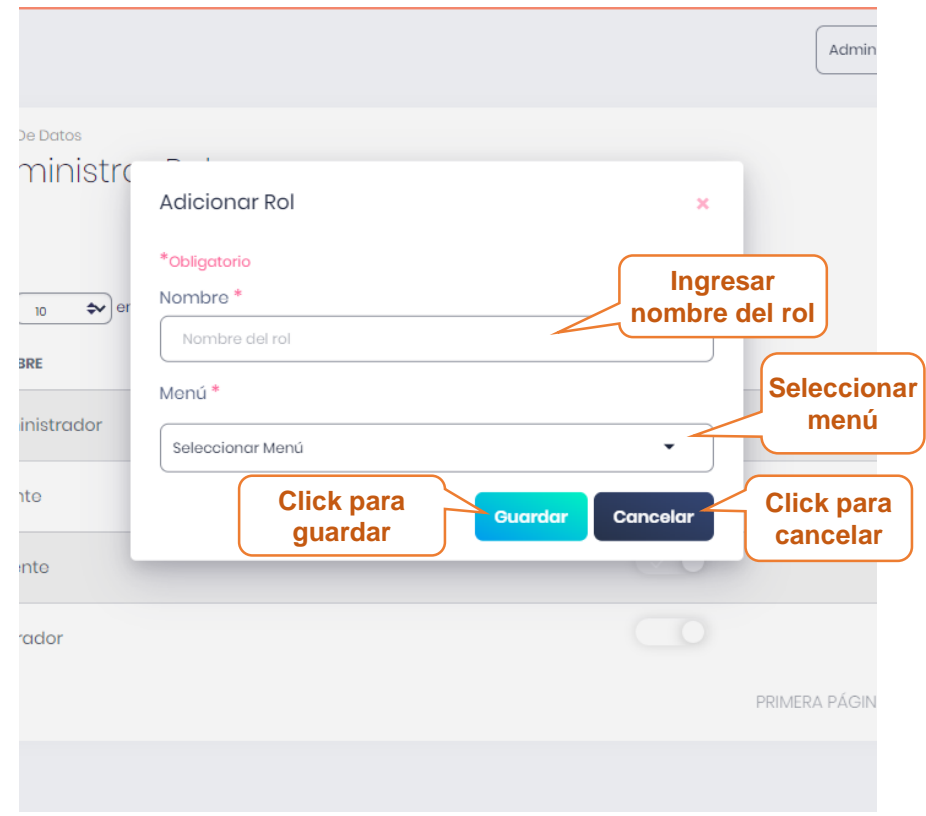

## **3.14.2. Pantalla Modificar Rol**

En esta pantalla muestra formulario lleno con los datos del rol seleccionado, datos que podrán ser modificados.

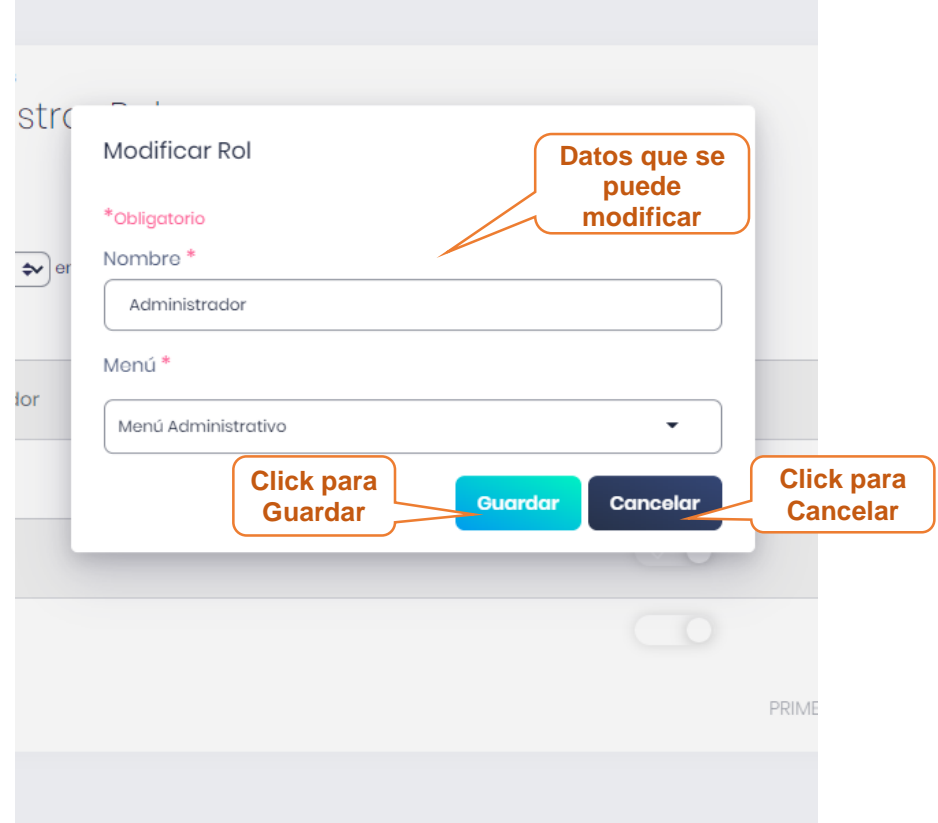

## **3.14.3. Pantalla habilitar/inhabilitar rol**

Esta pantalla muestra un mensaje confirmación para poder habilitar/inhabilitar un rol.

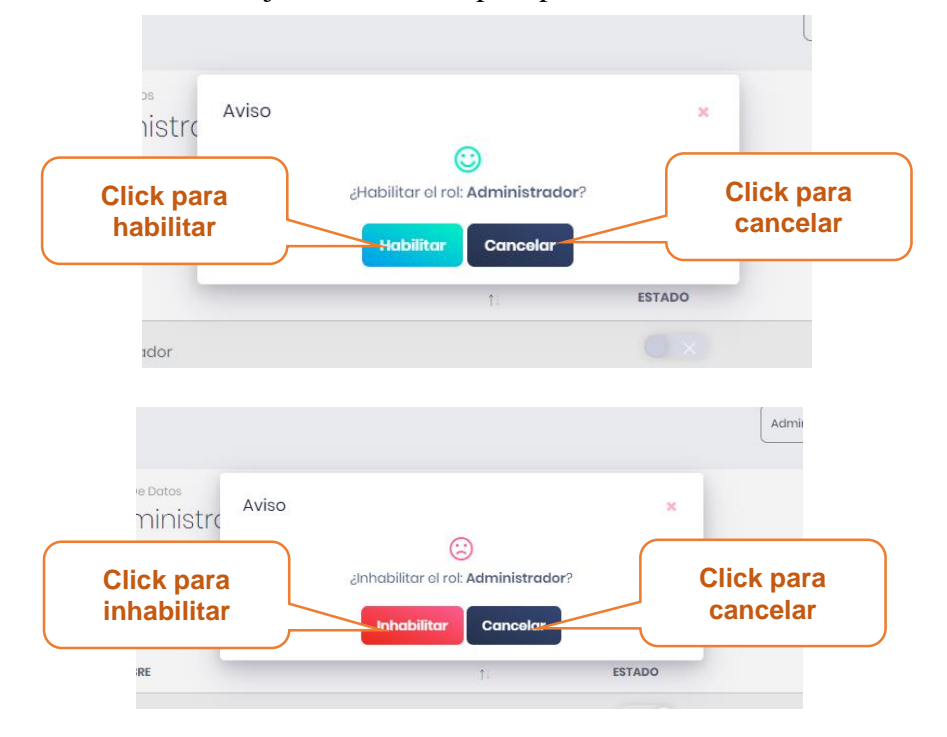

# **3.15. Pantalla administrar Citas**

En esta pantalla se muestra la lista de la lista de cita registradas en el sistema y las opciones de adicionar nueva cita, modificar los datos de la cita, confirmar cita.

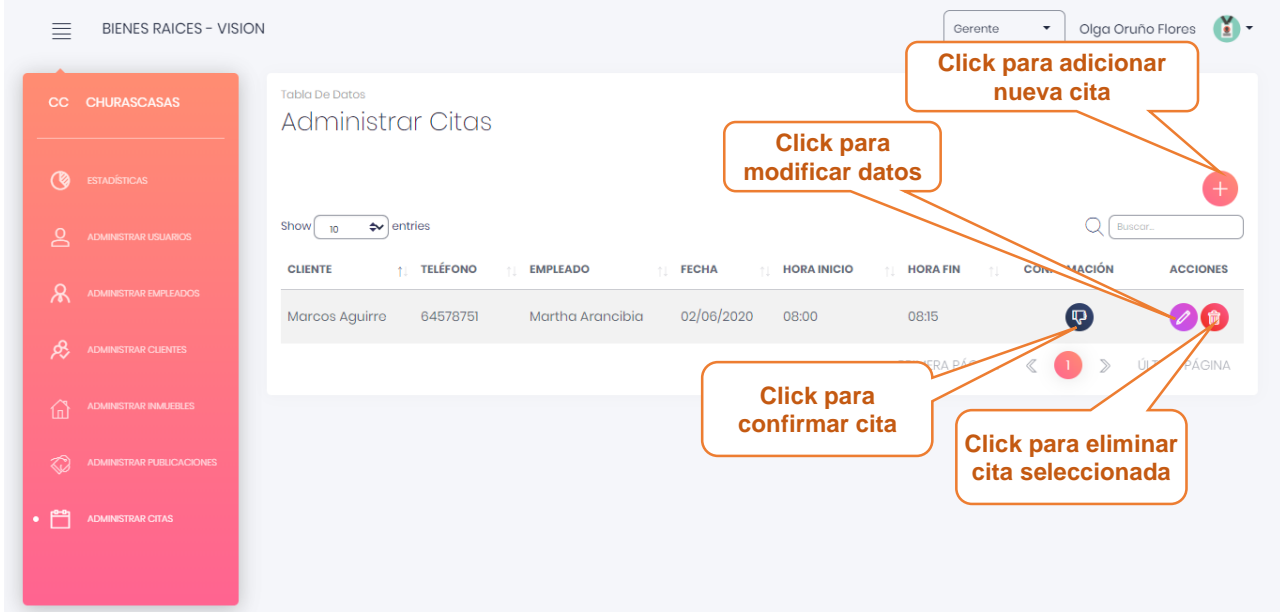

# **3.15.1. Pantalla Adicionar Cita**

Esta pantalla muestra un formulario para llenar con los datos de la nueva cita.

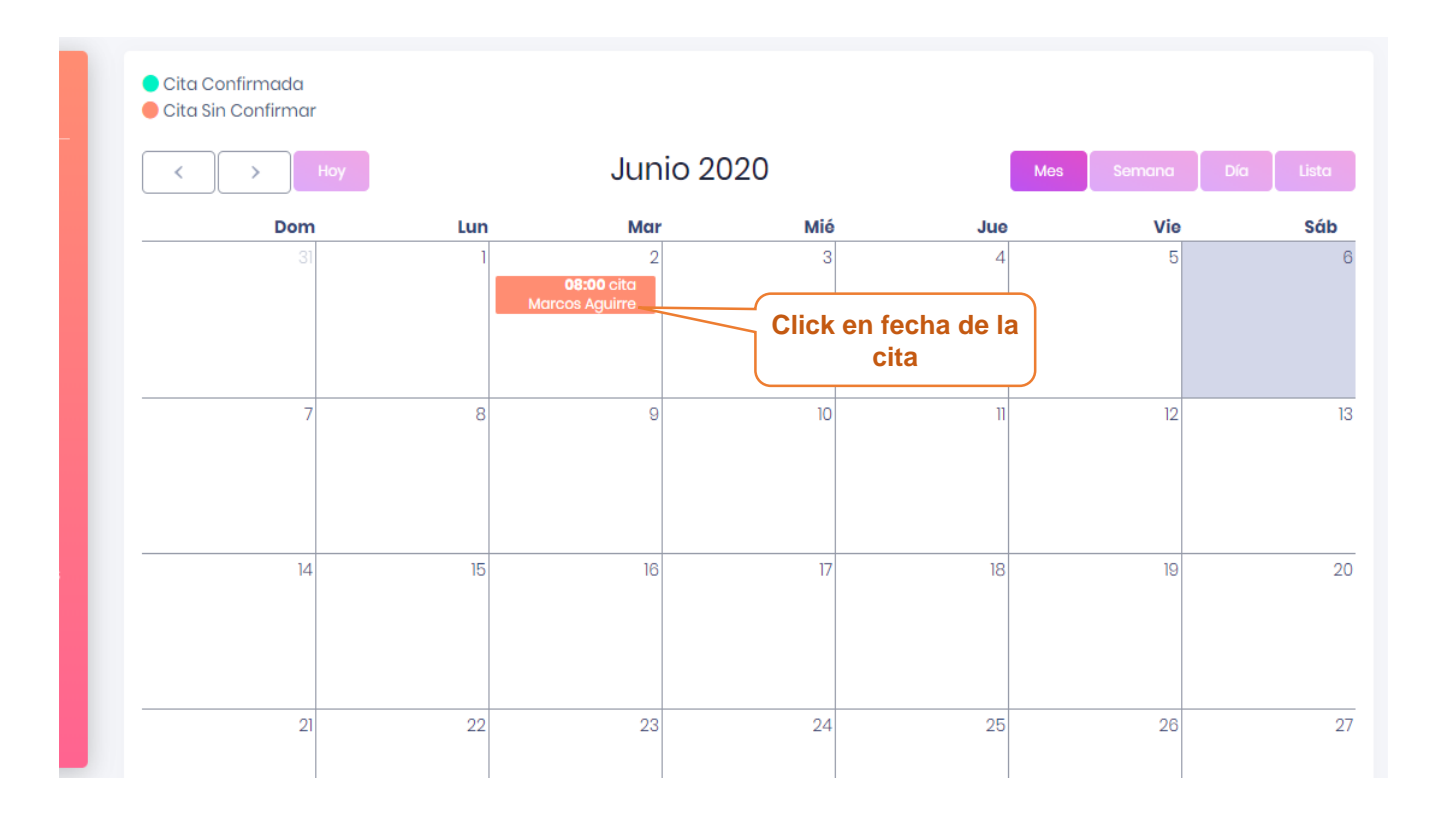

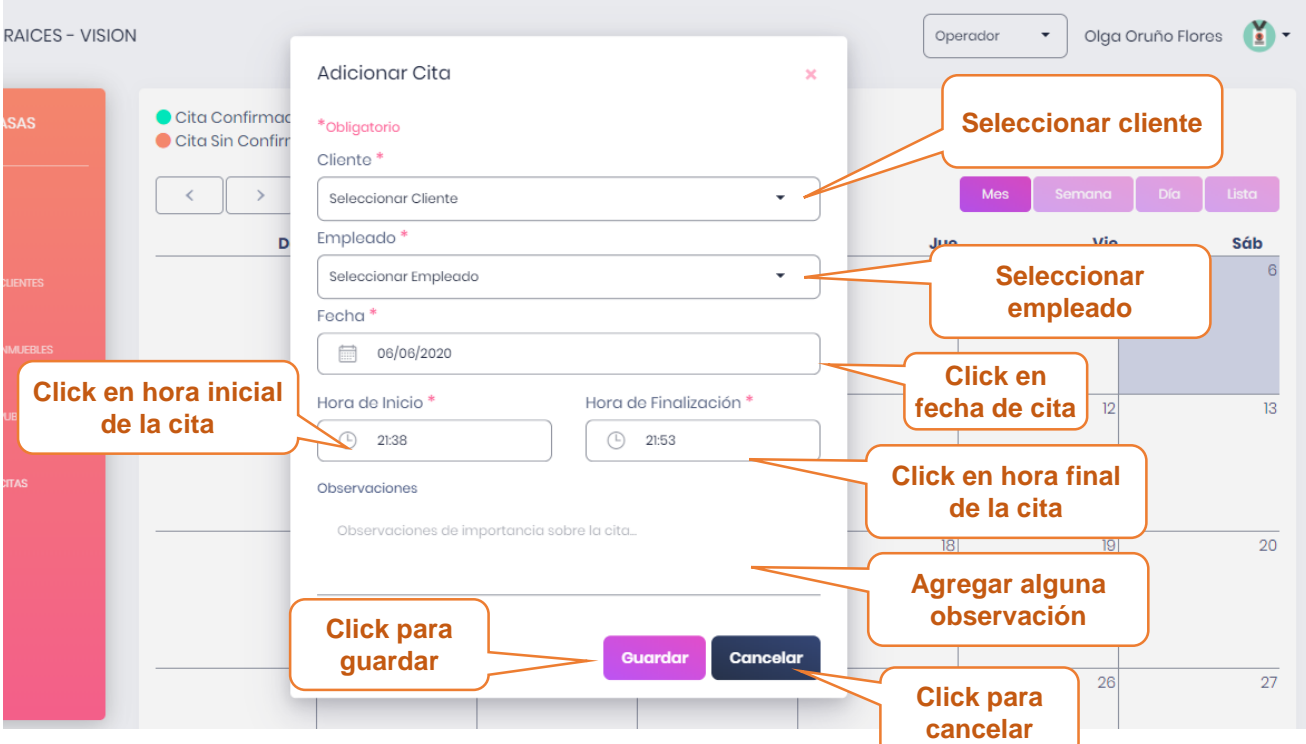

nota: la cita debe tener una diferencia de 1 hora de cita a cita en caso de ser consecutivas

# **3.15.2. Pantalla Modificar Cita**

En esta pantalla muestra formulario lleno con los datos de la Cita seleccionado, datos que podrán ser modificados.

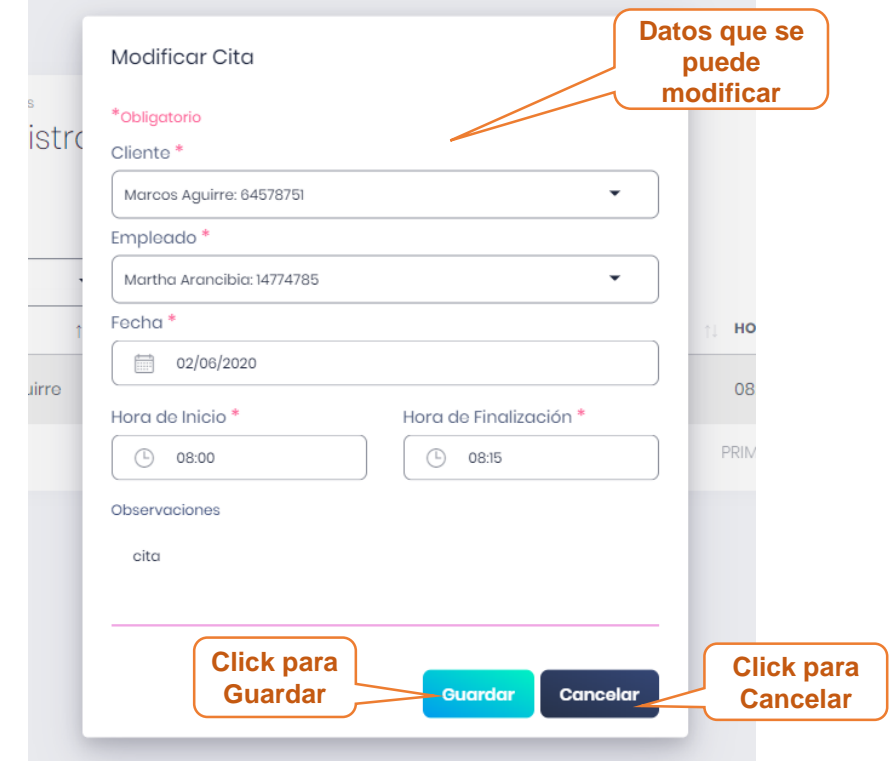

## **3.15.3. Pantalla Eliminar Cita**

Esta pantalla muestra un mensaje de confirmación para poder eliminar la cita seleccionada.

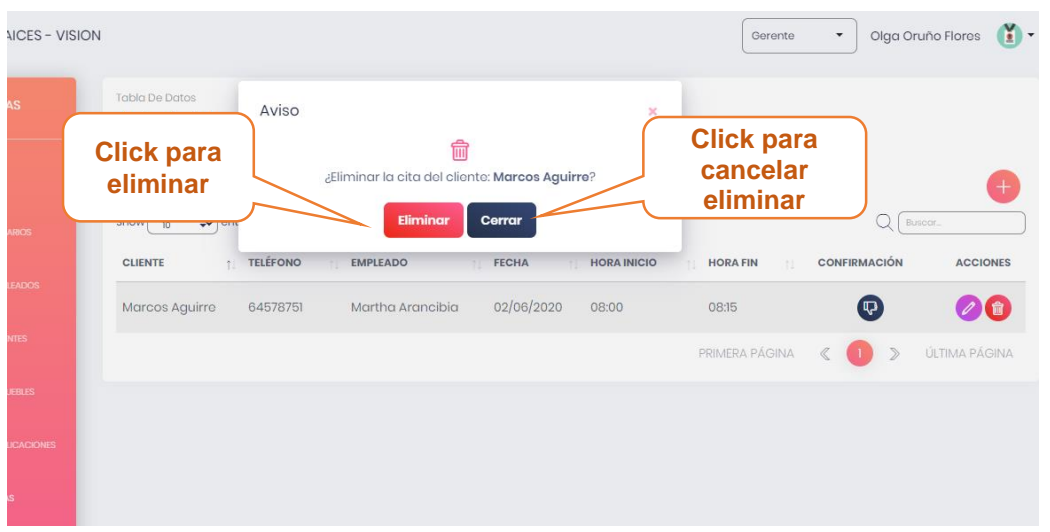

# **3.15.4. Pantalla Confirmar Cita**

Esta panta muestra un mensaje para confirmar una cita seleccionada**.**

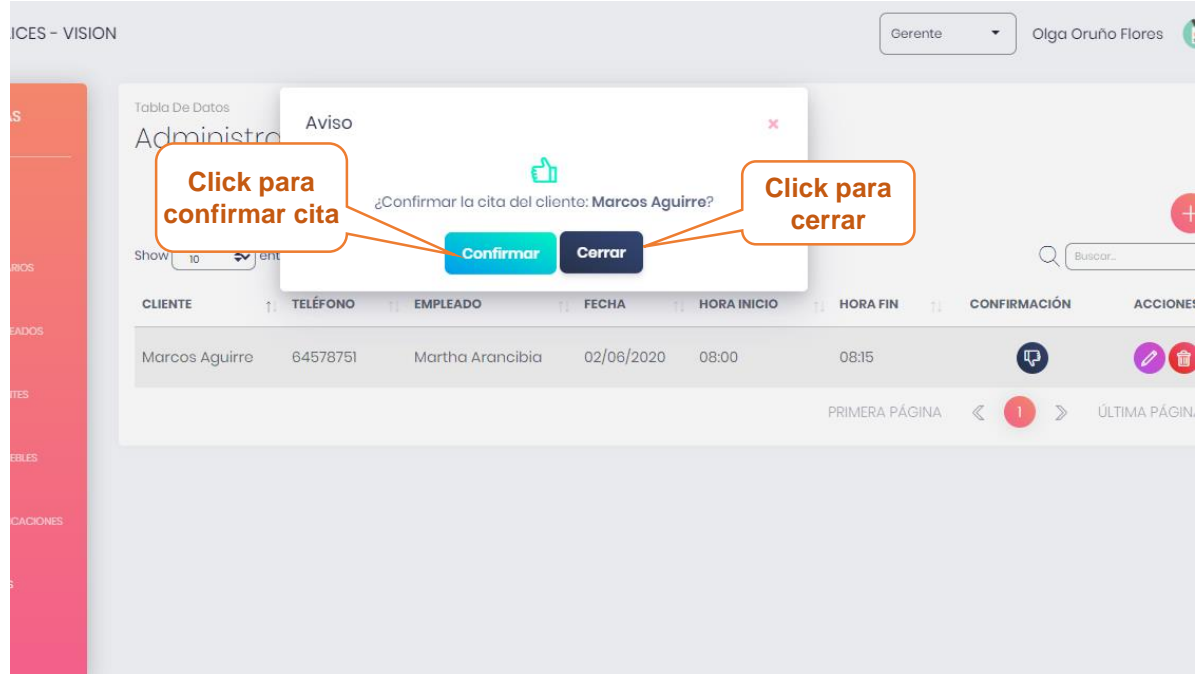

## **3.16. Pantalla administrar Amenities**

En esta pantalla se muestra la lista de los amenities registrados en el sistema y las opciones de adicionar nuevo amenitie, modificar los datos del amenitie.

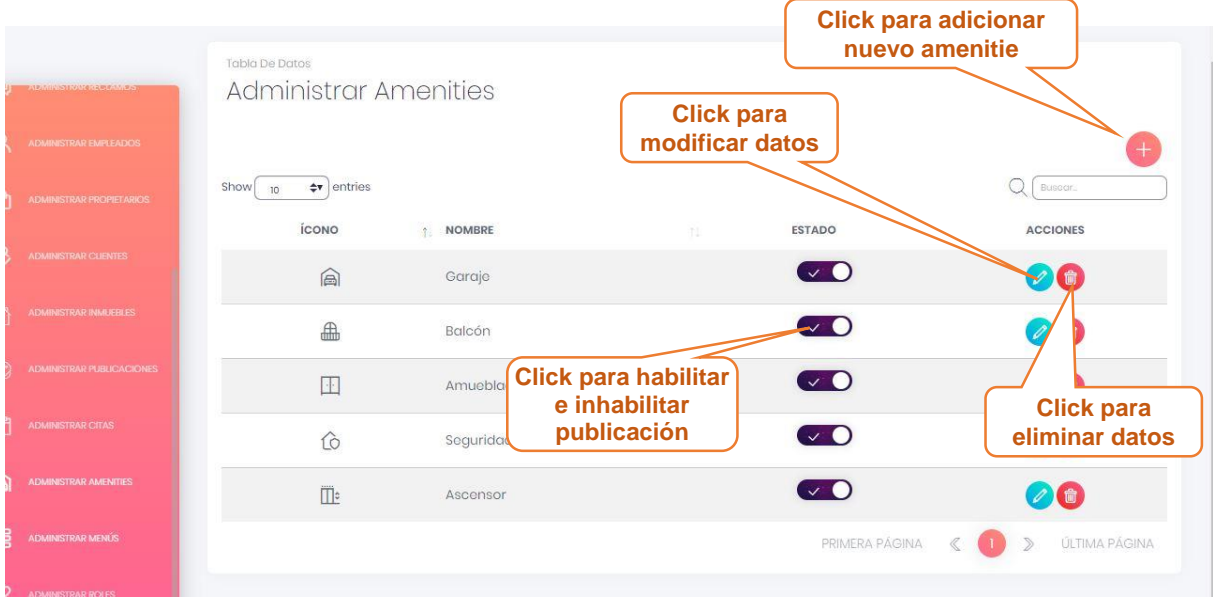

## **3.16.1. Pantalla Adicionar Amenitie**

Esta pantalla muestra un formulario para llenar con los datos del nuevo amenitie.

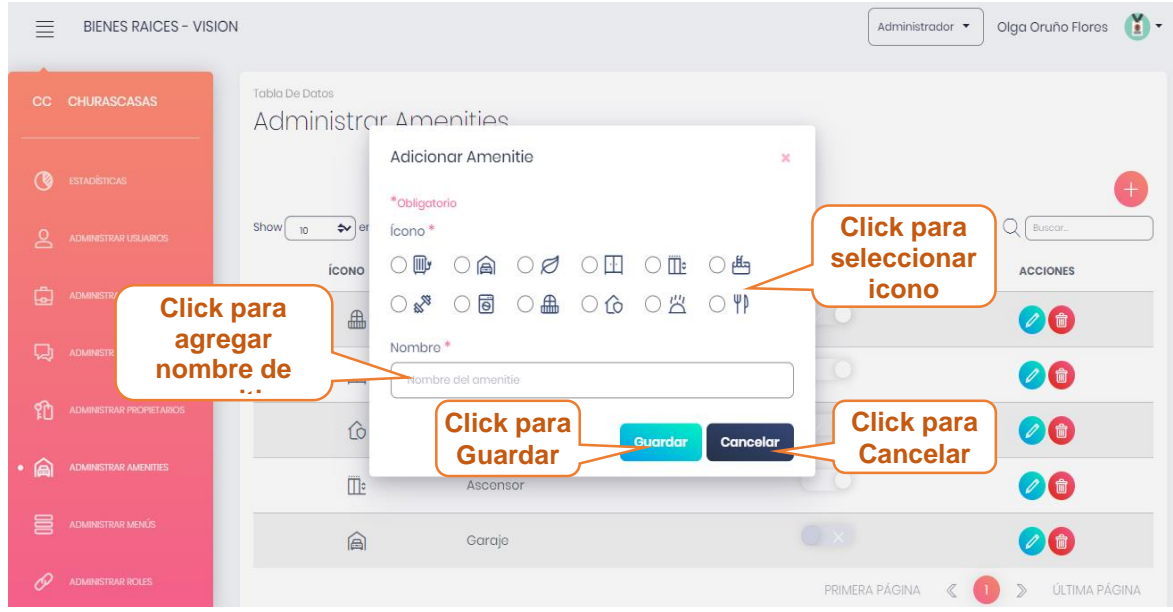

# **3.16.2. Pantalla Modificar Amenitie**

En esta pantalla muestra formulario lleno con los datos del amenitie seleccionado, datos que podrán ser modificados.

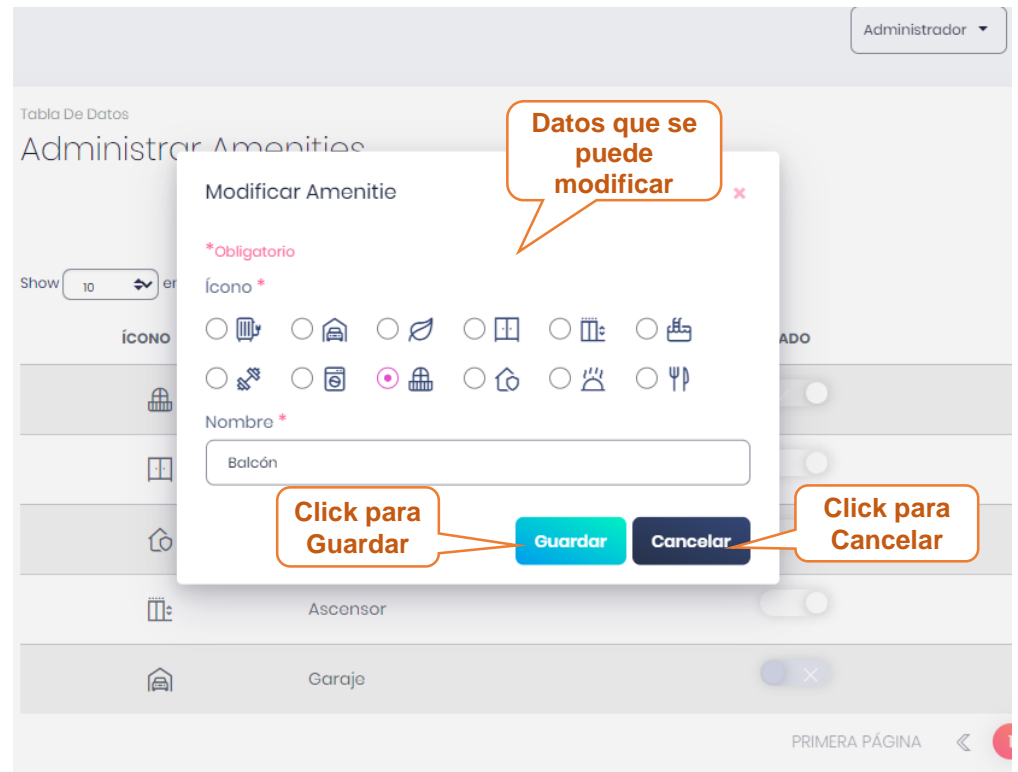

# **3.16.3. Pantalla Eliminar Amenitie**

Esta pantalla muestra un mensaje de confirmación para poder eliminar la cita seleccionada.

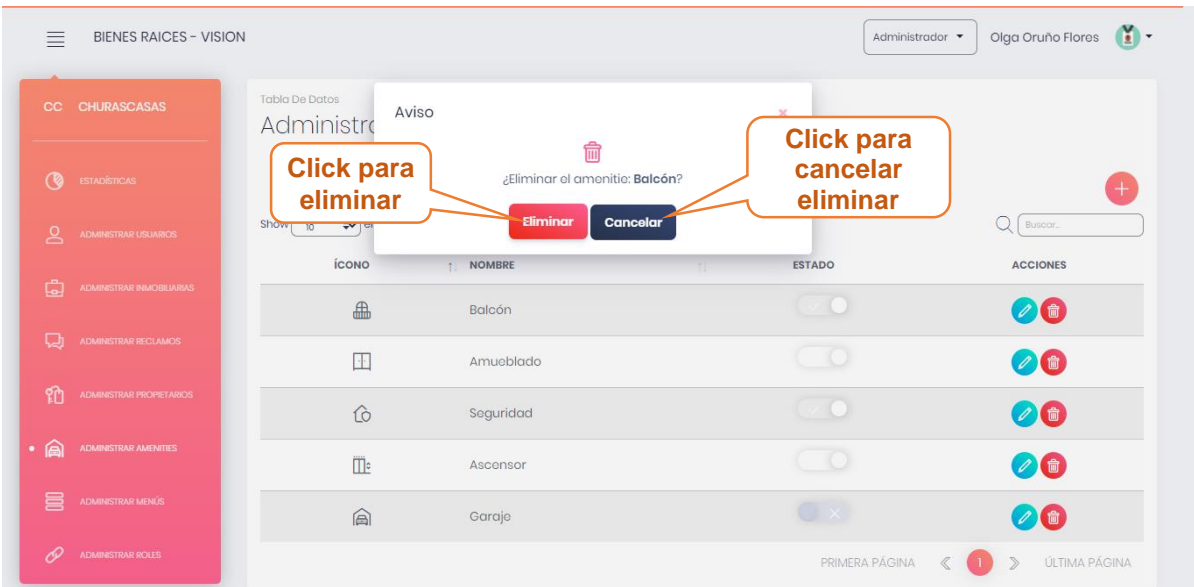

# **3.16.4. Pantalla habilitar/inhabilitar Amenitie**

Esta pantalla muestra un mensaje confirmación para poder habilitar/inhabilitar un amenitie.

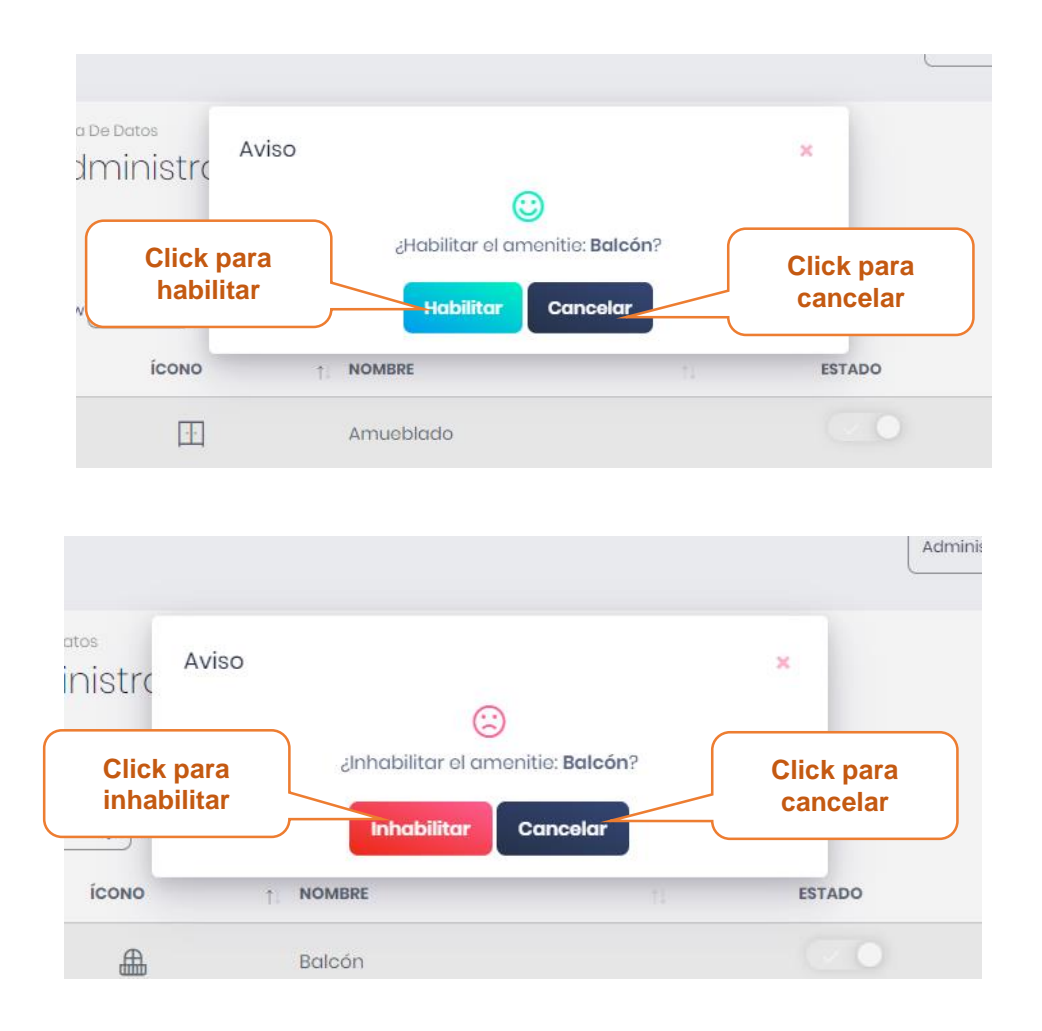

# **3.17. Pantalla administrar Municipios**

En esta pantalla se muestra la lista de los municipios de Tarija registrados en el sistema y las opciones de adicionar nuevo municipio, modificar municipio

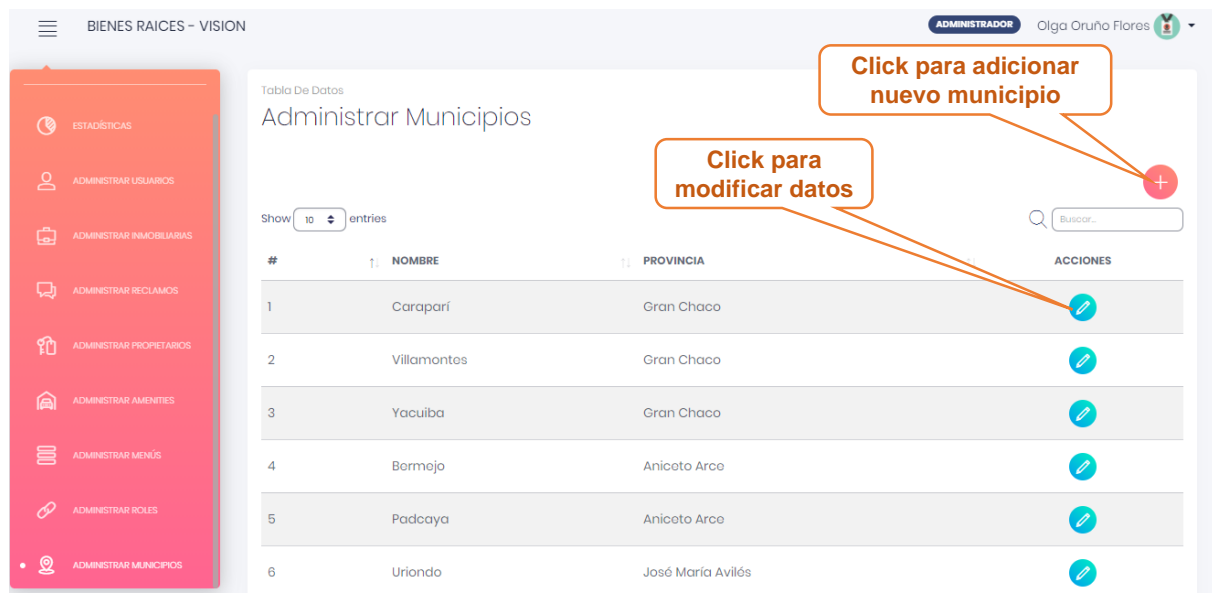

# **3.17.1. Pantalla adicionar municipio**

Esta pantalla muestra un formulario para llenar con los datos del nuevo municipio

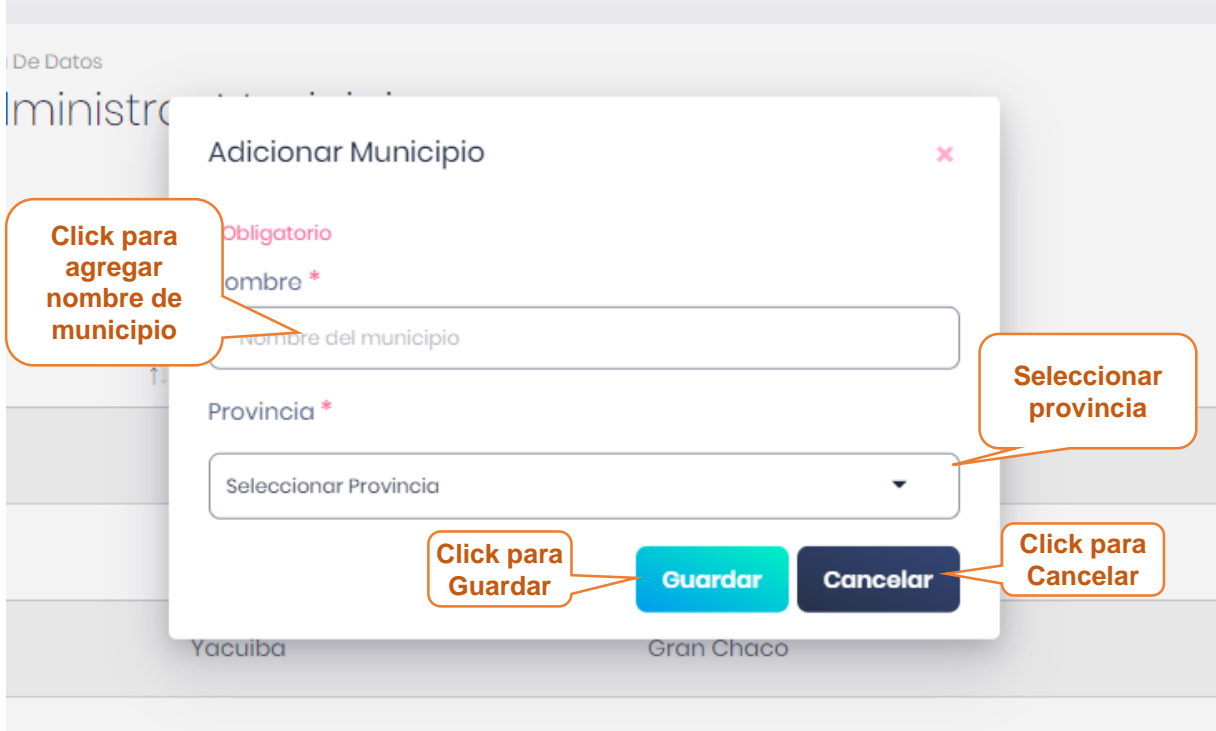

# **3.17.2. Pantalla modificar municipio**

En esta pantalla muestra formulario lleno con los datos del municipio seleccionado, datos que podrán ser modificados.

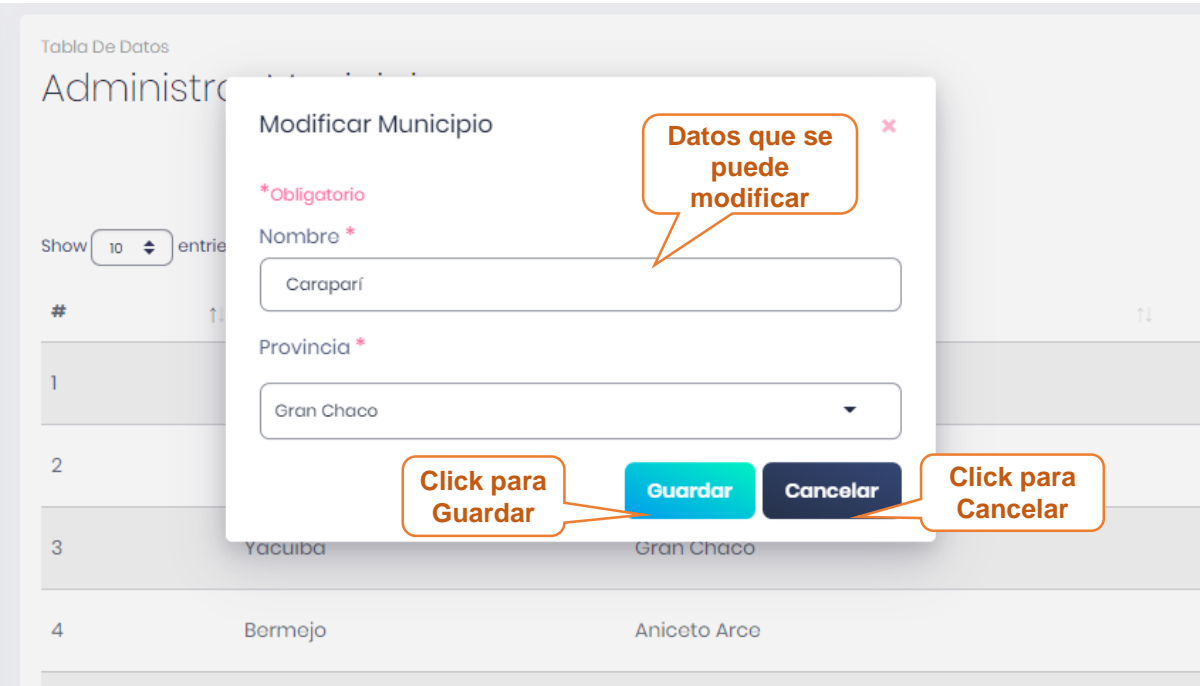

# **MANUAL DE INSTALACION**

# **1. INTRODUCCION**

# **1.1.Objeto**

El propósito del siguiente documento es para poder realizar una instalación adecuada del sistema y capacitar al usuario cuando tenga que realizarlo sin ayuda.

# **1.2.Alcance**

El documento va dirigido a las inmobiliarias interesadas en obtener el sistema en la ciudad de Tarija para su gestión de control.

# **2. DESCRIPCION DEL SISTEMA**

# **2.1.Antecedentes y descripción funcional del Sistema**

Las inmobiliarias de Tarija manejan toda su información en cuadernos, carteles, periódicos y no podía hacerse un buen control eficiente.

El Sistema de MEJORAMIENTO DE LA ADMINISTRACION EN LOS PROCESOS DE SERVICIOS INMOBILIARIOS APLICANDO LAS TIC aporta todo lo necesario para que pueda solucionar sus problemas en cuanto a mejorar su eficiencia.

## **2.2.Componentes fundamentales**

El sistema cuenta con los siguientes módulos:

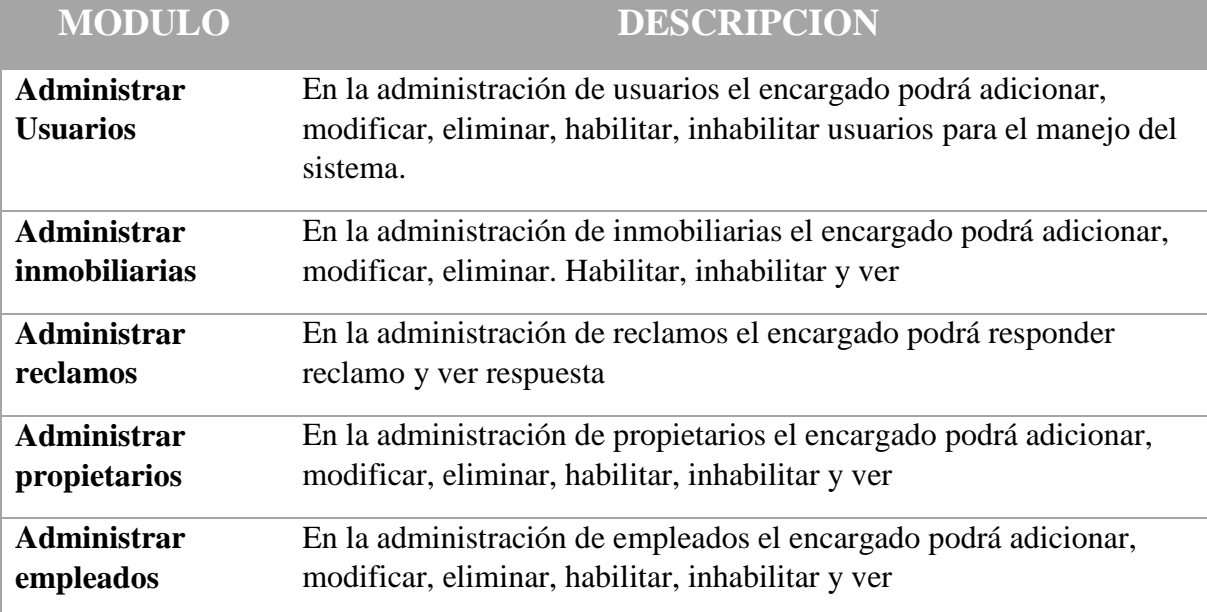

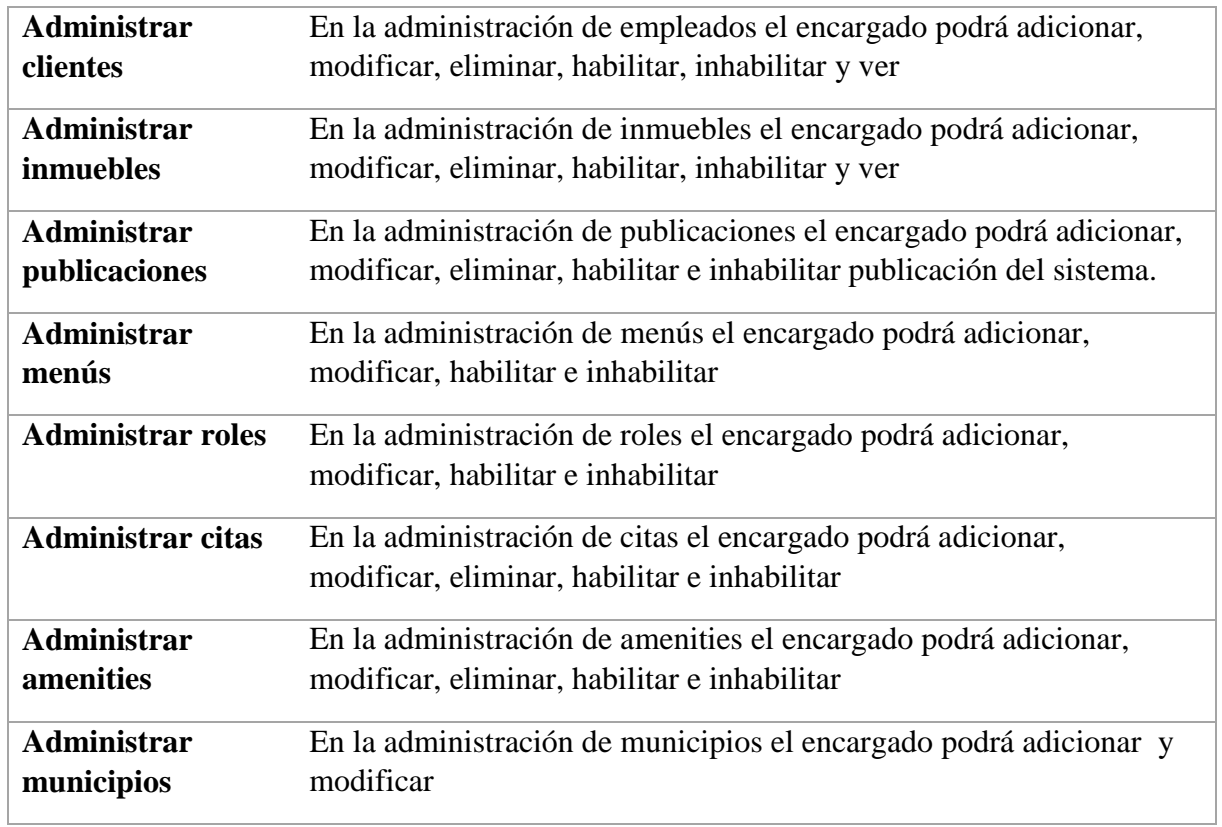

# **3. RECURSOS HARDWARE**

#### **3.1.Servidores**

#### **Sistema**

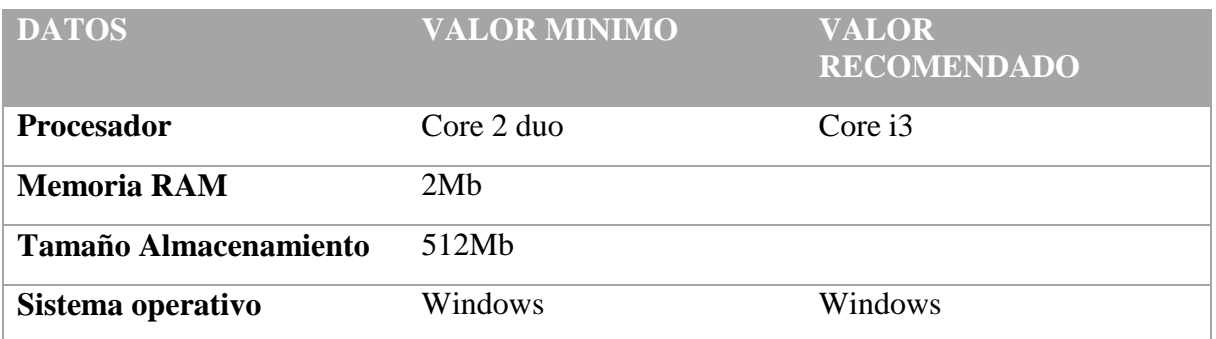

# **APACHE TOMCAT**

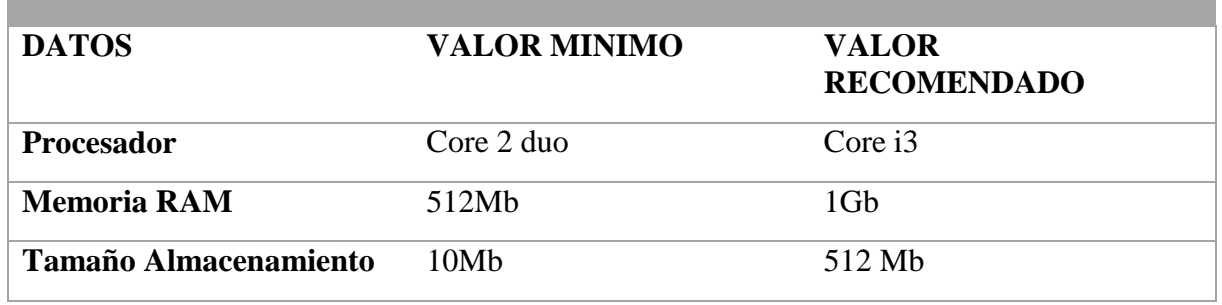

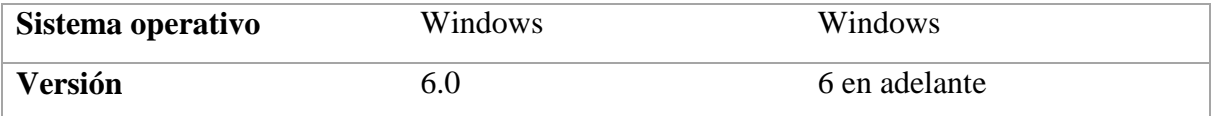

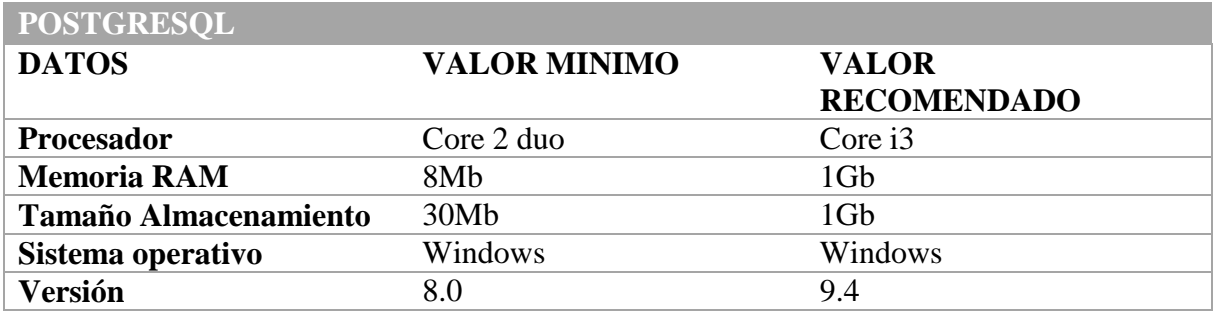

# **4. RECURSOS SOFTWARE**

# **4.1.Restricciones técnicas del Sistema**

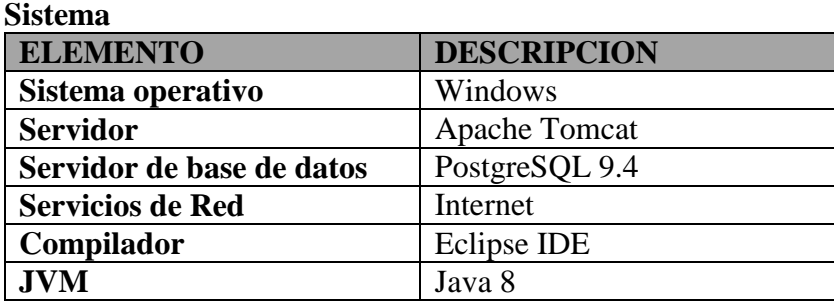

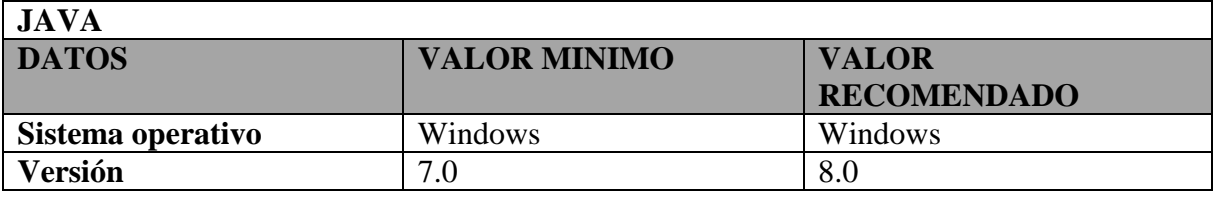

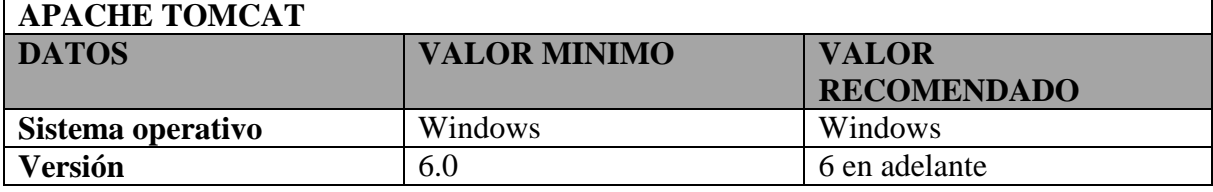

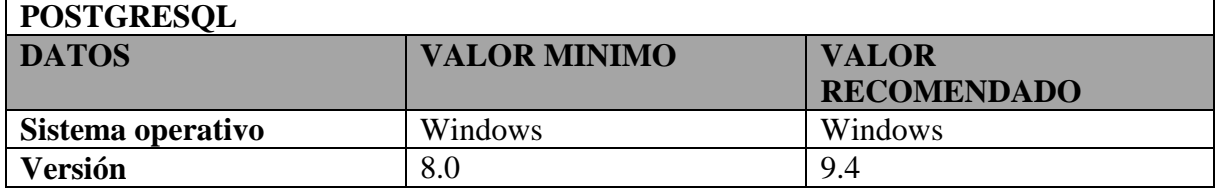

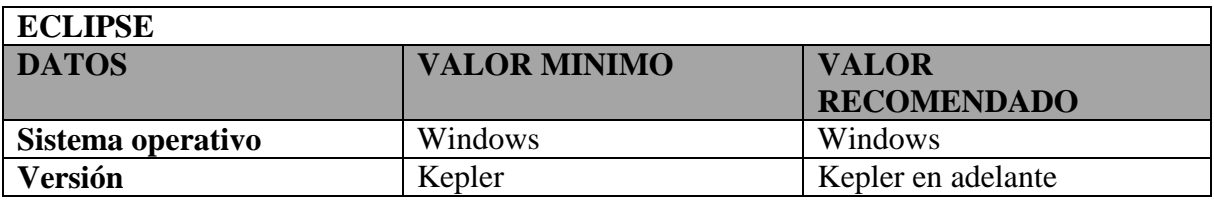

#### **5. INSTALACION Y CONFIGURACION DEL SOFTWARE BASE**

#### **5.1.INSTALAR JDK Y JRE DE JAVA**

ahora veremos cómo instalar el JRE de JAVA, que viene en conjunto con el JDK, en un ambiente Windows, en mi caso lo estoy haciendo en Windows 7, es una herramienta que necesitaremos para:

- Utilizar el Tomcat
- Utilizar Eclipse

Visitaremos su página para descargar una versión estable:

<https://www.java.com/es/download/win10.jsp>

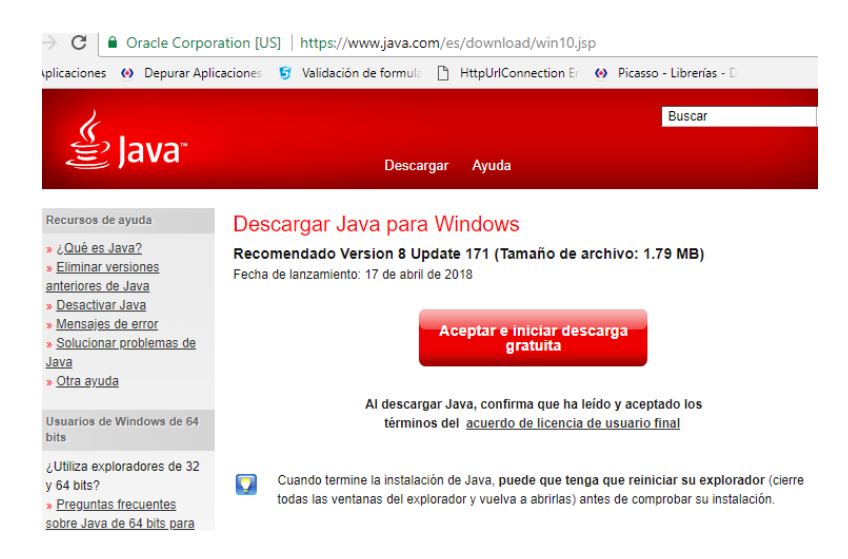

#### Ejecutamos el instalador

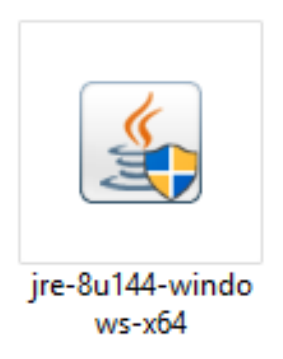

Nos da la bienvenida al instalador, le damos clic en NEXT:

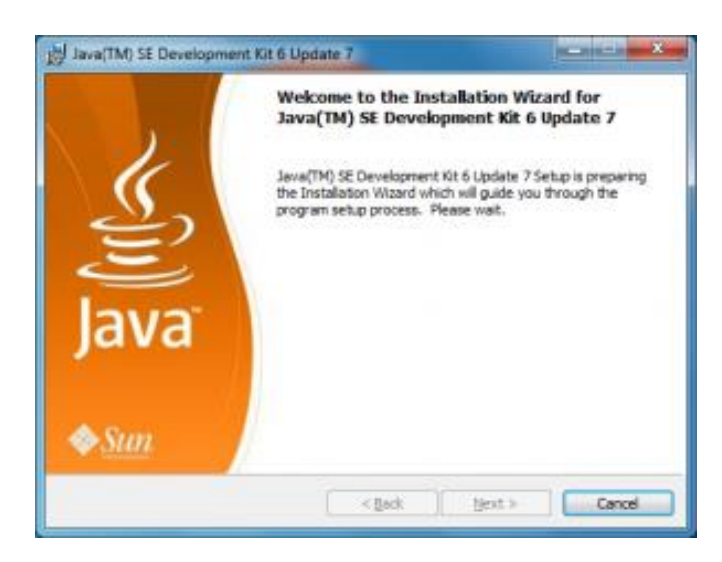

Bienvenida del instalador de JAVA

Nos presenta el acuerdo de licencia de uso para JAVA, le damos clic en ACCEPT:

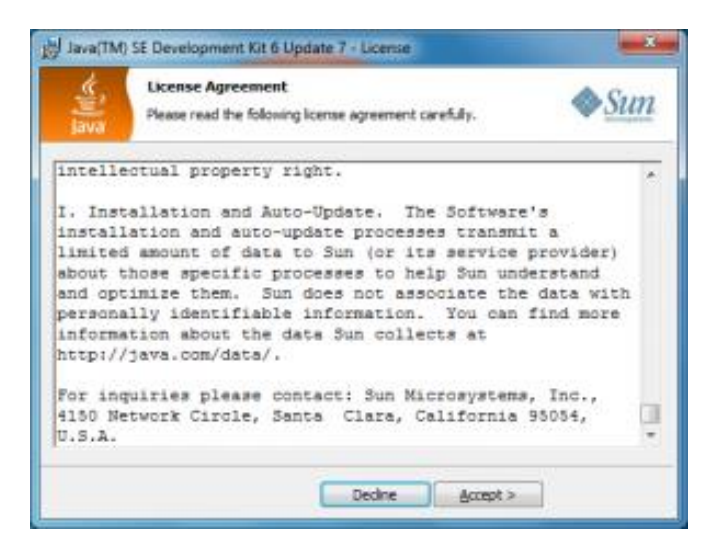

Acuerdo de licencia de JAVA

Nos pregunta, que todo va a instalar del JDK, por default esta TODO (lo cual es correcto, ya que nosotros ocuparemos JAVA para desarrollo), le damos clic en NEXT:

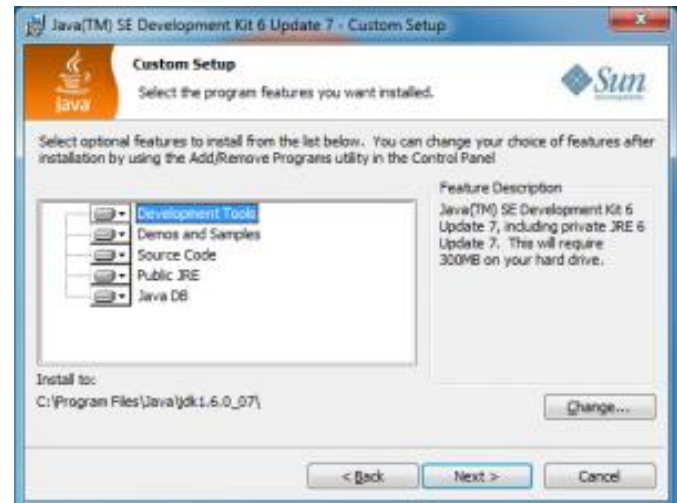

Opciones para el JDK de JAVA

Nos presenta el avance de la instalación:

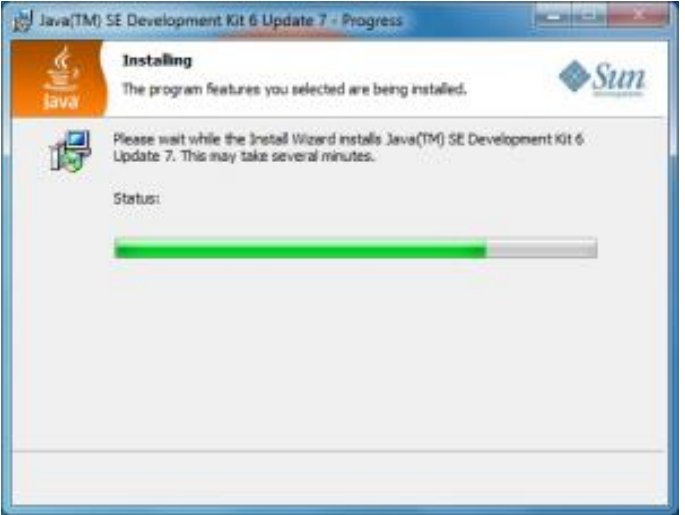

Progreso de instalación del JDK de JAVA

Nos pregunta que todo va a instalar del JRE, por default esta TODO (lo cual es correcto, ya que nosotros ocuparemos JAVA para desarrollo), y le damos clic en NEXT:

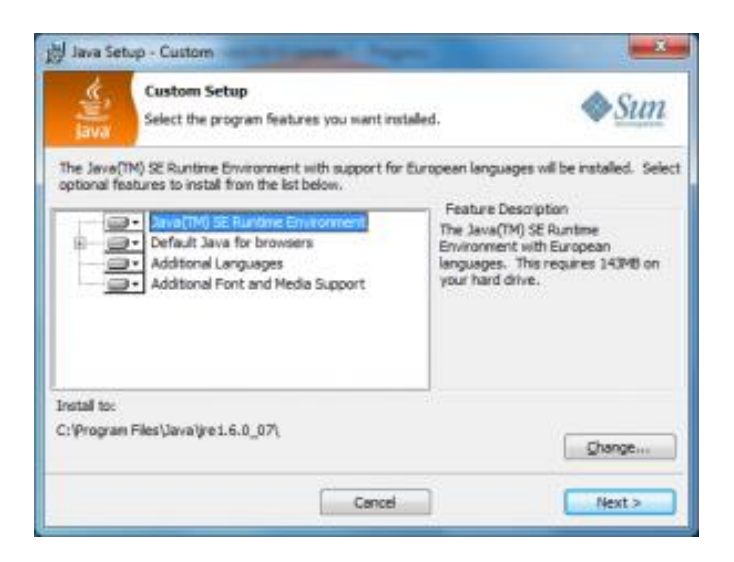

Opciones de instalación del JRE de JAVA

Nos presenta el avance de la instalación:

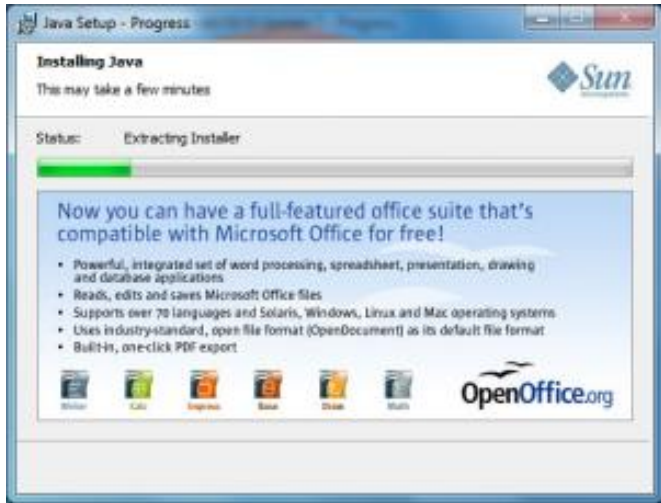

Progreso de la instalación del JRE de JAVA

Nos presunta el resumen de la instalación y le damos clic en FINISH:

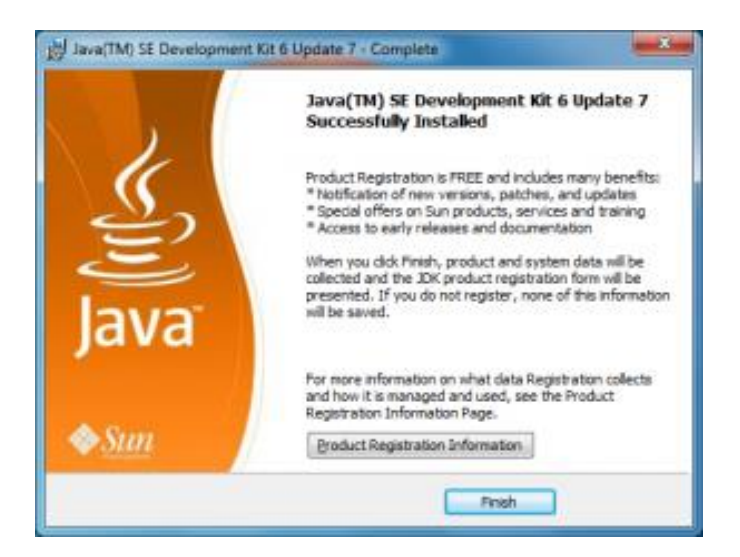

Fin de la instalación de JAVA

Nos abrirá la página de registro de ORACLE, para que te puedan vender al menos algo de ellos o sus afiliados:

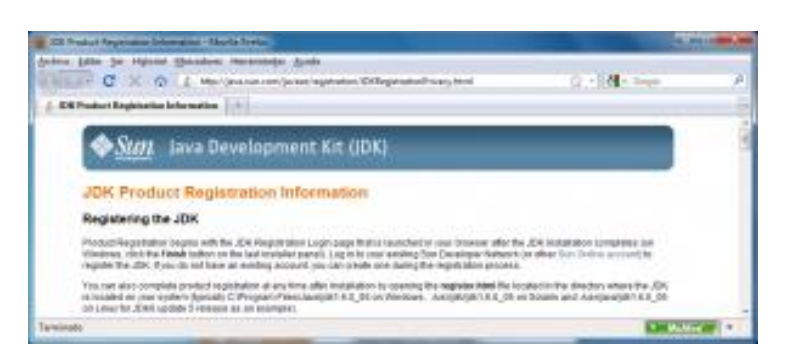

Página de Registro de JAVA

Ahora ejecutaremos una consola en WINDOWS y teclearemos el comando:

## **java -versión**

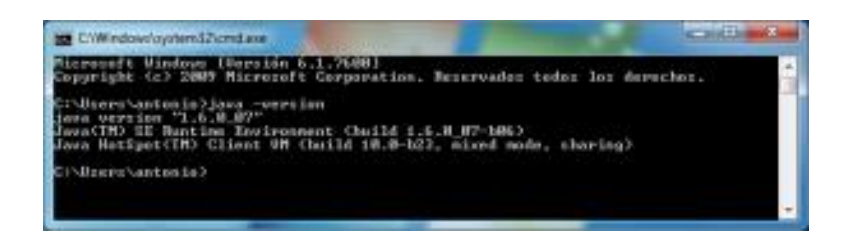

Versión de JAVA instalada

Nos debe presentar algo similar a la pantalla de arriba y sobre todo debe decir al último:

## **…. mixed mode, sharing)**

De no ser así, tendremos problemas para ejecutar el TOMCAT.

Si estamos instalando en XP, también tendremos que declarar algunas variables de ENTORNO de SISTEMA (no de USUARIO), dentro de las propiedades de mi PC, como el JAVA\_HOME y poner la ruta a la carpeta de JAVA, de no ser así también tendremos problemas al compilar con el TOMCAT.

# **5.2.INSTALACIÓN DE APACHE TOMCAT**

Visitaremos su página para descargar una versión estable (recomendamos la 6.x ya que la 5.x NO SIRVE para todo lo que vamos a ocupar):

## <http://tomcat.apache.org/>

Nosotros para los efectos de los demás tutoriales que emplearemos aquí, descargamos la versión 6.0.2, pero cualquier versión 6.x o derivadas servirá.

Es MUY IMPORANTE SABER QUE NO ES LO MISMO APACHE WEB SERVER, QUE

APACHE TOMCAT, el primero nos sirve para recibir y administrar peticiones web dentro de un servidor, el segundo nos sirve para recibir y procesar las peticiones que involucren JAVA (jsp, servlets, jsf, etc…). Hay muchos polluelos que confunden los términos todavía. En mi caso el nombre del archivo es apache-tomcat-6.0.20.exe. El cual ejecutaremos para la instalación.

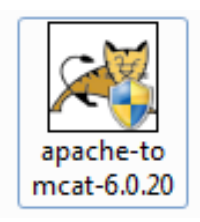

Icono de instalador del Tomcat 6.x

Nos da la bienvenida al instalador, le damos clic en NEXT:

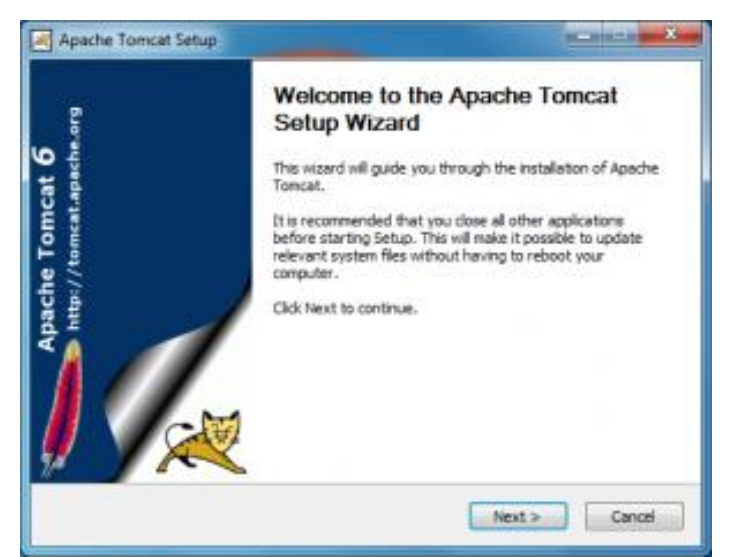

Bienvenida del instalador de Tomcat

Nos presenta el acuerdo de licencia de uso para APACHE TOMCAT, le damos clic en I AGREE:

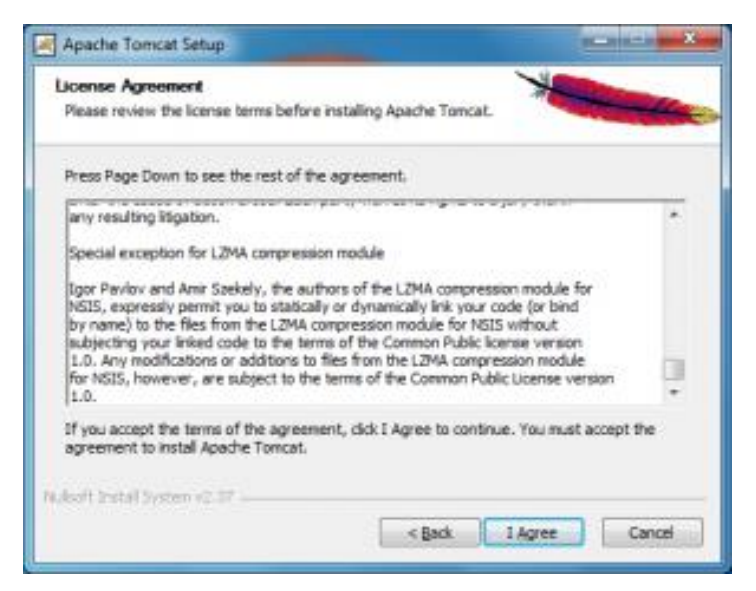

Acuerdo de Licencia de uso de Tomcat

Nos pregunta, que todo va a instalar del TOMCAT, por default NO incluye la opción de SERVICE (que solo debemos de activar si queremos que cuando arranque Windows, arranque el Tomcat, útil, si ya lo estamos ocupando en producción, o un ambiente de desarrollo compartido), tampoco incluye la opción de NATIVE (que instala el TOMCAT por medio de DLLs, que supuestamente brindan al TOMCAT un mejor desempeño, si estamos en desarrollo, pues esto no interesa tanto, pero si estamos en un ambiente de producción, seamos sinceros, lo mejor sería instalarlo en UNIX, porque JAVA en WINDOWS no experimenta TODO SU POTENCIAL), la última opción que no viene por default, es la de los EXAMPLES (estos son ejemplos de código, para hacer nuestros primeros experimentos en TOMCAT, es igual si o no), le damos clic en NEXT:

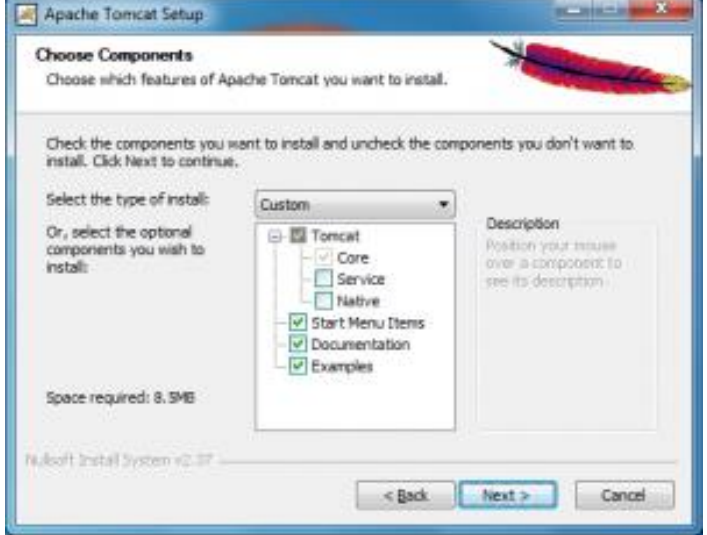

Opciones de instalación de Tomcat

Nos da a escoger una carpeta para la instalación del TOMCAT. Y aquí viene el súper truco, si escoges la carpeta por default (dentro de archivos de programa), NO PODRAS LEVANTAR SERVICIOS EN WINDOWS VISTA O WINDOWS 7, ya que acorde a la posición de Microsoft, todo eso que podíamos hacer en XP, como que no les gustaba más. Ahora escogeremos una carpeta en C: (raíz), para poder levantar los servicios SIN PROBLEMAS, si no existe crearemos una y le damos clic en NEXT:

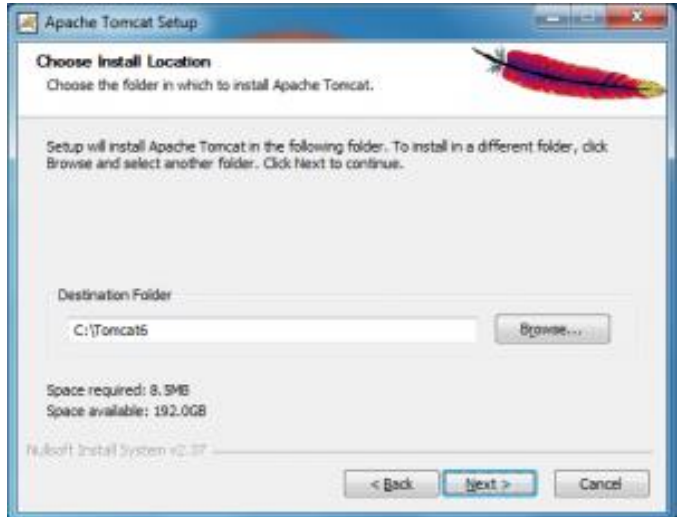

#### Directorio de instalación del Tomcat

Primero nos pregunta el puerto en el cual levantara el servicio del TOMCAT, por default tiene el 8080, pero podemos ocupar otros puertos como el 80, 82 u 85, dependiendo de cuál tenemos libres, también nos pide el password del Admin, para poder dar de alta y baja servicios o el mismo TOMCAT de manera remota. Cabe aclarar que, si estamos en desarrollo, pues eso resulta efímero. La recomendación es ponerle password, pero remover la carpeta del entorno y solo pegarla bajo petición, pero es MUY PELIGROSA dicha carpeta. Le damos clic en NEXT:

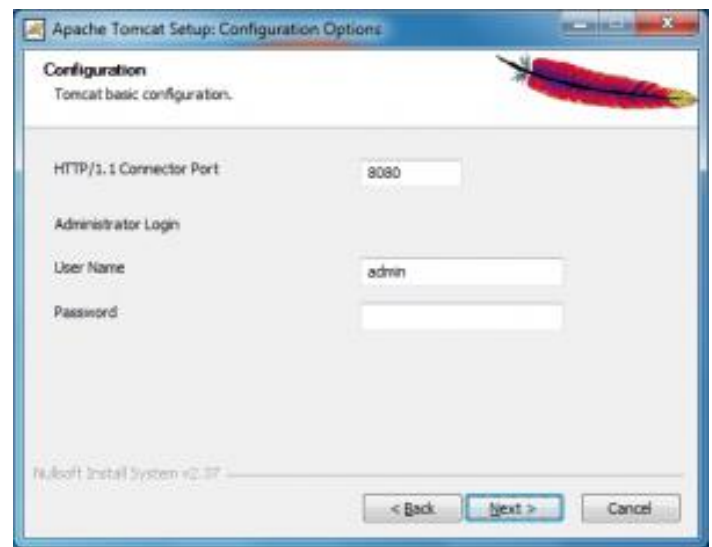

#### Password del Admin para el Tomcat

Nos presenta la ruta del JRE que va a ocupar la instalación. Aquí hay que estar muy abusados, ya que una GRAN DESVENTAJA del java, es que es muy celoso de su JVM (JAVA VIRTUAL MACHINE), Si instalaste y compilaste bajo "equis" versión, tu aplicación es probable que se haya quedado casada con esa versión. Lo cual dificulta mucho esto, ya que hay algunos programas que cuando se instalan, instalan su propia JVM, SI, cada uno instala su propia JVM, y se vuelve un gran batidillo de JVM. ¿Cómo saber cuántas máquinas virtuales tengo? Sencillo, dentro del panel de control, está la opción de JAVA, ahí puedes ver cuantas tienes, de preferencia es lo mejor tener 1 SOLA. Ya que de otra forma el TOMCAT, puede alegar que la JVM no está compilando, le damos clic en INSTALL:

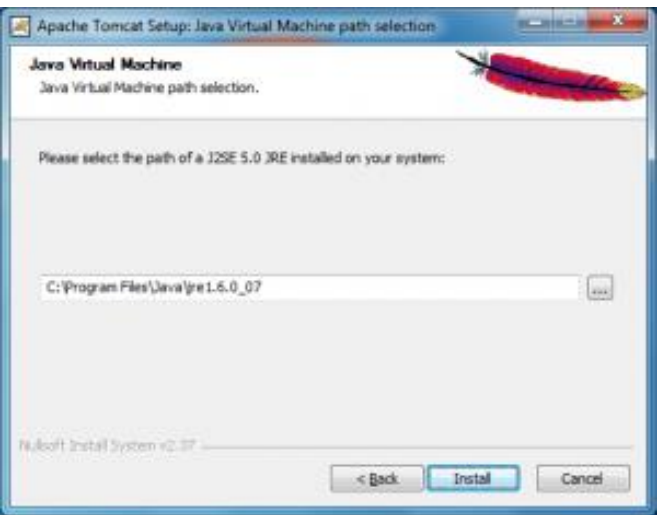

Ruta del JRE de JAVA para usar por el Tomcat

Nos presenta el avance de la instalación:

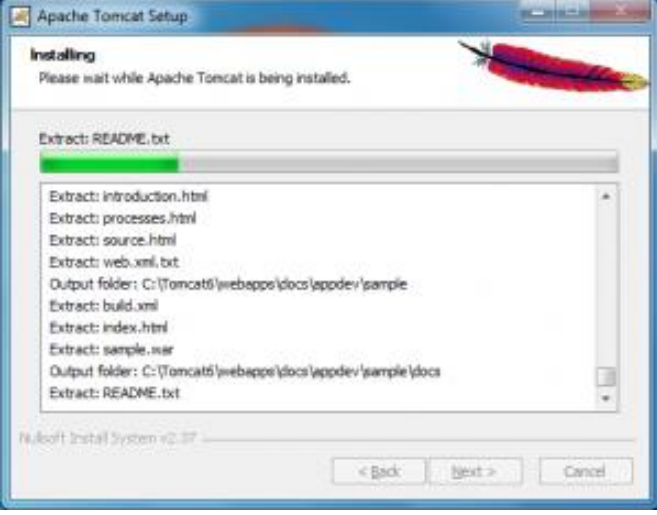

Progreso de instalación del Tomcat

Nos presenta la imagen del éxito de instalación del TOMCAT, pero antes de ejecutarlo,

todavía hay que hacer algunas cosas con JAVA (ni modo, por eso no me gusta JAVA), damos clic en FINISH:

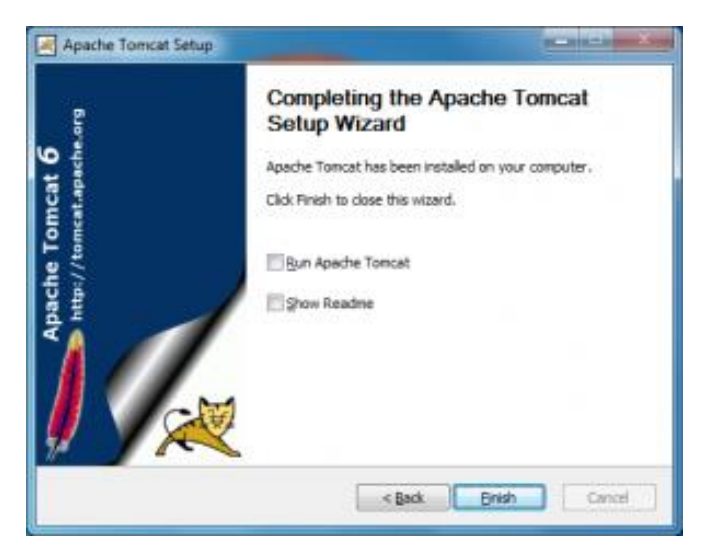

Fin de la instalación del Tomcat

# **5.3.INSTALACIÓN DE POSTGRESQL EN WINDOWS**

Abriremos un navegador web y accederemos a la URL:

<http://www.postgresql.org/download/windows>

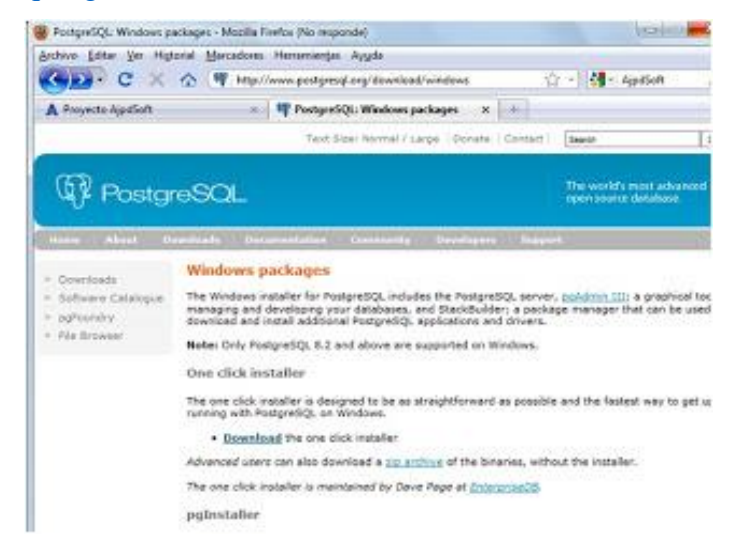

Y nos direccionará a otra página donde podremos descargarnos la versión correcta tanto para nuestras necesidades como para el tipo de sistema operativo que tengamos instalado.

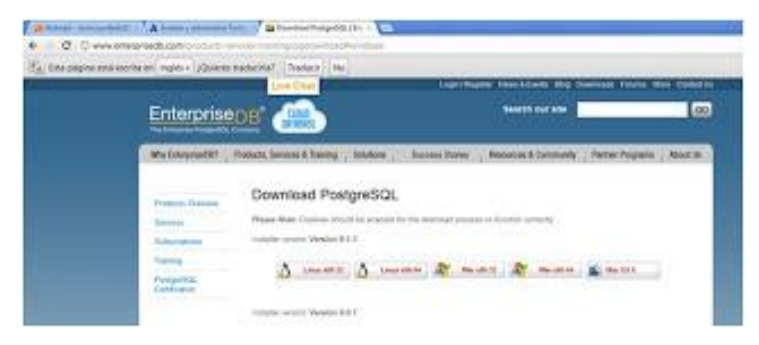

Que en nuestro caso es la versión 9.1.3 para Windows de 64 bits. Una vez descargado el archivo de instalación lo ejecutamos y si tenemos activado el control de cuentas de usuario nos mostrará una advertencia con el texto "¿Desea permitir que este programa realice cambios en el equipo?", pulsaremos "Sí" para continuar con la instalación de PostgreSQL:

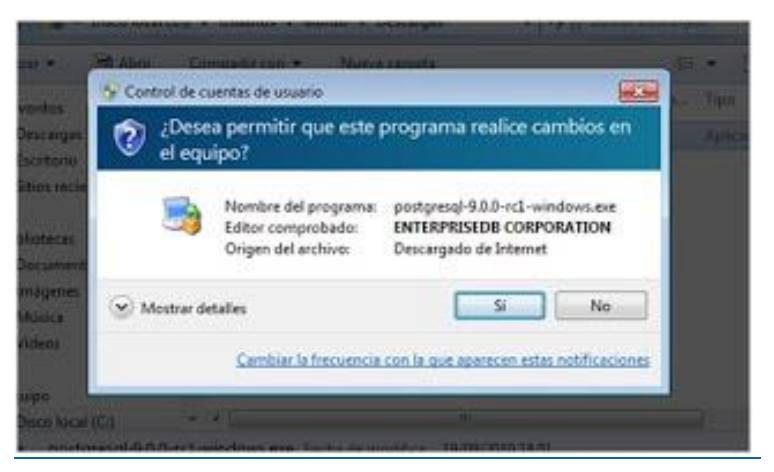

Se iniciará el asistente para instalar PostgreSQL, pulsaremos "Siguiente":

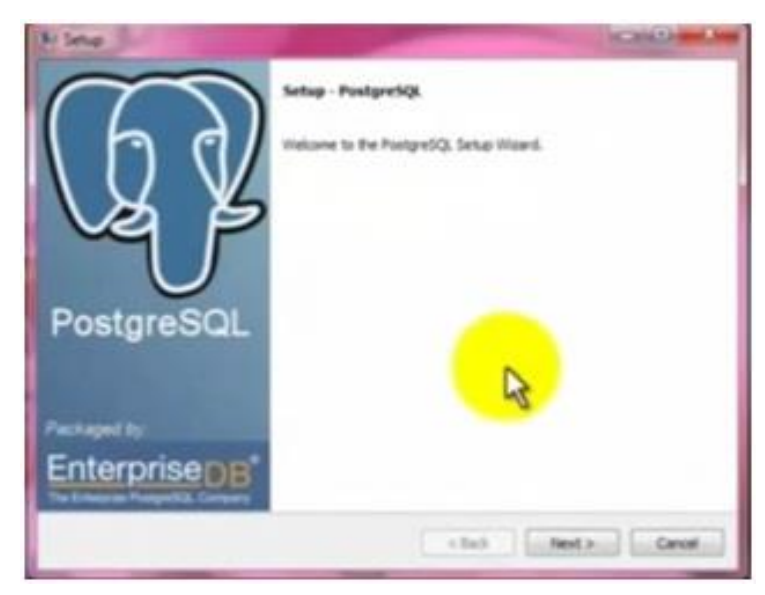

Indicaremos la carpeta de instalación de PostgreSQL, donde se guardarán los ejecutables, librerías y ficheros de configuración de PostgreSQL:

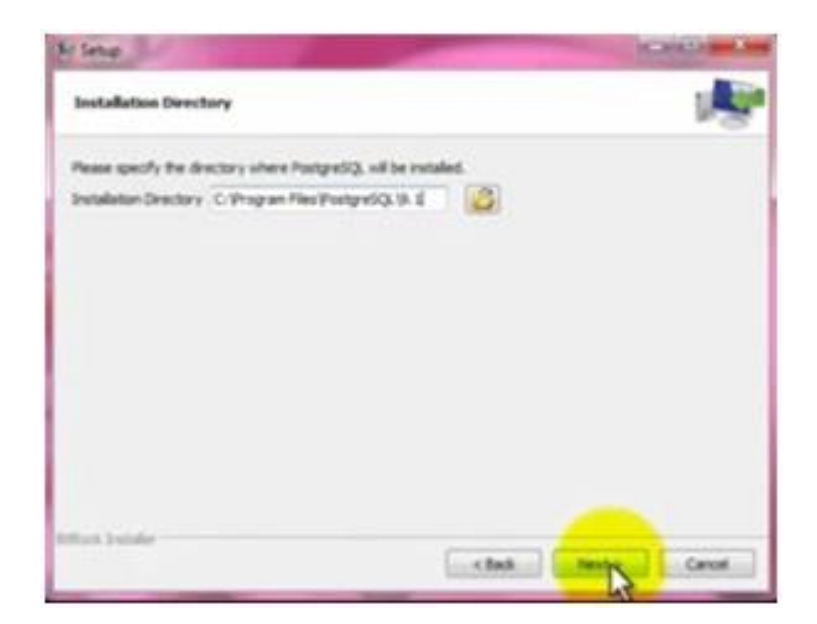

Indicaremos también la carpeta donde se guardarán los datos por defecto de PostgreSQL:

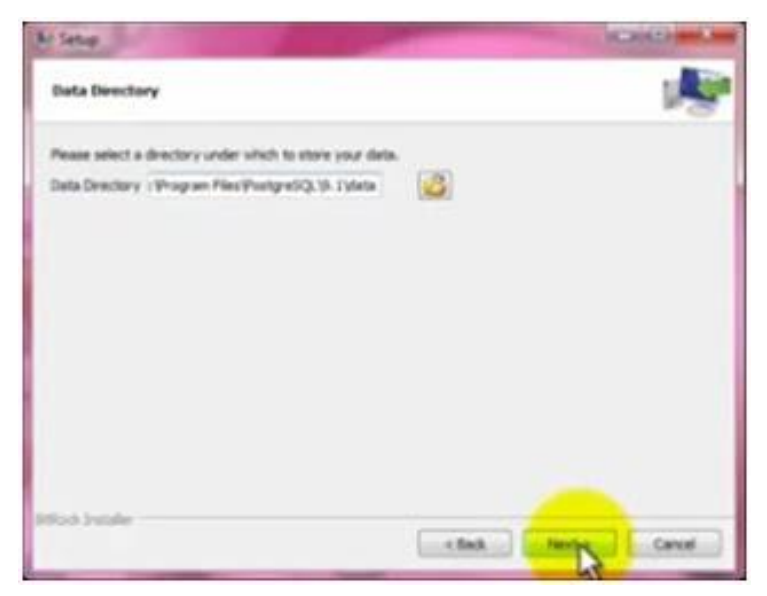

Introduciremos la contraseña para el súper usuario "postgres" que será con el que iniciemos sesión para administrar la base de datos, si tenemos clave de cuenta en Windows introduciremos nuestra clave.

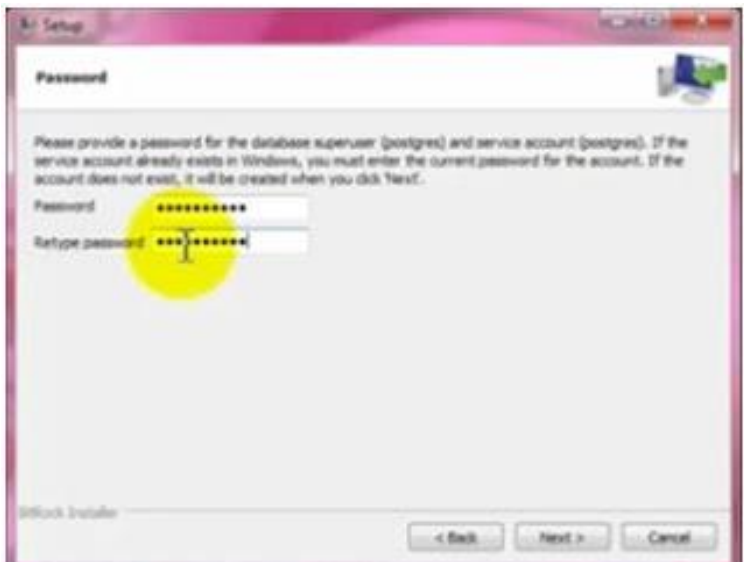

Introduciremos el puerto de escucha para la conexión con el servidor PostgreSQL, por defecto el 5432:

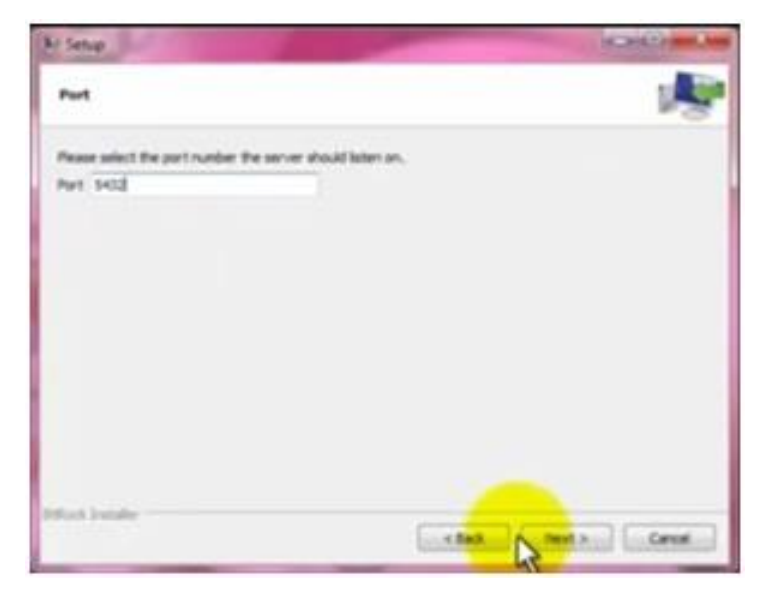

Seleccionaremos la configuración regional:

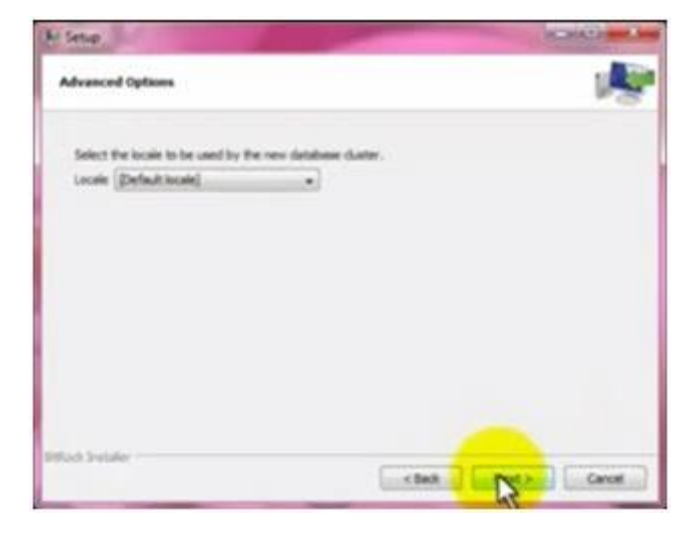

Pulsaremos "Siguiente" para iniciar la instalación definitiva.

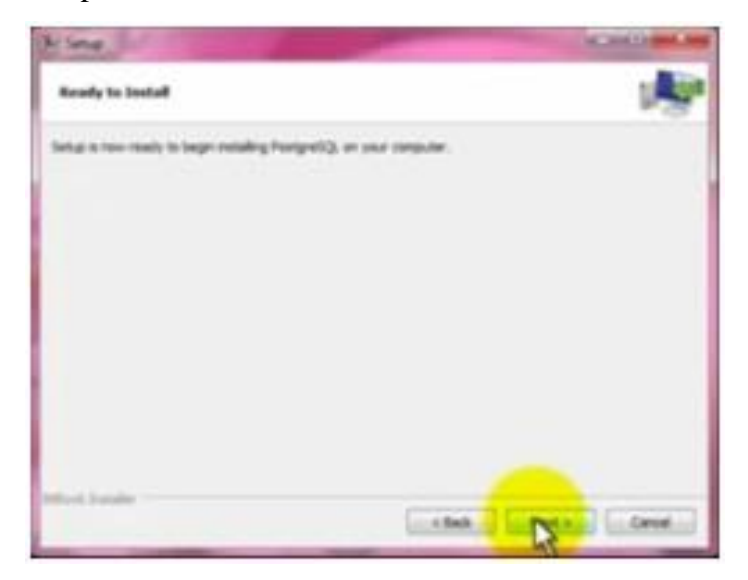

Se iniciará el asistente para instalar el motor de base de datos PostgreSQL, que creará las carpetas oportunas, copiará los ficheros necesarios y creará el servicio Windows para iniciar de forma automática el motor de base de datos:

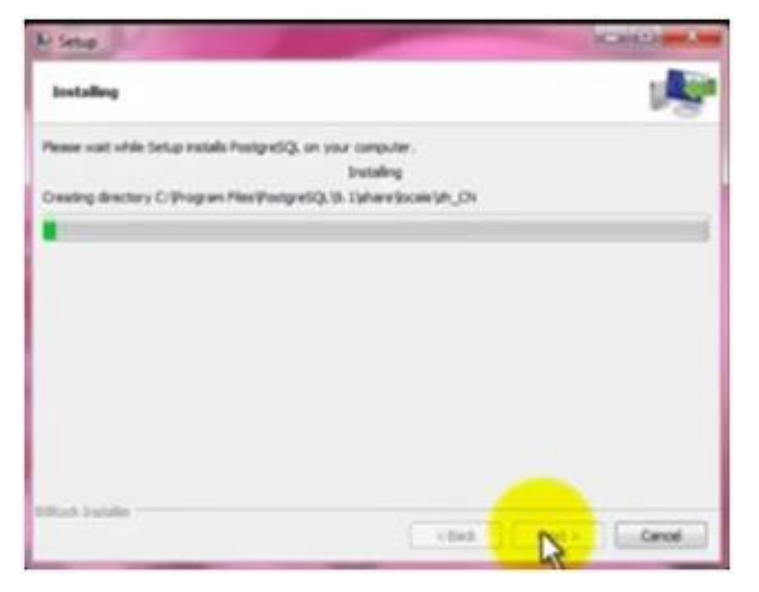

Una vez finalizada la instalación el asistente nos dará la posibilidad de ejecutar Stack Builder, aplicación que nos permitirá instalar otros componentes y herramientas para PostgreSQL:

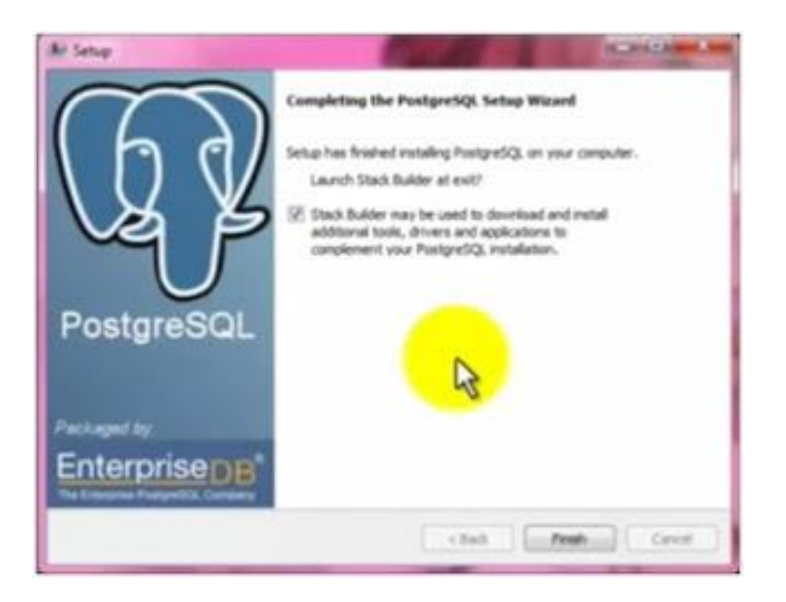

Si hemos marcado la opción de Stack Builder, se iniciará, seleccionaremos "PostgreSQL 9.0 on port 5432". Pulsaremos "Finish".

# **5.4.PROYECTO EN ECLIPSE**

Para poder ejecutar el proyecto se debe seguir los siguientes pasos

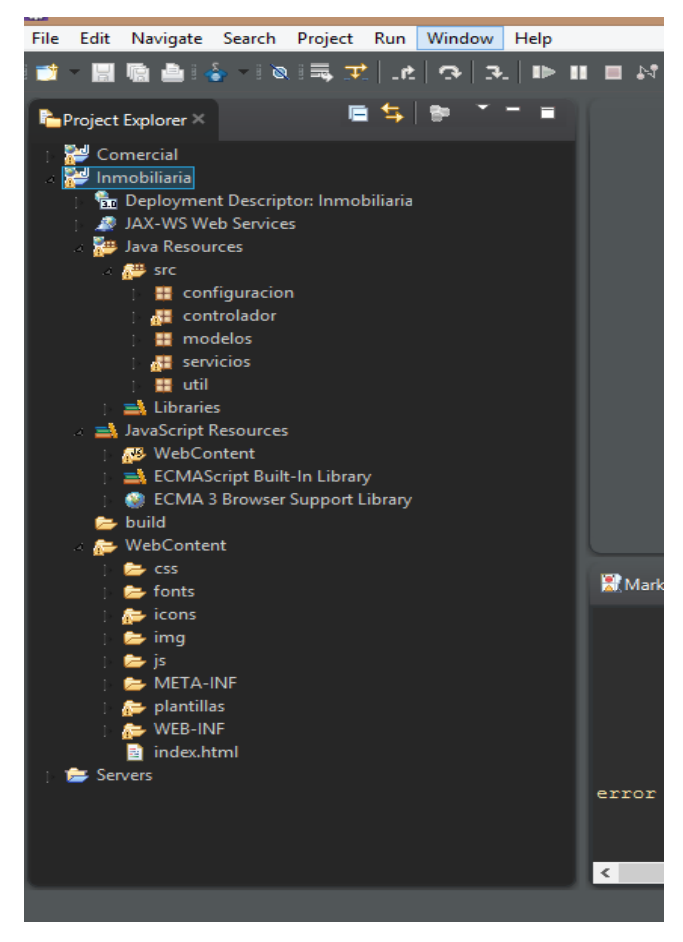

Hacemos correr el sitema

.

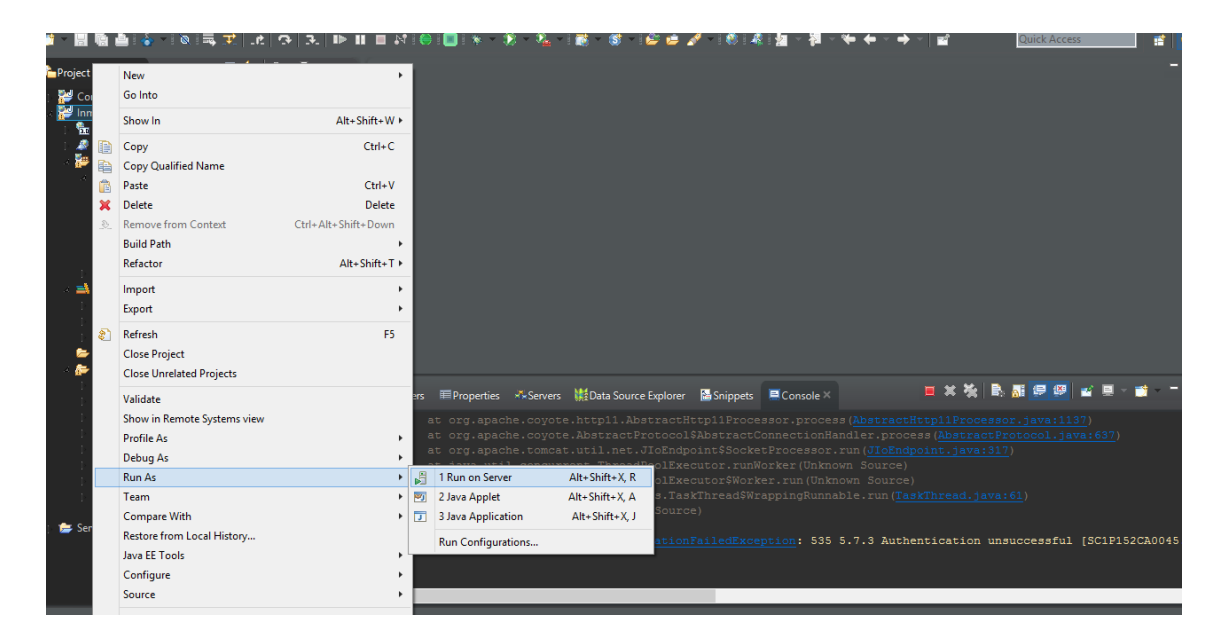

Luego hacemos >>NEXT en la pantalla Run On Server

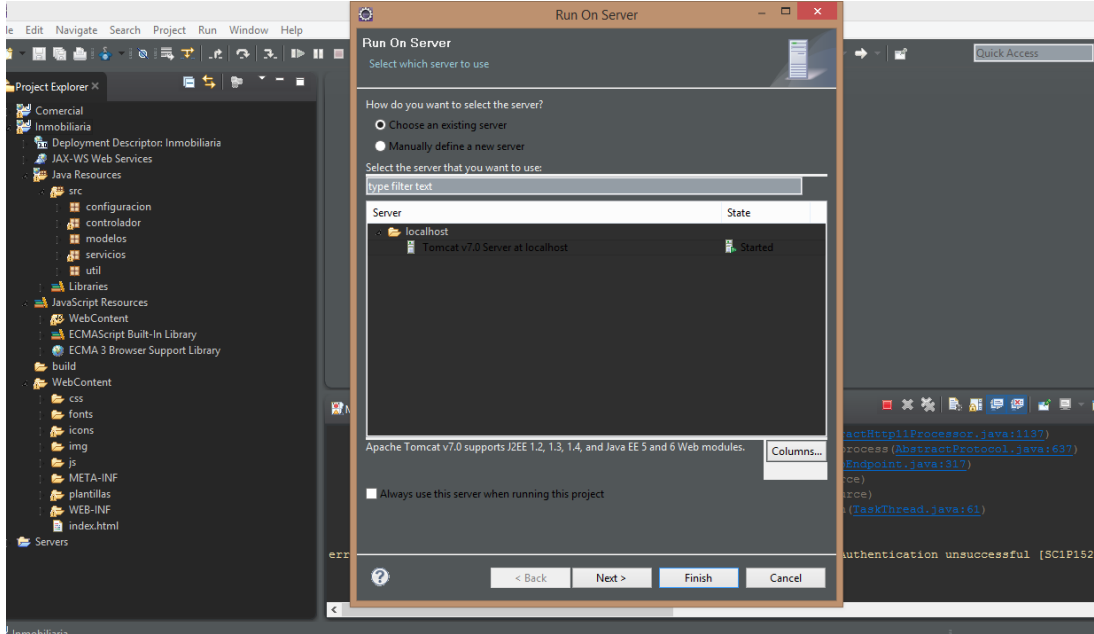

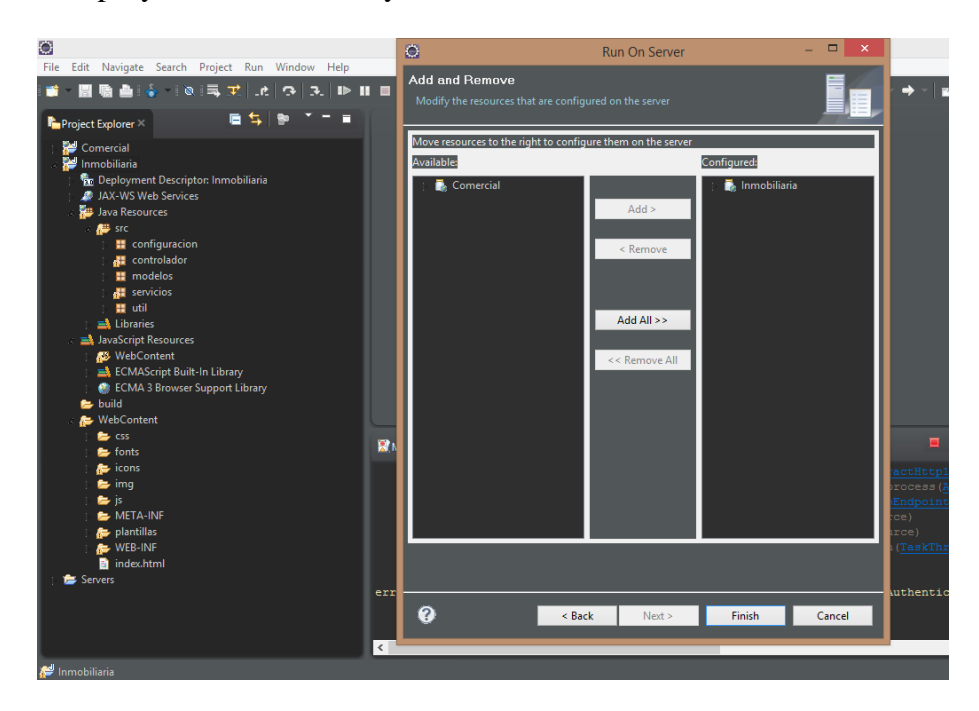

Adicionamos el proyecto Inmobiliaria y hacemos clic en el >> FINISH

Ya ejecutado el proyecto nos mostrara la siguiente pantalla

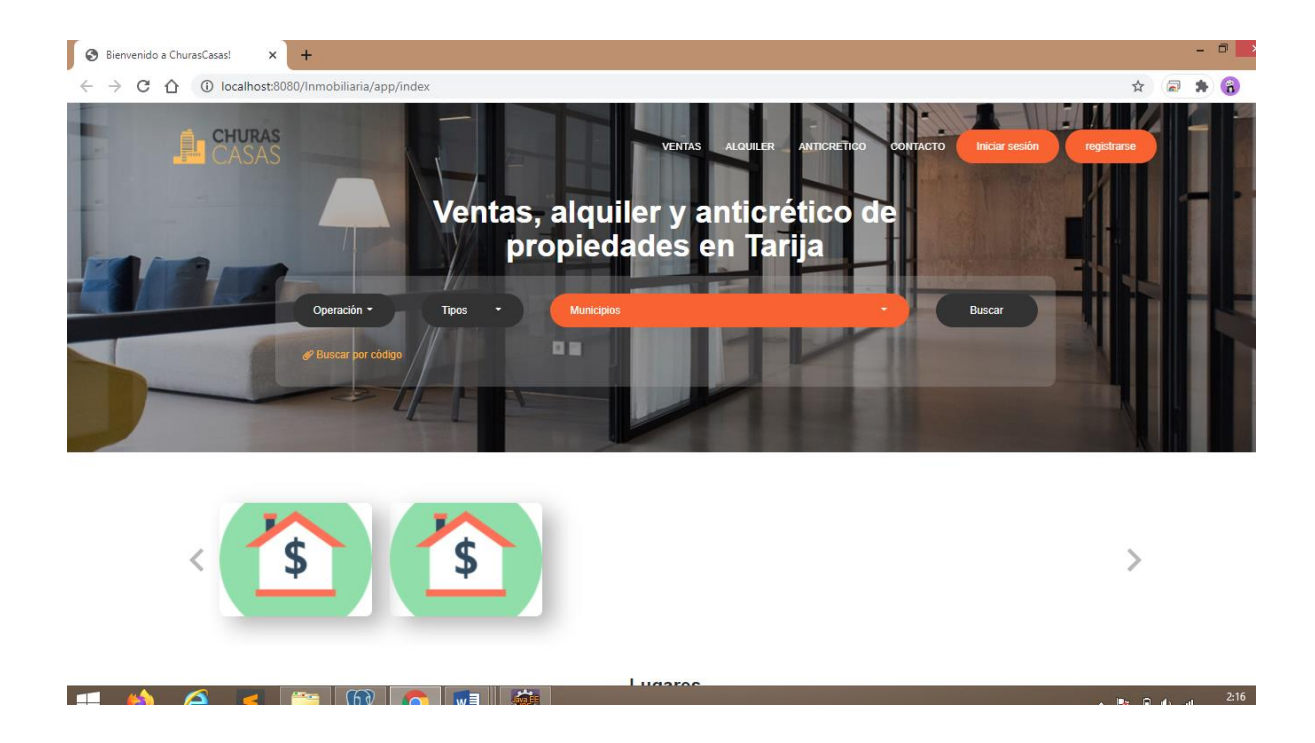